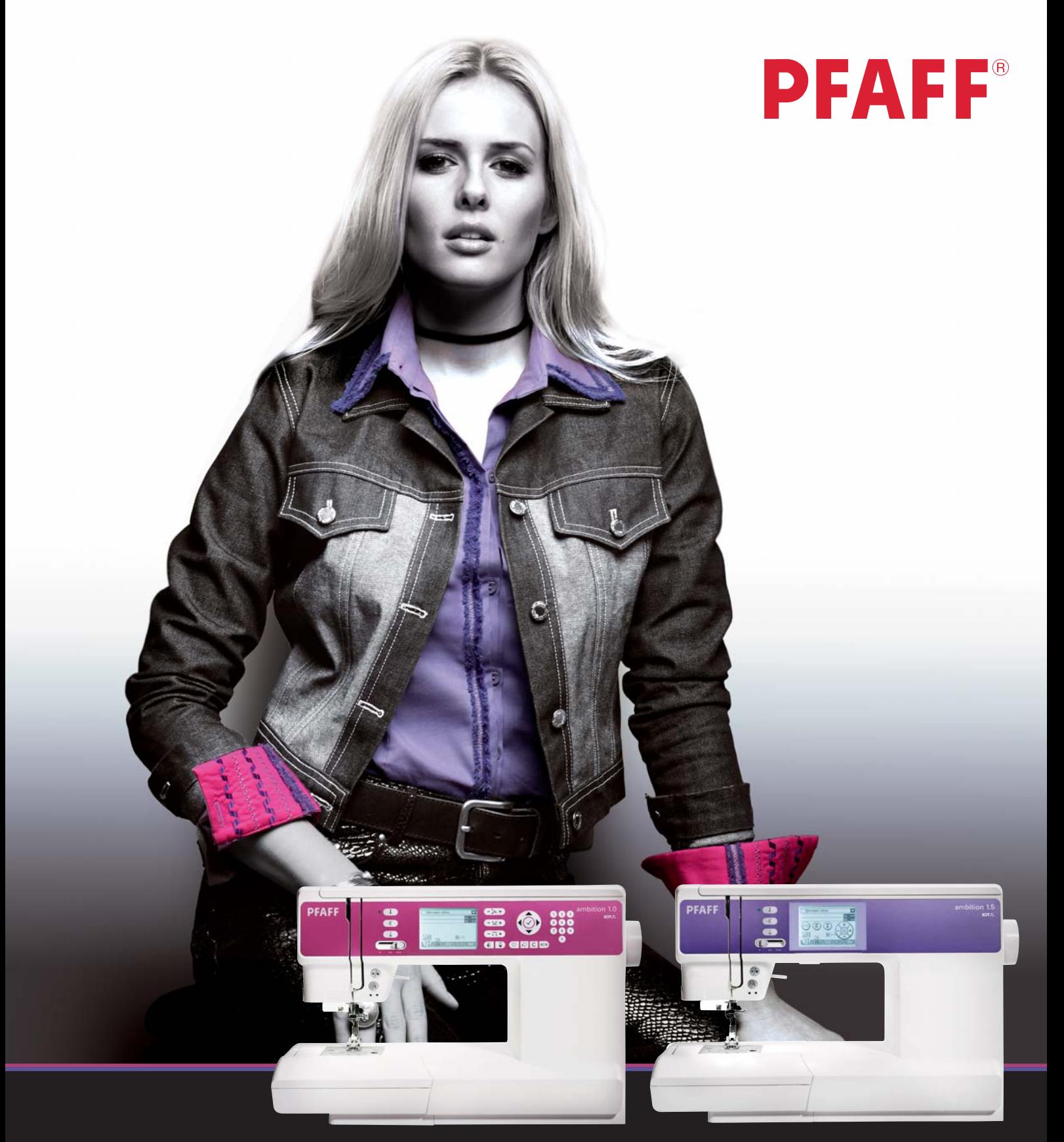

# ambition<sup>™</sup> line

Manual del propietario

# **INSTRUCCIONES DE SEGURIDAD**

Esta máquina de coser doméstica está diseñada para cumplir la norma IEC/EN 60335-2-28.

# **Conexión eléctrica**

Esta máquina de coser debe funcionar de acuerdo con la tensión indicada en la placa de características eléctricas.

# **Notas sobre seguridad**

- Esta máquina de coser no debe ser utilizada por personas (incluidos los niños) con capacidad física, sensorial o mental disminuida, o falta de experiencia y conocimiento, a menos que lo hagan bajo la supervisión, o habiendo recibido las instrucciones relativas al uso de la máquina de coser, de una persona responsable de su seguridad.
- Los niños deben ser supervisados para asegurarse que no juegan con la máquina de coser.
- Nunca se debe dejar una máquina de coser desatendida cuando está enchufada.
- Desenchufe siempre la máquina de coser inmediatamente después de utilizarla y antes de limpiarla.
- Apague la máquina de coser ("0") cuando realice ajustes en la zona de la aguja, como enhebrar la aguja, cambiarla, enhebrar la canilla o cambiar el prensatelas, etc.
- No utilice nunca la máquina de coser si el cable o el enchufe están dañados.
- Mantenga los dedos alejados de todas las piezas móviles. Debe poner especial cuidado en las inmediaciones de la aguja de la máquina de coser.
- Use gafas de seguridad.
- Utilice esta máquina de coser únicamente para su uso previsto, tal y como se explica en este manual. Utilice únicamente accesorios recomendados por el fabricante, según se indica en este manual.

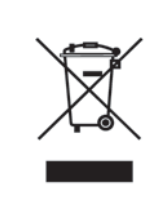

Por favor, recuerde que estos productos deben ser reciclados de acuerdo con la legislación nacional referente a productos eléctricos y electrónicos. Si tiene alguna duda al respecto, por favor contacte con el distribuidor.

# Enhorabuena

Enhorabuena por adquirir su nueva máquina de coser PFAFF®. Como entusiasta de la costura, debe saber que ha adquirido una máquina que incluye lo último tanto en diseño como en tecnología, lo que le permitirá hacer realidad sus ideas creativas.

Antes de comenzar, dedique algún tiempo a familiarizarse con el manual del usuario. Pronto descubrirá cómo sacar el máximo partido de su máquina. Por supuesto, puede contar con nuestro distribuidor PFAFF® autorizado, donde estarán encantados de atenderle.

Su máquina de coser PFAFF® ambition<sup>™</sup> le permitirá, definitivamente, disfrutar de una dimensión de la costura totalmente nueva.

*Nota: Los modelos de la máquina aparecerán completos, o simplemente se hará referencia a las versiones 1.5 y 1.0 a lo largo del manual.*

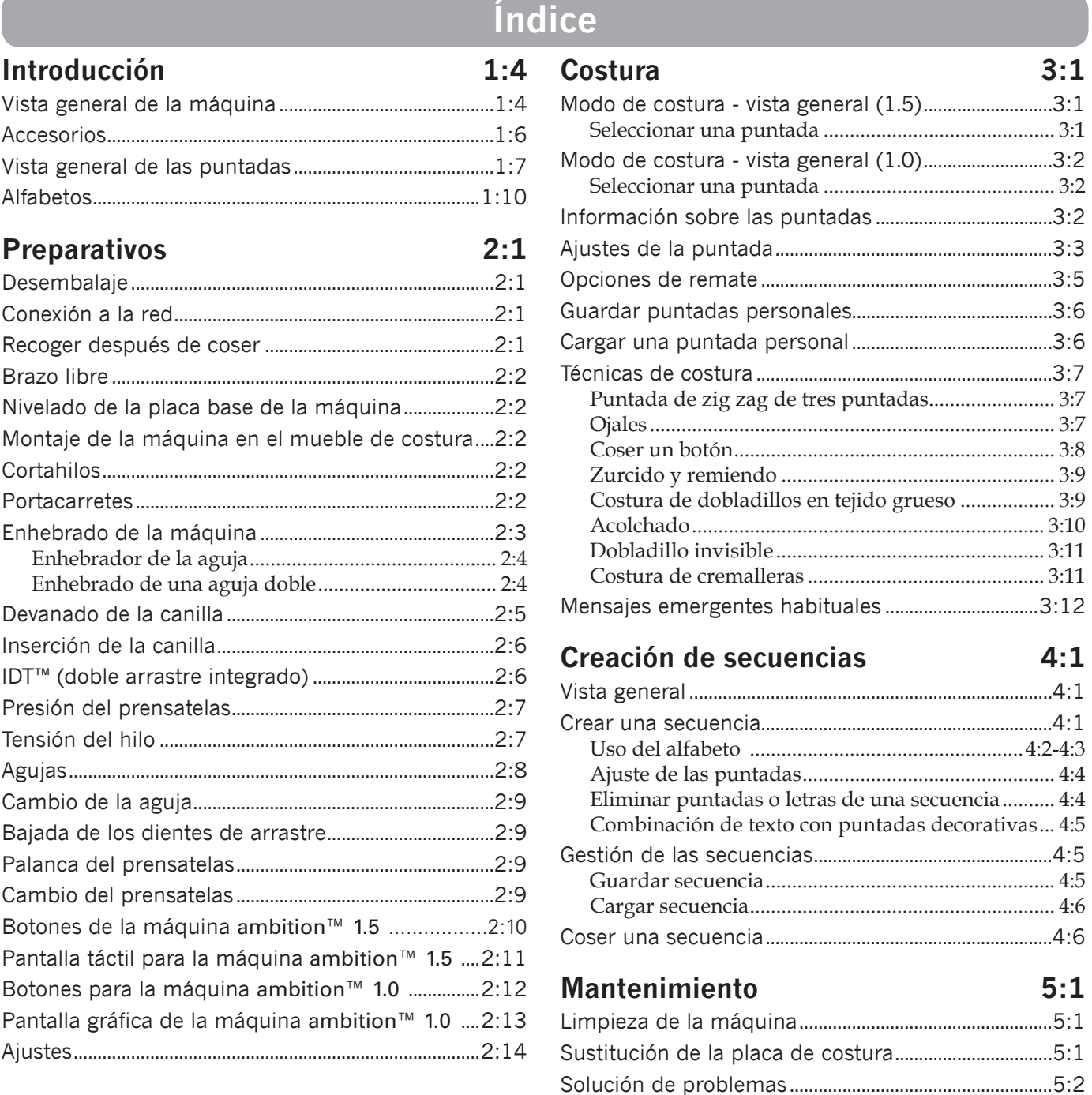

# **Introducción**

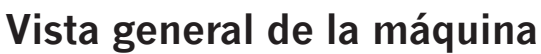

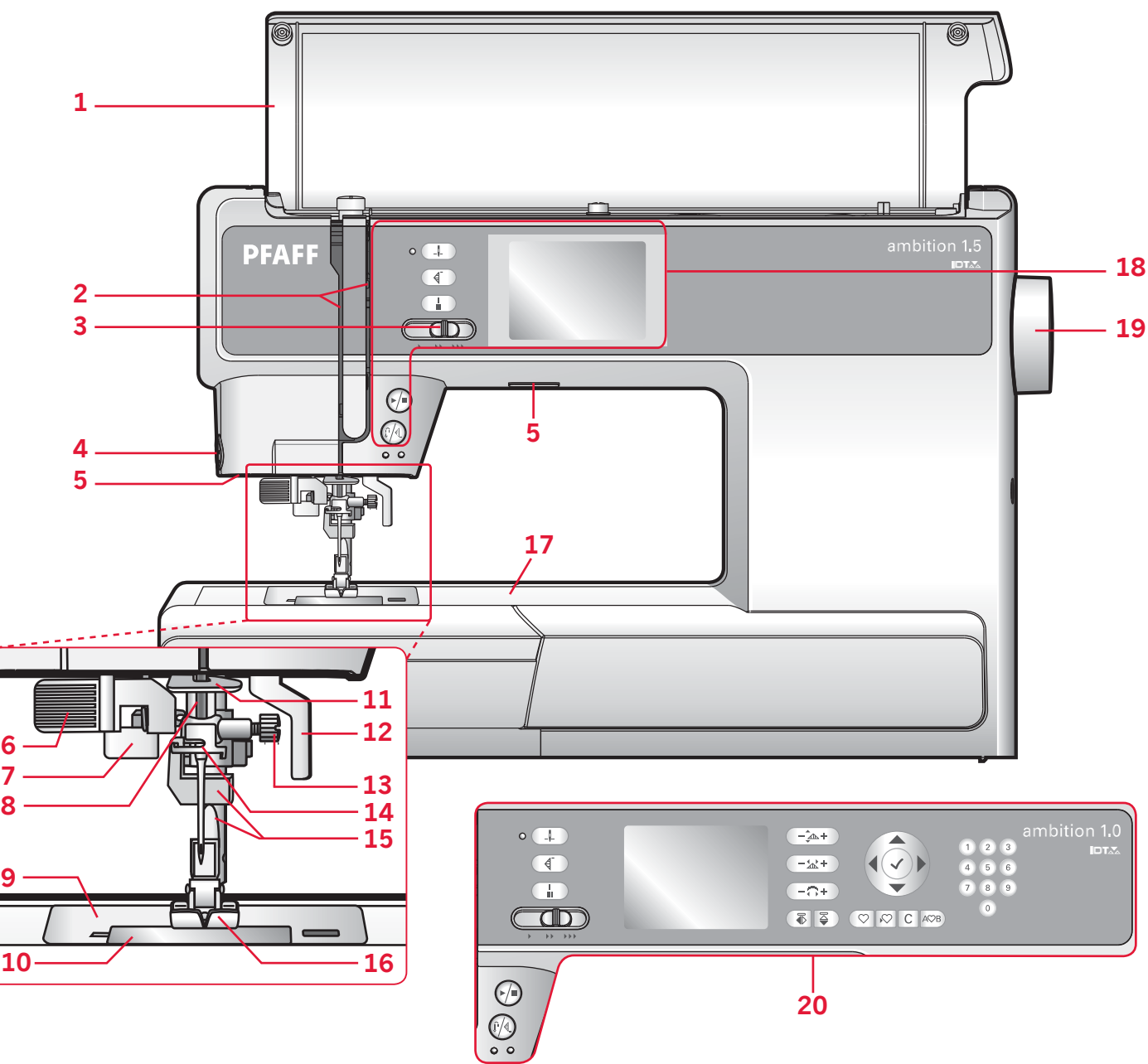

#### **Parte frontal**

- 1. Tapa con visión general de las puntadas
- 2. Ranuras del hilo
- 3. Mando para regular la velocidad
- 4. Cortahilos
- 5. Luces LED
- 6. Enhebrador de agujas incorporado
- 7. Palanca para ojales
- 8. Barra de aguja
- 9. Placa de aguja
- 10. Tapa de la canilla
- 11. Guía-hilos inferior
- 12. Palanca del prensatelas
- 13. Tornillo de la aguja
- 14. Guía-hilos de la aguja
- 15. Barra del prensatelas y soporte del prensatelas
- 16. Prensatelas
- 17. Brazo libre
- 18. Botones y pantalla táctil (ambition™ 1.5)
- 19. Volante
- 20. Botones y pantalla gráfica (ambition™ 1.0)

# Introducción *Introducción*

#### **Partes superiores**

- 21. Rueda de presión del prensatelas
- 22. Guiahilos
- 23. Discos de sujeción
- 24. Agujero para portacarrete auxiliar
- 25. Palanca del devanador de canilla y canillero
- 26. Tirahilos
- 27. Discos tensores del hilo
- 28. Rueda de tensión del hilo
- 29. Disco tensor para devanado de la canilla
- 30. Stylus (ambition™ 1.5)
- 31. Cortahilos para el hilo de la canilla

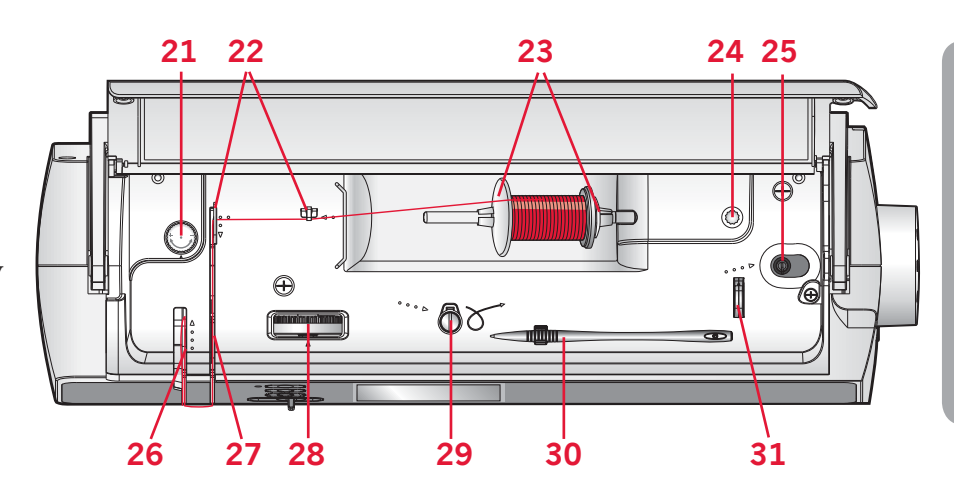

#### **Parte posterior**

- 32. Interruptor principal, conectores a la red y pedal
- 33. Manivela
- 34. Palanca del prensatelas
- 35. IDT™
- 36. Mando para bajar los dientes de arrastre

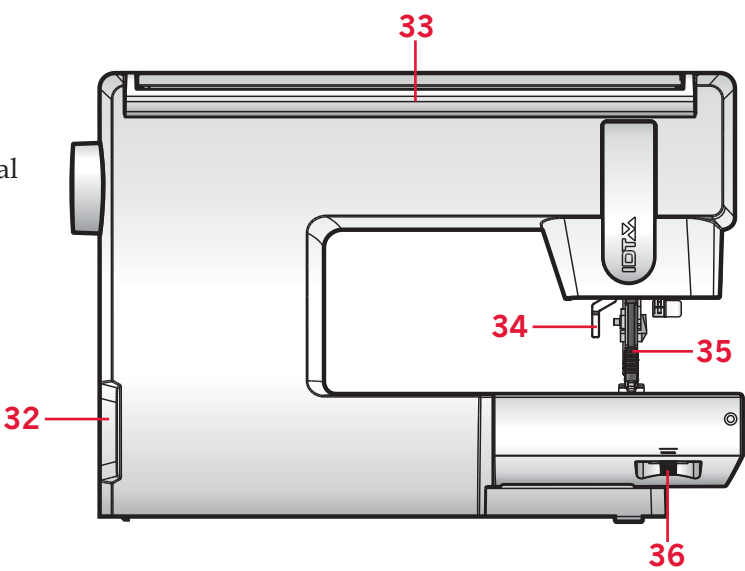

#### **Caja de accesorios**

La caja de accesorios incluye compartimentos especiales para prensatelas y canillas, además de espacio para agujas y otros accesorios. Guarde los accesorios en la caja de manera que estén siempre accesibles.

- 37. Espacio para accesorios
- 38. Caja extraíble para prensatelas
- 39. Portacanillas extraíble

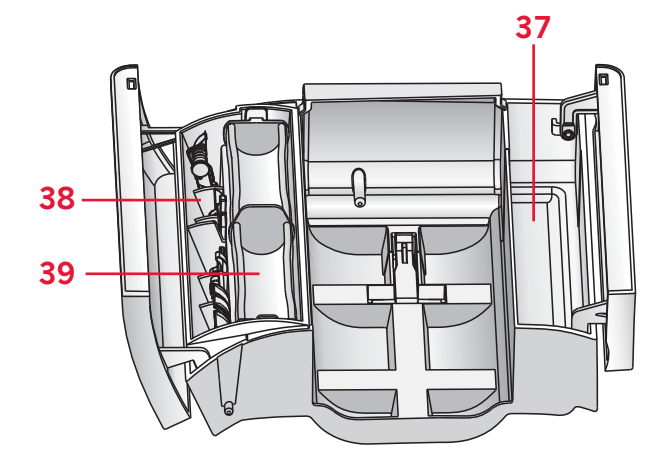

# **Accesorios**

#### **Accesorios incluidos**

- 40. Canillas (5) (#416475801)
- 41. Disco de fieltro
- 42. Destornillador para la placa de agujas
- 43. Herramienta multiusos
- 44. Disco de sujeción, grande (2)
- 45. Disco de sujeción, pequeño
- 46. Abre-costuras & pincel (como una unidad)
- 47. Stylus (ambition™ 1.5)
- 48. Guía para bordes
- 49. Portacarrete auxiliar

#### **Accesorios incluidos no incluidos en la imagen**

- Pedal
- Cable de alimentación
- Agujas
- Tapa dura

#### **Prensatelas**

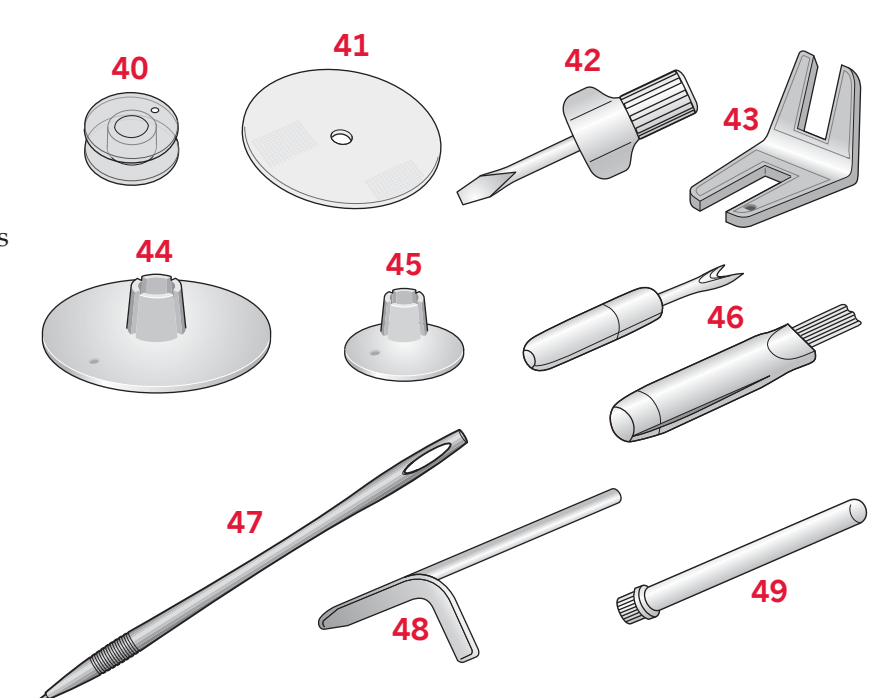

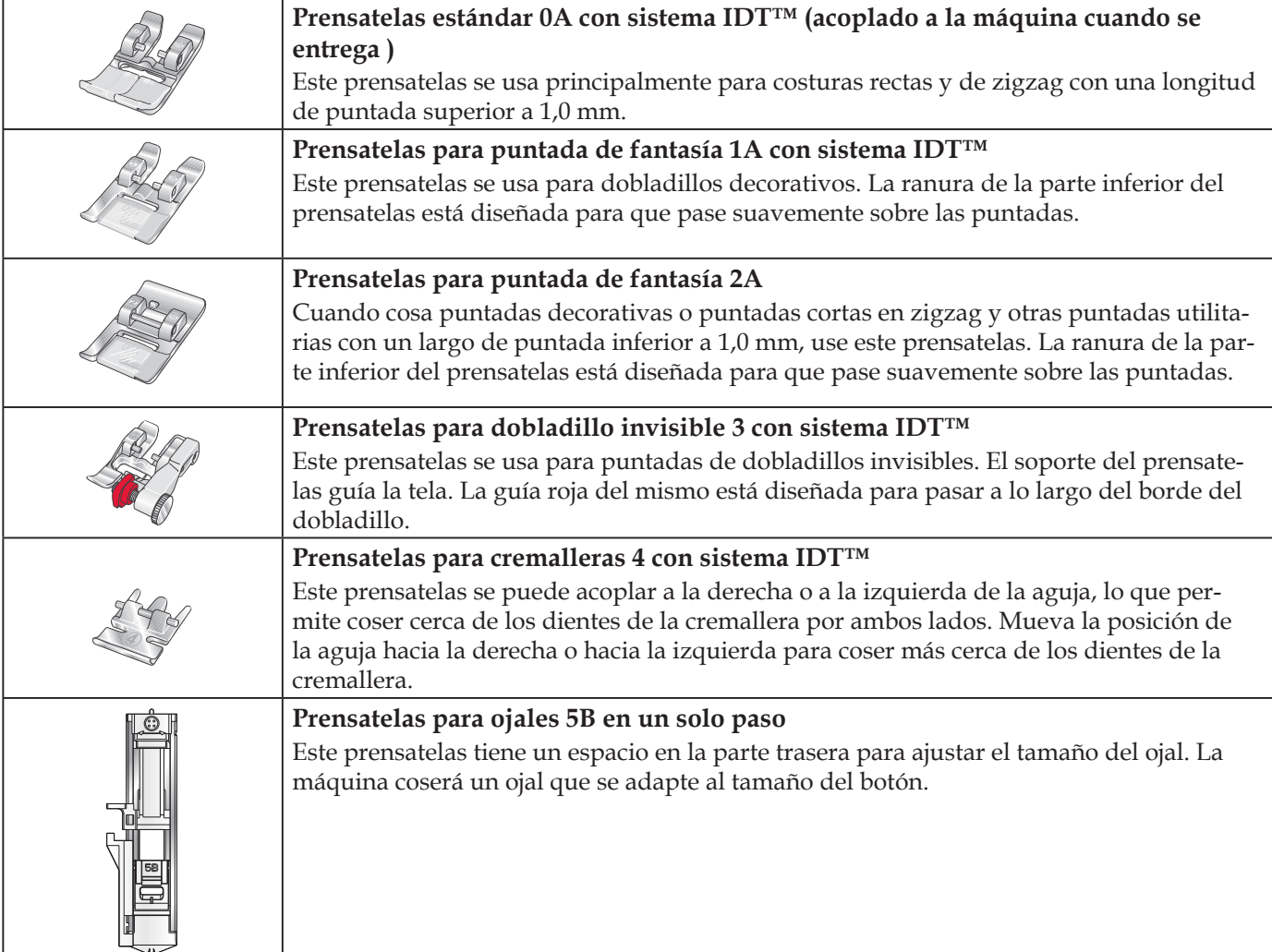

*Importante: Asegúrese de que el sistema IDT™ está desconectado cuando use el prensatelas 2A, 5B.*

# Introducción *Introducción*

# **Vista general de las puntadas**

#### **Puntadas utilitarias**

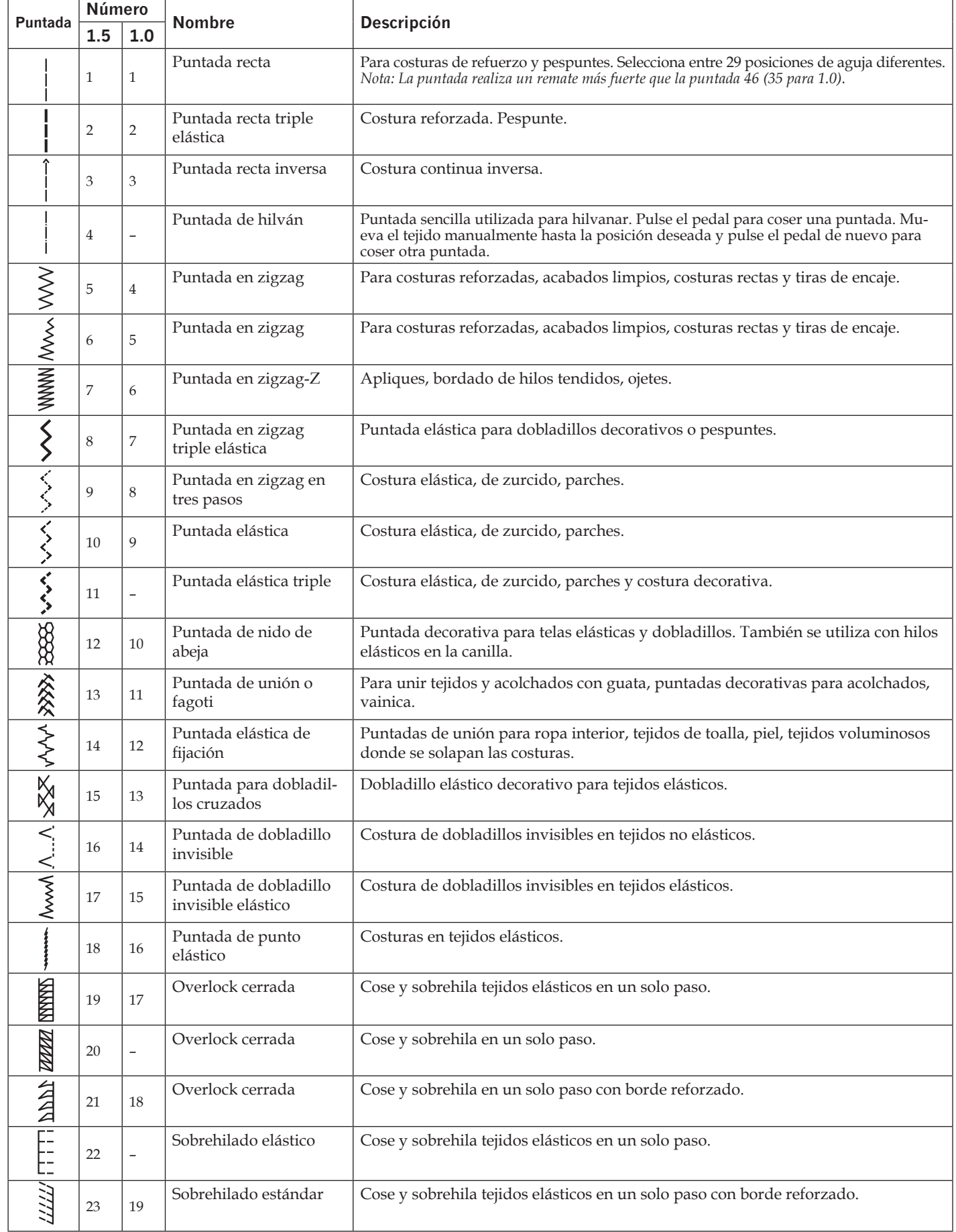

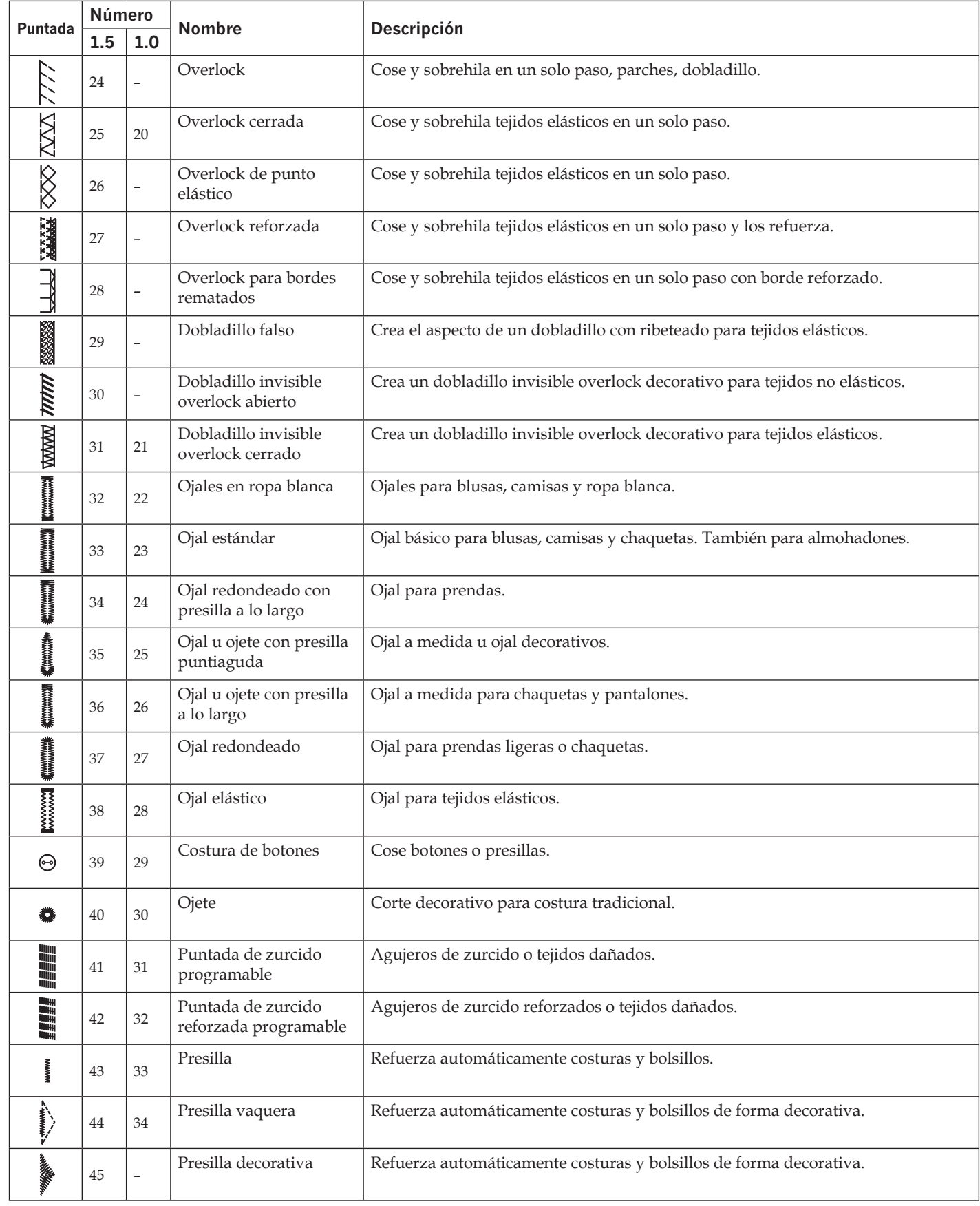

#### **Puntadas de acolchado**

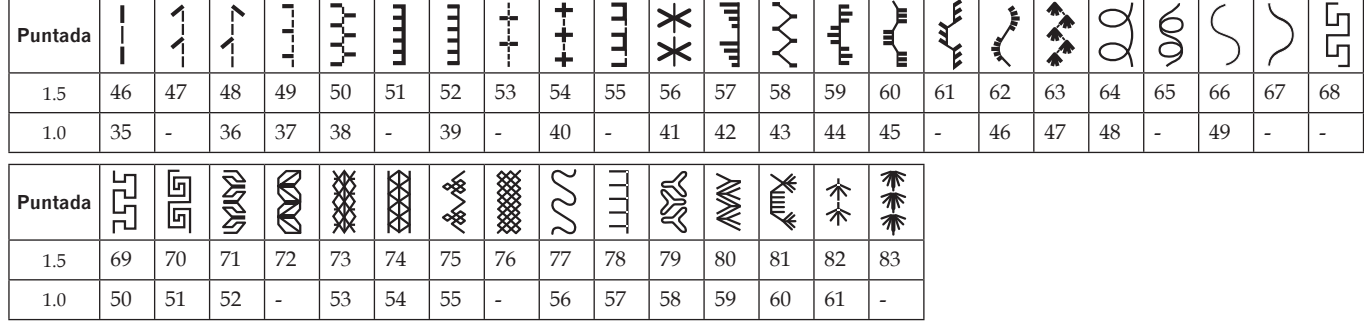

#### **Puntadas artísticas con aguja**

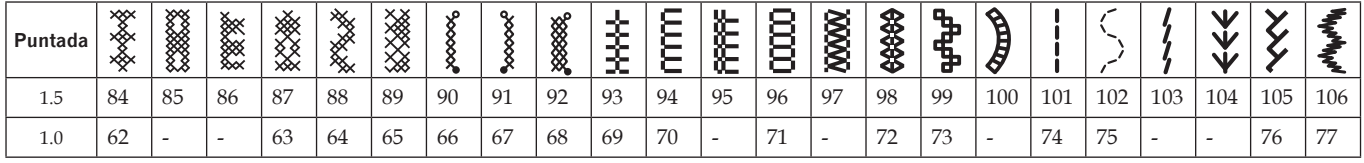

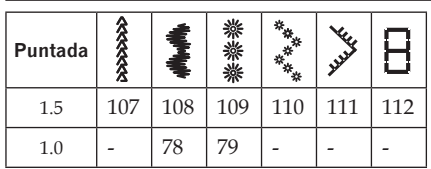

#### **Puntadas de festón**

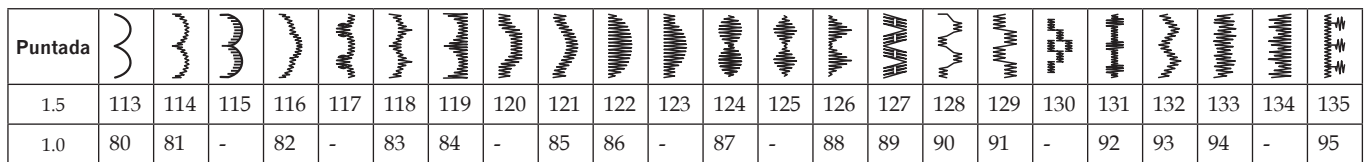

#### **Puntadas decorativas**

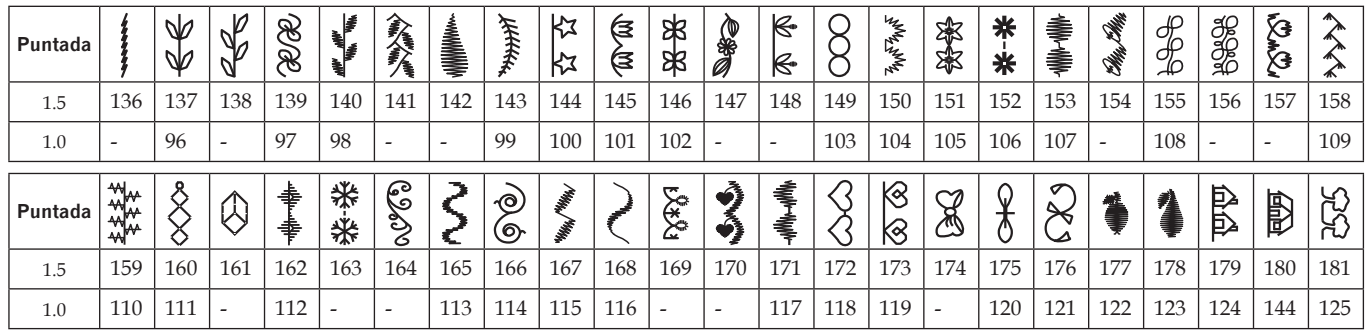

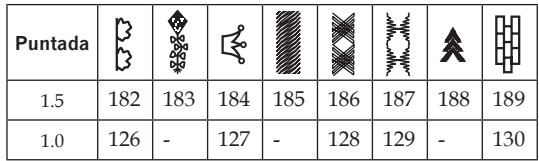

#### **Puntadas de técnicas de costura**

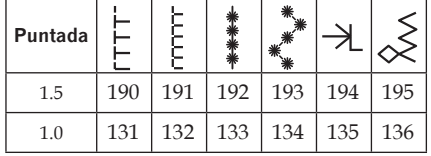

## **Alfabetos**

**Mayúsculas**

# ntroducción *Introducción*

ABCDEFGHIJKLMNOPQRSTUVWXYZ abcdefghljkImnopgrstuvwxyz A A A A CONCO LS LA LA CALCE è LA COLO 0 Ú Ú B Ř I Ş 0 1 2 3 4 5 6 7 8 9 & ? ! , . @ - $\setminus$  :  $CFE E E S L A A T T A A A A B B X I + -$ **\*^ >へ / \ ^ j j /** 

## **Alfabeto Outline** (ambition™ 1.5)

ABCDEFGHIJKLMNOPQRSTUVWXYZ O123456789...-\_& ?! A A HEO O ŒU É NBÇĞIS

# **Alfabeto Script** (ambition™ 1.5)

ARCDEFGHIJKLMNOPORST UNW XYZ0123456789., ;; += 2/\\*"g ? ! - Q Q Q & O D & V & N B & G & S

## **Alfabeto cirílico**

АБВГДЕЁ ЖЗИЙКЛМНОПРСТУФХЦЧ ШЩЪЫЬЭЮЯ12345678908?!,...\/©  $5556$ ,  $\cdot \cdot$   $\cdot * = - +$ 

# **Preparativos**

# **Desembalaje**

- 1. Coloque la caja sobre una superficie fija y plana. Saque la máquina de la caja, elevándola, retire el embalaje exterior y saque la maleta de transporte de la máquina.
- 2. Retire todo el material de embalaje exterior y la bolsa de plástico.

# **Conexión a la red**

Entre los accesorios encontrará el cable de alimentación y el pedal.

*Nota: Consulte a un electricista especializado si tiene alguna duda sobre cómo conectar la máquina a la fuente de alimentación. Desenchufe el cable de alimentación cuando no vaya a utilizar la máquina.*

Con esta máquina de coser, deberá utilizar el pedal modelo C-9002 fabricado por CHIENHUNG TAIWAN., LTD.

- 1. Conecte el cable del pedal al enchufe delantero ubicado en el lado inferior derecho de la máquina  $(A).$
- 2. Conecte el cable de alimentación a la toma trasera ubicada en el lado inferior derecho de la máquina (B). Enchufe el cable en la toma de la pared.
- 3. Ponga el interruptor ON/OFF en la posición ON para encender la máquina y la luz (C).

# **Recoger después de coser**

- 1. Apague el interruptor principal.
- 2. Desenchufe el cable de la pared y luego de la máquina.
- 3. Desenchufe el cable del pedal de la máquina. Enrolle el cable alrededor del pedal para facilitar el almacenaje.
- 4. Coloque todos los accesorios en la caja de accesorios. Deslice la caja en la máquina alrededor del brazo libre.
- 5. Coloque el pedal en el espacio que hay encima del brazo libre.
- 6. Coloque la tapa dura.

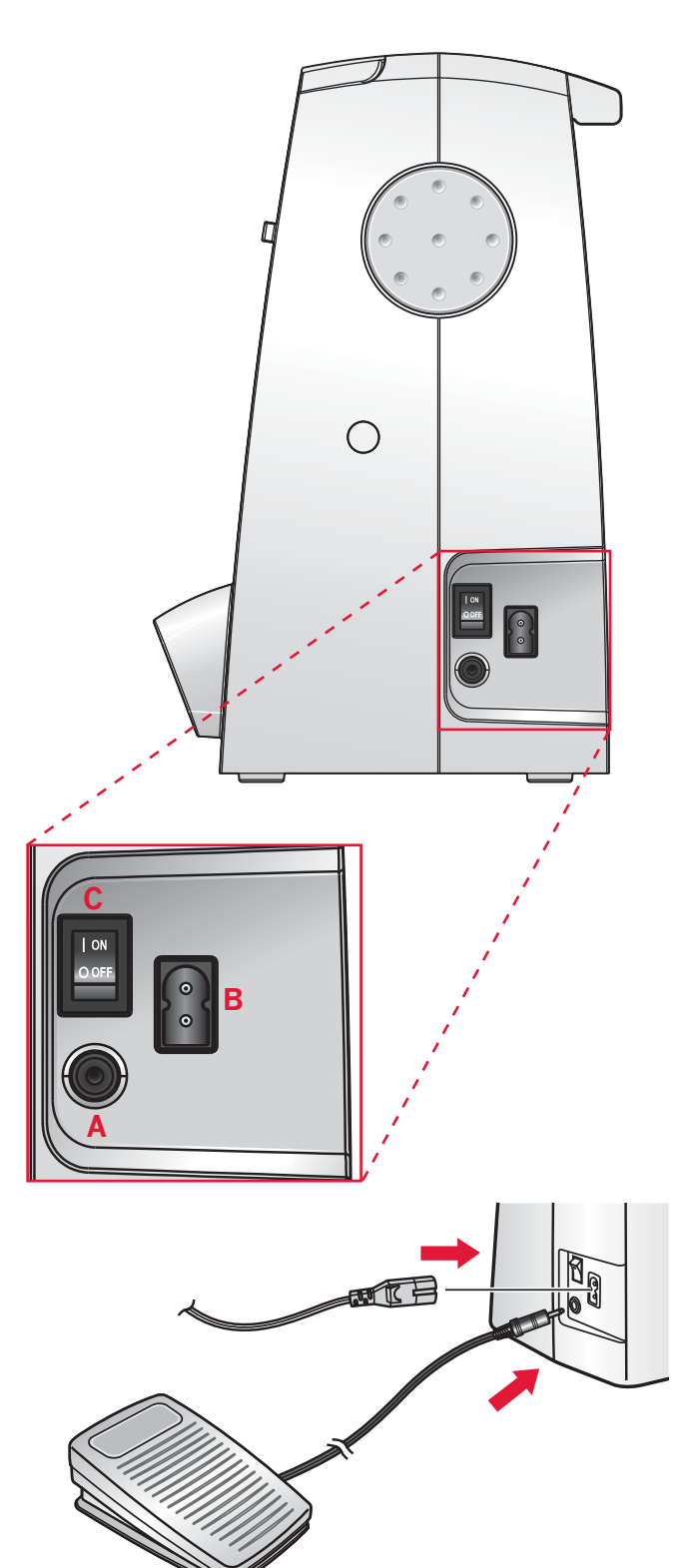

# **Brazo libre**

Para utilizar el brazo libre, retire la caja de accesorios. Cuando está acoplada, un gancho mantiene la caja de accesorios sujeta a la máquina de forma segura. Retire la caja deslizándola hacia la izquierda.

## **Nivelado de la placa base de la máquina**

Para asegurarse de que la máquina se apoya firmemente sobre la superficie de costura, puede ajustar la altura de la placa base. Gire la placa base ajustando el tornillo (A) manualmente. Gire en el sentido de las agujas del reloj para bajar la placa base y en sentido contrario a las agujas del reloj para subirla.

## **Montaje de la máquina en el mueble de costura**

Hay dos orificios en la parte inferior de la máquina, que han sido diseñados para montar la máquina en un mueble. Alinee los orificios (como se indica en la imagen) con los orificios correspondientes de la base del mueble. Acople la máquina con los tornillos.

# **Cortahilos**

Para utilizar el cortahilos, tire del hilo de atrás hacia adelante, como se muestra (B).

# **Portacarretes**

Su máquina lleva dos portacarretes, un portacarrete sprincipal y un portacarretes auxiliar. Los portacarretes están diseñados para diversos tipos de hilos. El portacarretes principal es ajustable y puede utilizarse en posición horizontal (el hilo se desenrolla del carrete) y en posición vertical (el carrete de hilo gira). La posición horizontal se puede utilizar para la mayoría de hilos de coser y bordar, y la posición vertical se puede utilizar para diversos hilos especiales.

#### **Posición horizontal**

Coloque un disco de sujeción y el carrete de hilo en el portacarretes. Asegúrese de que el hilo se desenrolla por la parte superior y se desliza por el segundo disco de sujeción.

Use un disco de sujeción ligeramente más grande que el carrete de hilo. Para carretes de hilo estrechos, use un disco de sujeción más pequeño delante del carrete. Para carretes de hilo grandes, use un disco de sujeción más grande delante del carrete.

La parte plana del disco de sujeción debe presionarse firmemente contra el carrete. No debe quedar espacio entre el disco de sujeción y el carrete de hilo.

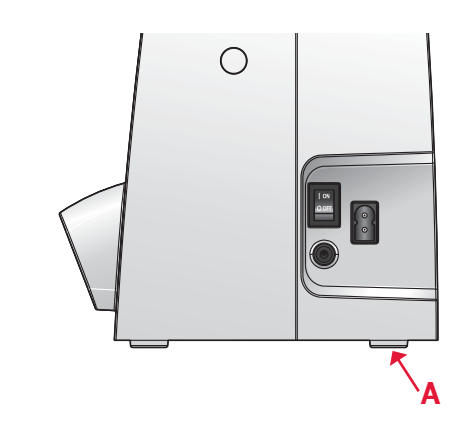

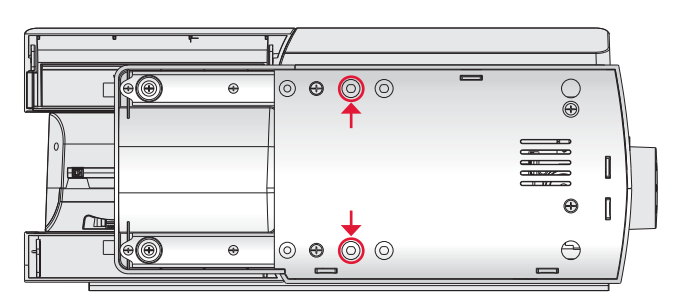

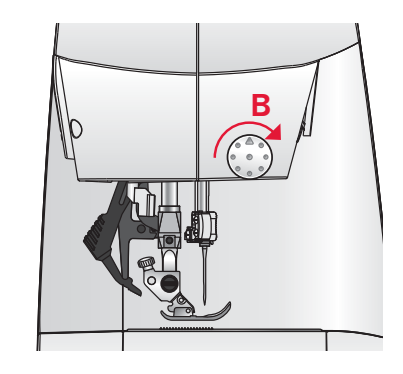

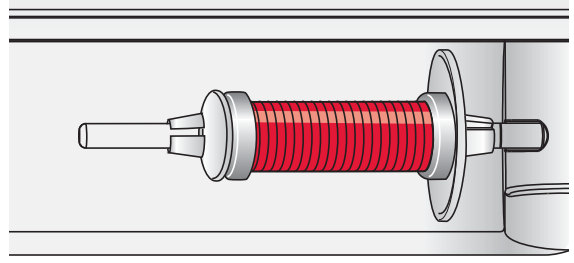

*Disco de sujeción pequeño*

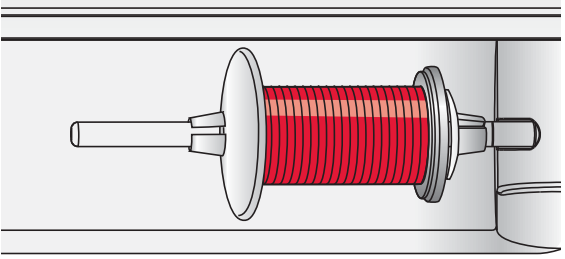

*Disco de sujeción grande*

#### **Posición vertical**

Levante el portacarrete a la posición vertical. Deslice en su sitio el disco sujeta-bobinas grande y coloque un disco de fieltro debajo del carrete de hilo. Esto evitará que el hilo se desenrolle demasiado deprisa.

No coloque un disco de sujeción encima del carrete de hilo ya que puede impedir que el carrete gire.

#### **Portacarretes auxiliar**

El portacarretes auxiliar se usa para devanar una canilla de un segundo carrete de hilo o para el segundo carrete cuando se cose con aguja doble.

Inserte el portacarretes auxiliar en el orificio de la parte superior de la máquina (A). Coloque un disco de sujeción grande en su sitio y un disco de fieltro debajo del carrete de hilo.

# **Enhebrado de la máquina**

Asegúrese de que el prensatelas está levantado y la aguja está en su posición más elevada.

- 1. Coloque el hilo en el portacarretes y coloque un disco de sujeción del tamaño adecuado.
- 2. Tire del hilo para colocarlo en los guiahilos (B) de atrás hacia adelante. Tire del hilo para pasarlo entre los discos tensores (C).
- 3. Enhebre hacia abajo a través de la ranura de enhebrado del lado derecho y luego hacia arriba a través de la ranura de enhebrado del lado izquierdo.
- 4. Lleve el hilo desde la derecha hacia la palanca tirahilos (D), hacia abajo por la ranura de enhebrado izquierda, pase por dentro del guía-hilos inferior (E) y por el guía-hilos de la aguja (F).
- 5. Enhebre la aguja.

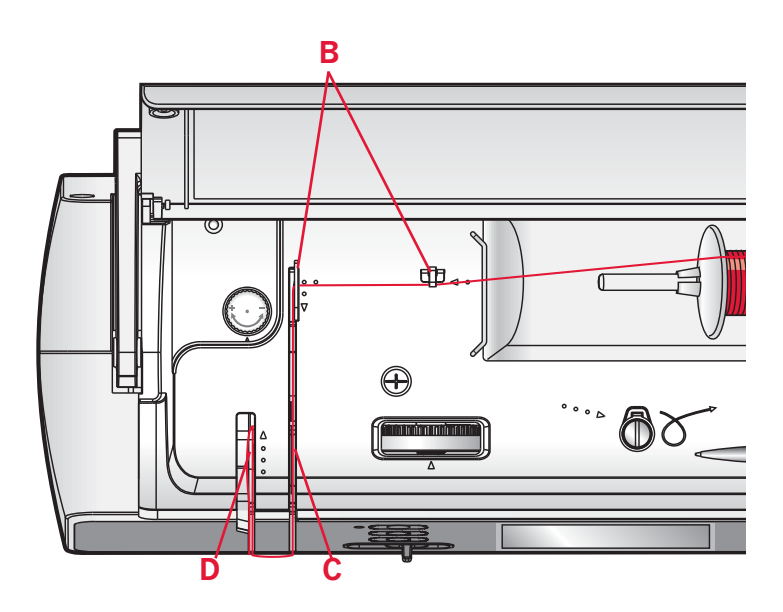

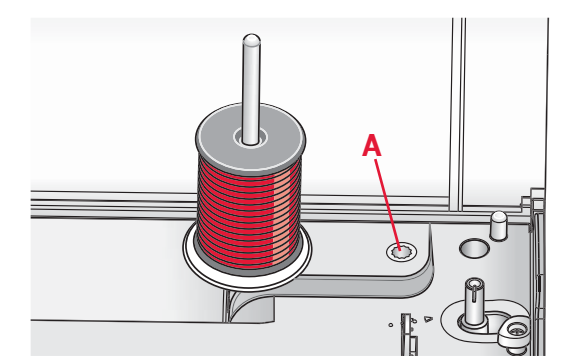

*Portacarretes principal en posición vertical.*

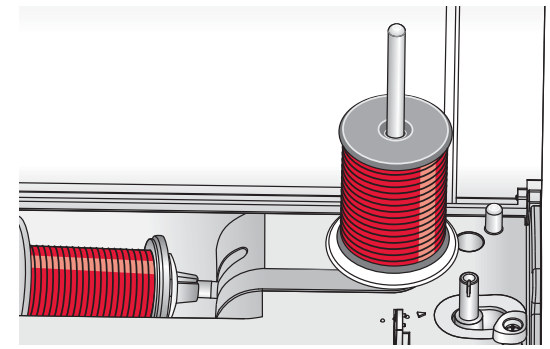

*Portacarretes auxiliar.*

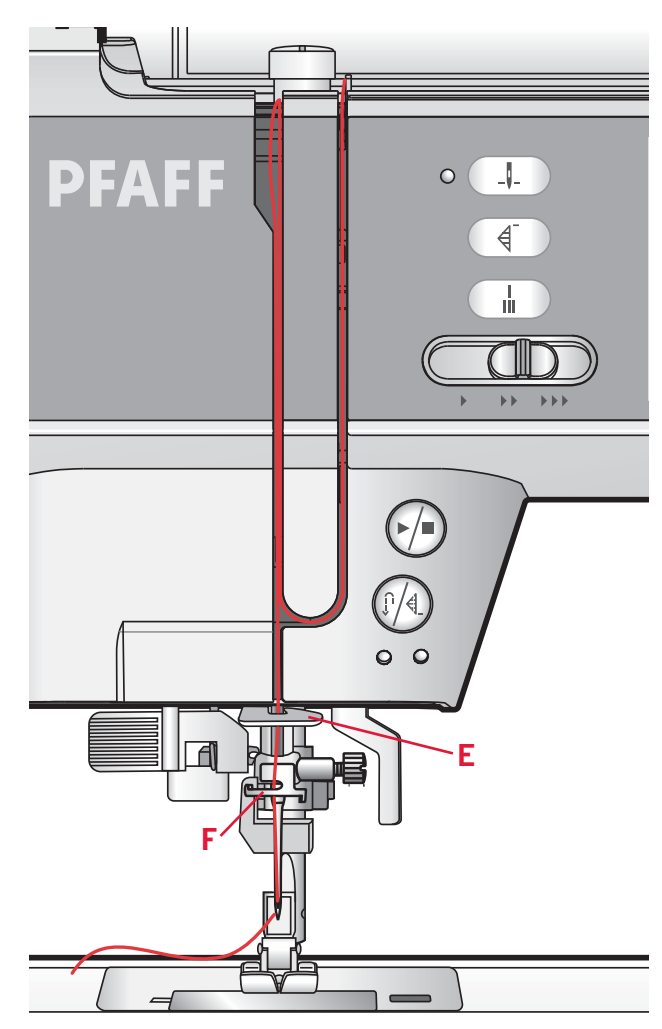

### **Enhebrador de agujas**

El enhebrador de agujas le permite enhebrar la aguja automáticamente. La aguja debe estar en su posición más elevada para usar el enhebrador de la aguja incorporado. Pulse el botón aguja arriba/abajo para asegurarse de que la aguja está totalmente elevada.

También le recomendamos que baje el prensatelas.

- 1. Use la manivela para tirar del enhebrador de agujas totalmente hacia abajo. El gancho enhebrador (F) pasa por el ojo de la aguja.
- 2. Pase el hilo desde atrás sobre el gancho (G) y por debajo del gancho de hilo (F).
- 3. Deje que el enhebrador vuelva suavemente hacia atrás. El gancho tirará del hilo a través del ojo de la aguja y formará un lazo detrás de la aguja. Tire del lazo de hilo por detrás de la aguja.

*Nota: El enhebrador de agujas está diseñado para utilizarse con agujas de tamaño 70-120. No podrá utilizar el enhebrador de agujas para agujas de tamaño 60 o inferior, agujas de lanza ni agujas dobles. También hay algunos otros accesorios opcionales que requieren el enhebrado manual de la aguja.*

*Cuando enhebre manualmente la aguja, asegúrese de que la aguja se enhebra de delante hacia atrás.*

## **Enhebrado de una aguja doble**

Cambie la aguja de coser por una aguja doble. Asegúrese de que el prensatelas está levantado y la aguja está en su posición más elevada.

- 1. Coloque el hilo en el portacarretes y coloque un disco de sujeción del tamaño adecuado. Inserte el portacarretes auxiliar. Coloque un disco de sujeción grande y un disco de fieltro. Coloque el segundo hilo en el portacarretes.
- 2. Tire de los hilos para colocarlos en los guiahilos (A) de atrás hacia adelante. Tire de ambos hilos para pasarlos entre los discos tensores (B).
- 3. Enhebre hacia abajo a través de la ranura de enhebrado del lado derecho y luego hacia arriba a través de la ranura de enhebrado del lado izquierdo.
- 4. Pase los hilos desde la derecha por el tirahilos (C) y hacia abajo por la ranura de enhebrado del lado izquierdo. Pase los hilos por el guía-hilos inferior (D). Coloque un hilo en el lado izquierdo del guía-hilos de la aguja (E) y el otro hilo en el lado derecho del guía-hilos de la aguja (F). Asegúrese de que los hilos no se enrollen juntos.
- 5. Enhebre las agujas.

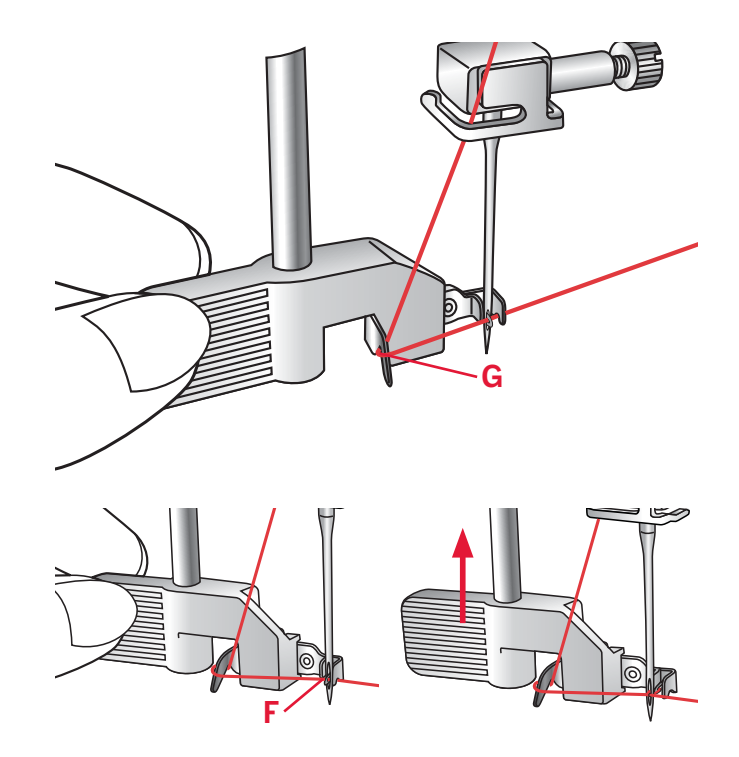

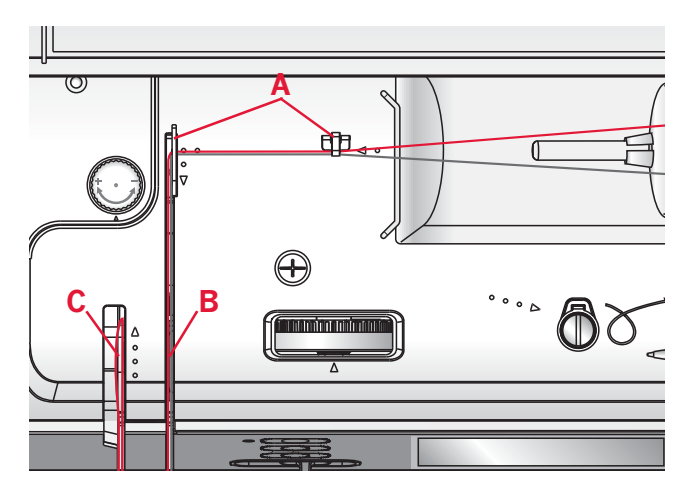

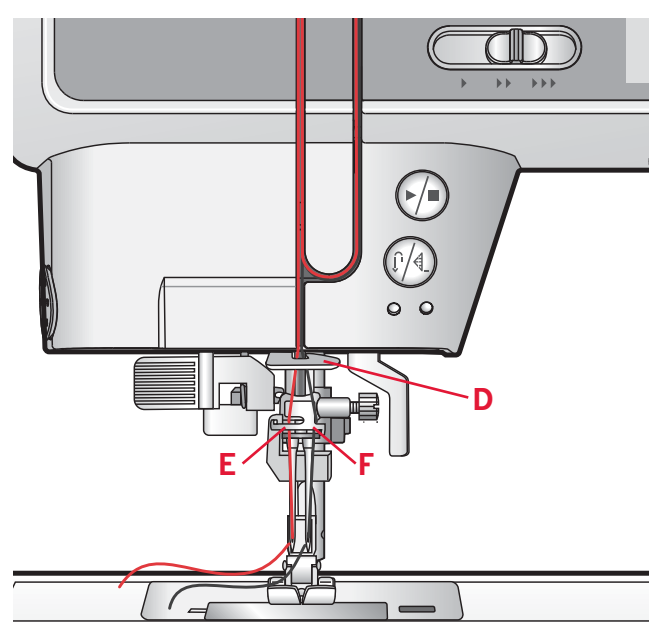

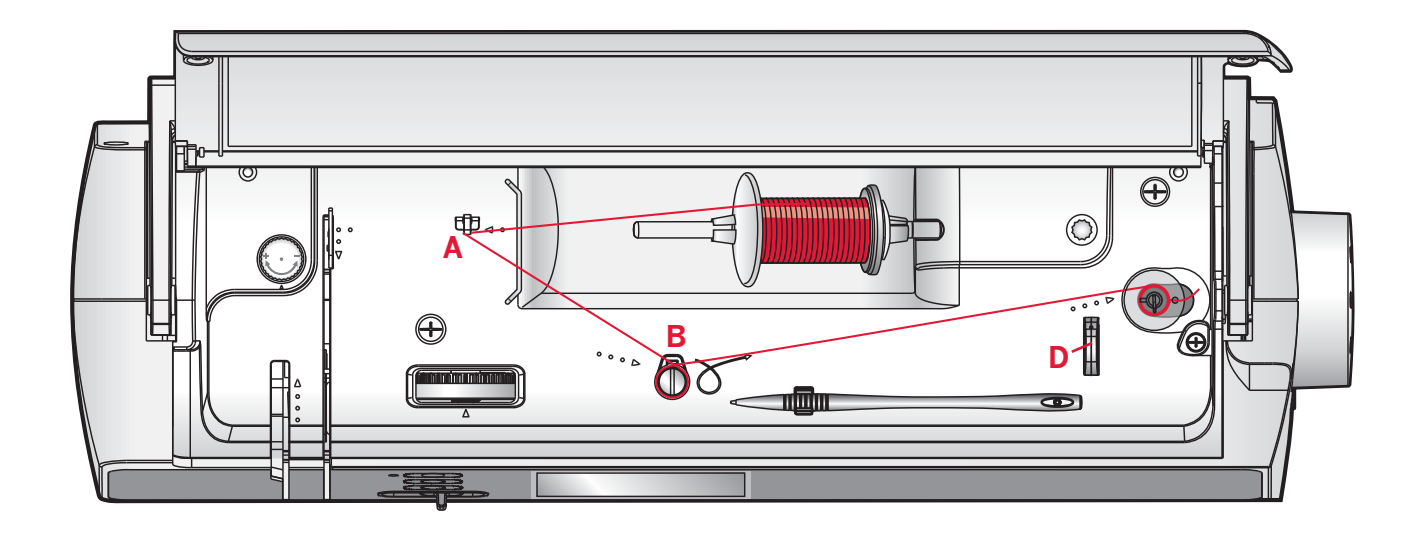

# **Devanado de la canilla**

- 1. Coloque el carrete de hilo en el portacarretes en posición horizontal. Coloque un disco de sujeción apoyado firmemente en el carrete.
- 2. Pase el hilo por el guiahilos (A) de atrás hacia adelante. Tire del hilo en sentido de las agujas del reloj alrededor del disco tensor para devanado de la canilla (B).
- 3. Pase el hilo a través del agujero de la canilla (C) de dentro hacia fuera.
- 4. Coloque una canilla vacía en el canillero.
- 5. Empuje la palanca del canillero a la derecha para el devanado. Aparecerá un mensaje emergente en la pantalla informándole de que el devanado de la canilla está activo. Pulse el pedal o el botón start/stop para comenzar a devanar la canilla.

 Cuando la canilla está llena, el devanado se irá ralentizando hasta detenerse automáticamente. El mensaje emergente se cerrará. Quite la canilla y corte el hilo usando el cortahilos de la canilla (D).

**C**   $\bullet$  $\bullet$ **D** 

> Devan.canilla activo.

# **Inserción de la canilla**

Asegúrese de que la aguja está totalmente elevada y que la máquina está apagada antes de insertar o retirar la canilla. Abra la tapa de la canilla pulsando el botón de liberación hacia la derecha (A). Quite la tapa (B).

- 1. Inserte la canilla en el canillero con el hilo deslizándose en el sentido contrario a las agujas del reloj.
- 2. Tire del hilo para pasarlo por la abertura (C).
- 3. Con un dedo, sujete suavemente la parte superior de la canilla, pase el hilo por las marcas de flechas hacia el guiahilos de la placa de aguja de (C) a (D).
- 4. Tire del hilo siguiendo las marcas de flechas y páselo por el guiahilos de la placa de aguja de (D) a (E).
- 5. Para cortar el hilo sobrante, tire del hilo hacia atrás por encima de la cuchilla de corte en el punto (E).
- 6. Vuelva a colocar la tapa de la canilla.

# **Sistema IDT™ (arrastre doble integrado)**

Para coser cualquier tejido con precisión, la máquina de coser PFAFF® ambition™ ofrece la solución ideal: el sistema IDT™ de doble arrastre integrado. Como ocurre en las máquinas industriales, el sistema IDT™ arrastra el tejido desde arriba y desde abajo al mismo tiempo. Los tejidos se desplazan con precisión. En los tejidos ligeros como la seda o el rayón, el doble arrastre evita que se encojan las costuras. La acción de arrastre uniforme garantiza además el acople perfecto de los tejidos de cuadros o de rayas. El sistema IDT™ mantiene todas las capas de los proyectos de acolchado alineadas para evitar que las capas se muevan.

#### **Acople del sistema IDT™**

*Importante: Siempre que trabaje con el sistema IDT™, utilice un prensatelas con la parte posterior central extraíble (F).*

Levante el prensatelas. Pulse el sistema IDT™ para hacerlo descender hasta que se acople.

#### **Desacople del sistema IDT™**

Levante el prensatelas. Sujete el sistema IDT™ con dos dedos por el soporte ribeteado. Tire del sistema IDT™ hacia abajo, tire de él alejándolo de usted para liberar el IDT™ lentamente hacia arriba.

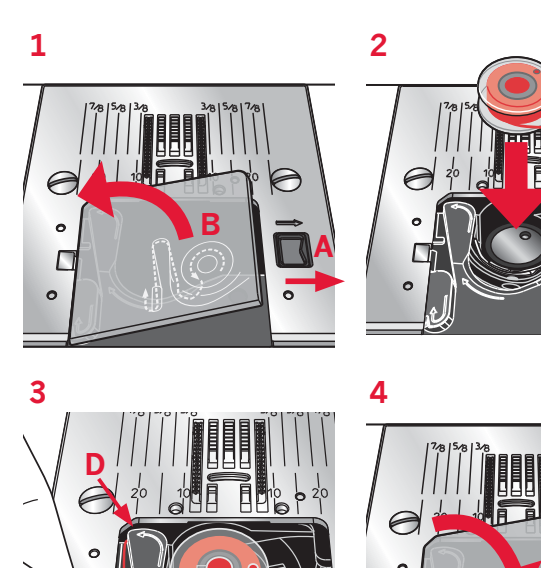

**E** 

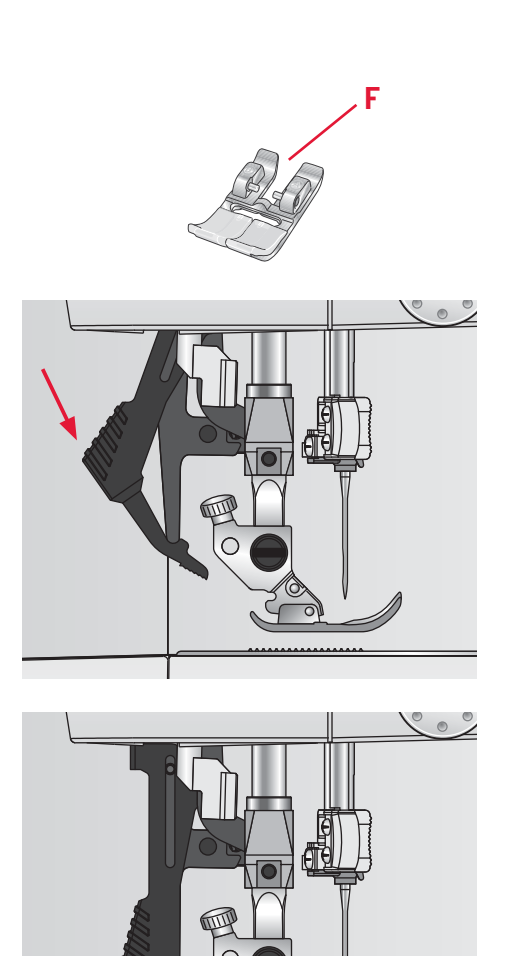

 $\circ$ 

# **Presión del prensatelas**

La presión del prensatelas se ha precon fi gurado en un valor estándar "N". En la mayoría de los casos, no necesitará ajustar la presión del prensatelas. Cuando utilice técnicas especiales, o para coser tejidos muy ligeros o muy pesados, el ajuste de la presión puede mejorar los resultados.

Para coser tejidos muy ligeros*,* afloje la presión girando la rueda en el sentido contrario a las agujas del reloj.

*Nota: Si la rueda se gira demasiado en el sentido de las gujas del reloj, podría salirse. Si eso ocurre, vuelva a colocar la rueda y gírela en sentido de las agujas del reloj hasta colocarla en su posición.*

Para coser tejidos pesados, apriete la presión girando la rueda en sentido de las agujas del reloj.

*Nota: Si la rueda se gira hacia la derecha hasta llegar a un tope, habrá alcanzado la presión máxima disponible. No trate de seguir girando la rueda.*

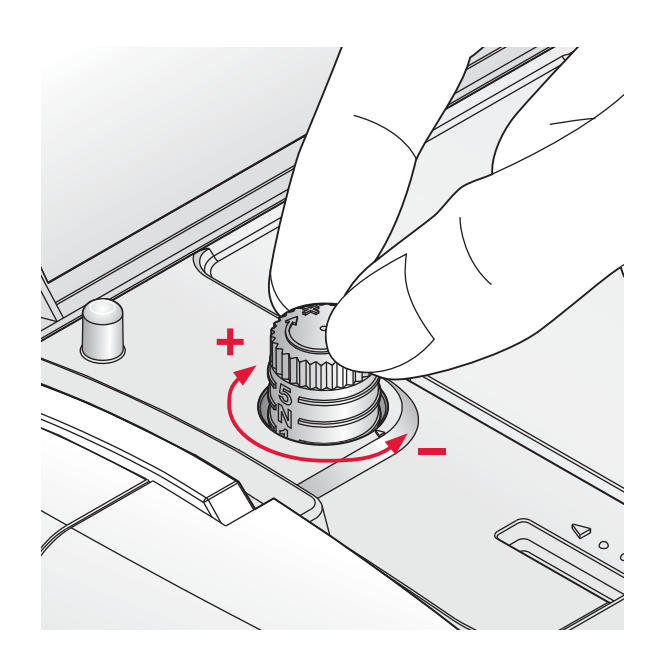

# **Tensión del hilo**

Para ajustar la tensión del hilo, gire la rueda en la parte superior de la máquina. Use la con fi guración de la tensión del hilo recomendada que aparece por pantalla, consulte la página 3:4. Dependiendo del tejido, guata, hilo, etc., quizás sea necesario ajustar la tensión.

Para lograr una mejor apariencia y una mayor duración de las puntadas, asegúrese de que la tensión del hilo de la aguja se ha ajustado correctamente. Para coser, en general, los hilos se unirán uniformemente entre las dos capas de tela.

Si el hilo de la canilla está visible en la parte de arriba del tejido, la tensión del hilo de la aguja es excesiva. Reduzca la tensión del hilo de la aguja.

Si el hilo superior está visible en la cara inferior del tejido, la tensión del hilo de la aguja es demasiado floja. Aumente la tensión del hilo de la aguja.

En las puntadas decorativas y en los ojales, el hilo superior debe quedar visible en la cara inferior del tejido.

Haga algunas pruebas en un trozo de la tela que vaya a coser y compruebe la tensión.

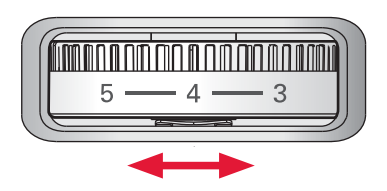

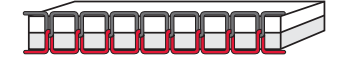

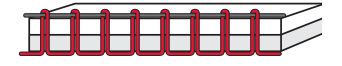

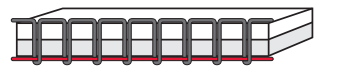

# **Agujas**

La aguja de la máquina de coser juega un importante papel en el éxito de su costura. Use únicamente agujas de calidad. Recomendamos agujas del sistema 130/705H. El paquete de agujas incluido con la máquina contiene agujas de los tamaños más utilizados.

#### **Aguja universal (B)**

Las agujas universales tienen una punta ligeramente redondeada y se presentan en una variedad de tamaños. Para costura normal en una serie de tipos y grosores de tejidos.

#### **Aguja para tejidos elásticos (C)**

Las agujas para tejidos elásticos tienen un corte especial para evitar el salto de puntadas si el tejido tiene alguna arruga. Para tejidos de punto, prendas de baño, muletón, ante y cuero sintético. Marcada con una banda amarilla.

#### **Aguja de bordar (D)**

Las agujas de bordar tienen un corte especial, una punta ligeramente redondeada y un ojo ligeramente más grande para evitar daños al hilo y los materiales. Se usa con hilos metálicos y otros hilos especiales para bordados y costura decorativa. Marcada con una banda roja.

#### **Aguja para tela vaquera (E)**

Las agujas para tela vaquera tienen una punta afilada para penetrar tejidos no elásticos muy apretados sin desviar la aguja. Para lonetas, tela vaquera, microfibras. Marcada con una banda azul.

#### **Agujas de lanza (F)**

La aguja de lanza tiene unas alas anchas en el lateral de la aguja para hacer agujeros en el tejido mientras realiza puntadas de entredós y vainica en tejidos de fibra natural. Reduzca la anchura de la puntada para lograr mejores resultados.

*Nota: Cambie la aguja con frecuencia. Use siempre una aguja recta con una punta afilada (G).* 

*Una aguja defectuosa (H) puede provocar saltos de puntadas, roturas o saltos de hilo. Una aguja defectuosa podría dañar incluso la placa de agujas.*

*No utilice agujas dobles asimétricas (I) ya que pueden dañar la máquina de coser.*

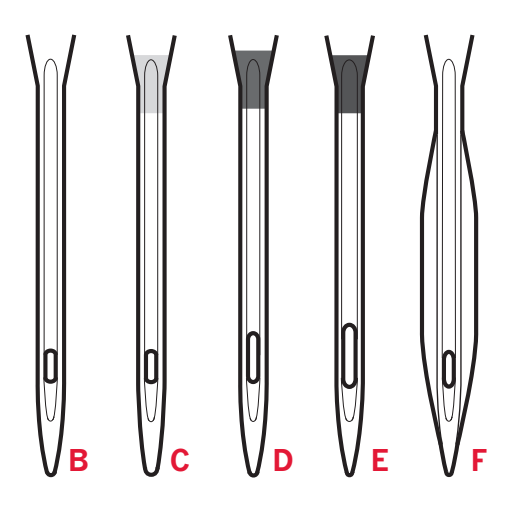

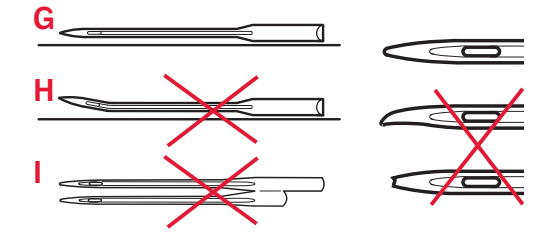

# **Cambio de la aguja**

- 1. Use el agujero de la herramienta multiusos para sujetar la aguja.
- 2. A fl oje el tornillo de la aguja. Use el destornillador si es necesario.
- 3. Saque la aguja.
- 4. Inserte la aguja nueva usando la herramienta multiusos. Introduzca la nueva aguja empujando hacia arriba con la parte plana hacia atrás hasta su tope.
- 5. Apriete el tornillo de la aguja tanto como sea posible.

# **Bajada de los dientes de arrastre**

Puede bajar los dientes de arrastre moviendo el interruptor en la parte trasera del brazo libre hacia la izquierda. Mueva el interruptor a la derecha si desea subir los dientes de arrastre.

*Nota: Los dientes de arrastre no subirán inmediatamente al activar la palanca. Gire el volante una vuelta completa o comience a coser para volver a acoplar los dientes de arrastre.*

# **Palanca del prensatelas**

El prensatelas se baja y se sube con la palanca del prensatelas (A). Si está cosiendo un tejido grueso o varias capas de tejido, el prensatelas podrá elevarse más aún para facilitar la colocación del tejido debajo del prensatelas.

# **Cambio del prensatelas**

#### **Retirada del prensatelas**

Presione el prensatelas hacia abajo hasta que se desenganche del soporte del prensatelas.

#### **Acople del prensatelas**

Coloque el prensatelas debajo del soporte (B), alineando la muesca (C) con los pasadores (D).

Haga descender la palanca del prensatelas de modo que éste se acople en el soporte.

*Nota: Compruebe que el prensatelas se ha acoplado correctamente elevando la palanca.*

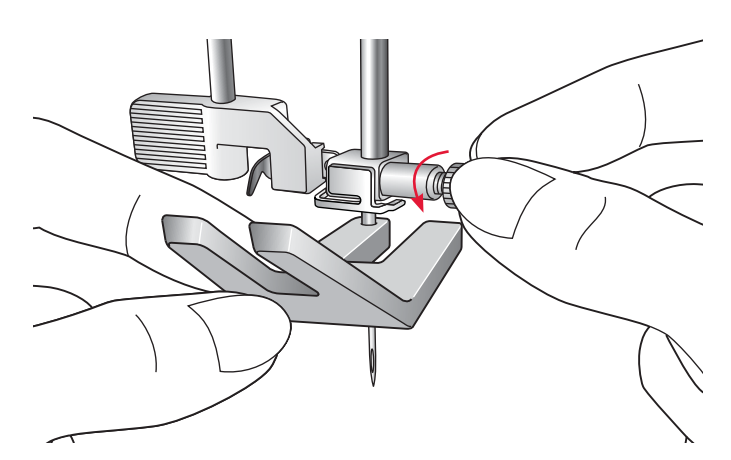

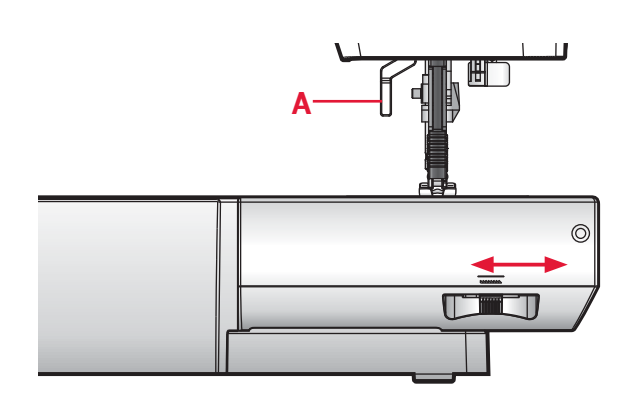

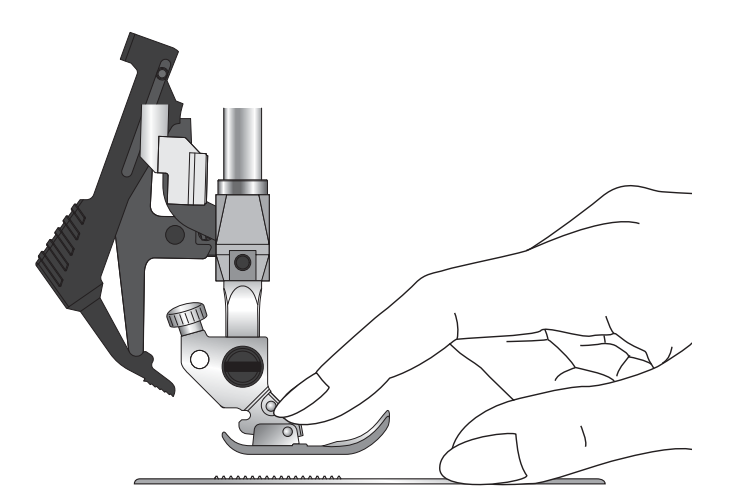

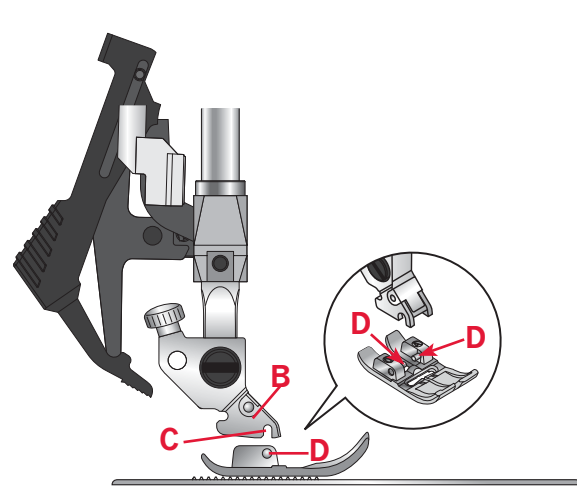

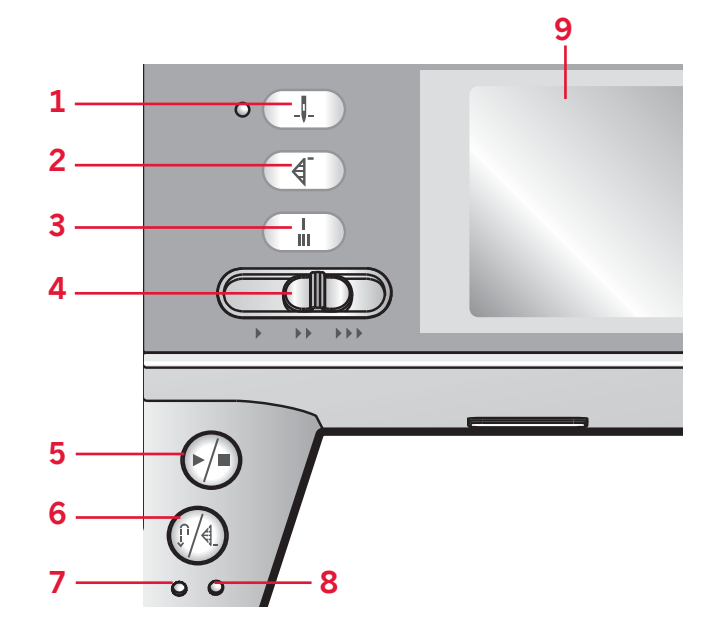

## **Botones de la máquina** ambition™ 1.5

#### **Aguja arriba/abajo con indicador (1)**

Pulse esta tecla para mover la aguja arriba o abajo. El ajuste de la posición de parada de la aguja cambia al mismo tiempo. El indicador se enciende al activar la opción aguja hacia abajo.

También puede tocar el pedal para subir o bajar la aguja.

#### **Reinicio de puntada (2)**

Si deja de coser a mitad de una puntada, pulse este botón para continuar cosiendo desde donde lo dejó en lugar de tener que reajustar cualquier configuración especial que haya realizado.

Si pulsa este botón mientras está cosiendo, se finalizará la costura y la máquina se detendrá.

#### **Remate inmediato (3)**

Pulse el botón de remate automático mientras cose y la máquina coserá unas cuantas puntadas de remate y se parará automáticamente.

#### **Palanca de control de la velocidad (4)**

La palanca de control de la velocidad establece la velocidad de costura máxima. Para aumentar la velocidad de costura, mueva la palanca hacia la derecha; para reducir la velocidad, mueva la palanca hacia la izquierda.

#### **Start/Stop (5)**

Pulse esta tecla para arrancar o detener la máquina sin utilizar el pedal. Pulse el pedal una vez para comenzar y púlselo de nuevo para parar.

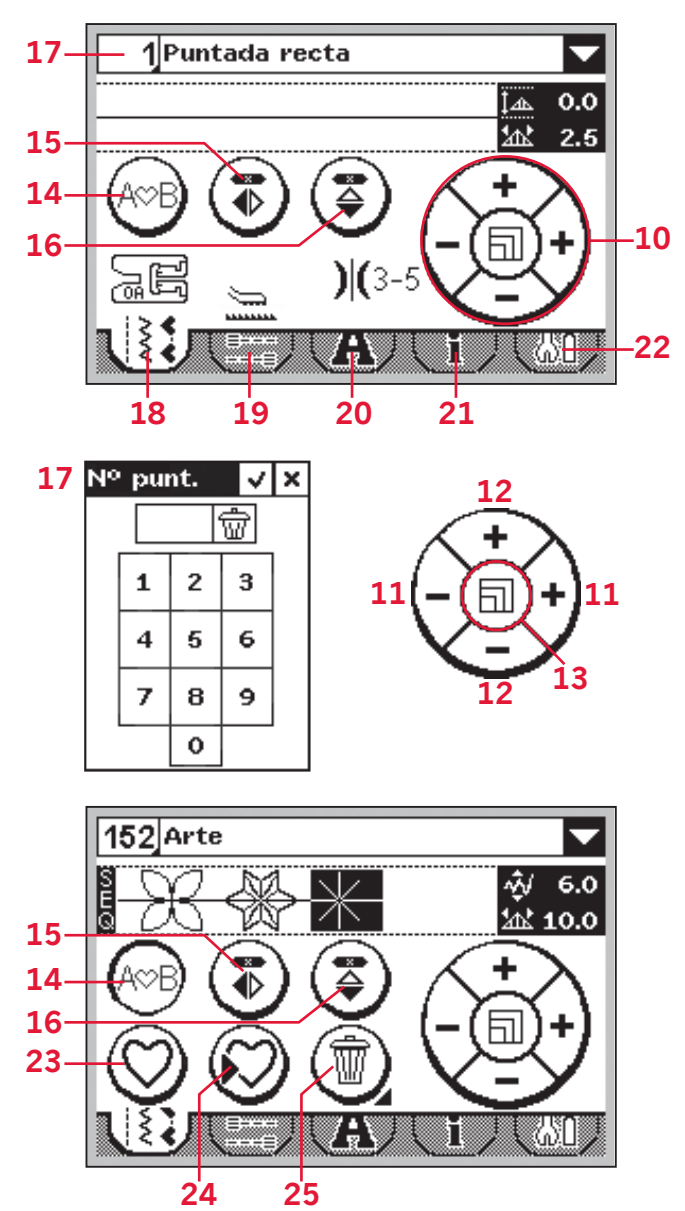

#### **Marcha atrás (6) con indicador (7)**

Para una marcha atrás permanente, pulse la tecla antes de empezar a coser. El indicador de marcha atrás (6) se encenderá y la máquina comenzará a coser hacia atrás hasta que vuelva a pulsar la tecla para cancelar.

Si pulsa la tecla de marcha atrás mientras cose, la máquina coserá marcha atrás mientras mantenga la tecla pulsada. El indicador de marcha atrás se enciende cuando se pulsa la tecla de marcha atrás.

La marcha atrás también se usa para coser ojales, remates programados y puntadas de zurcido para desplazarse entre las diferentes partes de la puntada.

#### **Remate programado (6) con indicador (8)**

El indicador de remate programado se enciende para indicar que se han activado una o varias opciones de remate. El indicador permanece encendido hasta que las opciones de remate ya no estén en uso.

## **Pantalla táctil para la máquina**  ambition™ 1.5 **(9)**

La pantalla táctil nos permite visualizar todas las selecciones y opciones del usuario. Se muestran las puntadas en tamaño real.

#### **Rueda táctil (10)**

La rueda táctil tiene varias funciones. En el modo de costura, ajusta la anchura y el posicionamiento de la puntada y la longitud y la densidad de la misma. En el modo de creación de secuencias, se utiliza para mover el cursor hacia atrás y hacia adelante en la secuencia y para ajustar las puntadas.

#### **Anchura de la puntada o posicionamiento de la puntada (11)**

Aumente o reduzca la anchura de la puntada con los iconos derecho "+" e izquierdo "-" en la rueda táctil.

En las puntadas rectas, utilice los iconos derecho "+" e izquierdo "-" en la rueda táctil para cambiar la posición de la puntada.

#### **Longitud de la puntada o densidad de la puntada (12)**

Aumente o reduzca la longitud de la puntada con los iconos arriba "+" y abajo "-" en la rueda táctil.

En las puntadas de festón, utilice los iconos arriba "+" y abajo "-" en la rueda táctil para cambiar la densidad de la puntada seleccionada.

#### **Alargamiento (13)**

Al seleccionar una puntada de festón, pulse en el centro de la rueda táctil para activar el alargamiento. El icono cambiará y se mostrará un símbolo de alargamiento. Utilice los iconos derecho "+" e izquierdo "-" para cambiar el alargamiento de la puntada de festón.

#### **Creación de secuencias (14)**

Pulse para acceder al modo de creación de secuencias y para salir de él.

#### **Reflejar hacia un lado (15)**

Para puntadas invertidas y secuencias de lado a lado.

#### **Reflejar de arriba a abajo (16)**

Para puntadas invertidas y secuencias longitudinales.

#### **Selección directa (17)**

Pulse el número de la puntada en la esquina superior izquierda de la pantalla para abrir el teclado de selección directa. Al pulsar uno de los iconos del 0 al 9, o una combinación de ellos, seleccionará la puntada representada por ese número.

## **Pestañas de ajustes y funciones**

Algunas de las funciones principales de la máquina están disponibles a través de las pestañas en la parte inferior de la pantalla.

#### **Modo de costura (18)**

Pulse esta pestaña para ir al modo de costura. El modo de costura es el primer menú que aparece en la pantalla táctil al encender la máquina. Esta pestaña también está activa en el modo de creación de secuencias.

#### **Opciones de remate (19)**

Pulse para configurar las opciones de remate.

#### **Modo de alfabeto (20)**

En el modo de alfabeto, podrá crear secuencias de texto a partir de varios caracteres en cuatro fuentes diferentes.

#### **Información sobre las puntadas (21)**

Pulse para acceder a información más detallada sobre la puntada seleccionada actualmente.

#### **Menú de ajustes (22)**

Pulse para abrir el menú de ajustes de la máquina.

#### **Creación de secuencias**

#### **Cargue una puntada o una secuencia personal (23)**

Pulse para cargar una puntada o secuencia guardada anteriormente.

#### **Guarde una puntada o una secuencia personal (24)**

Pulse para guardar una puntada o secuencia en la memoria de la máquina.

#### **Eliminar (25)**

Para eliminar puntadas en una secuencia. Mantenga pulsado para eliminar toda la secuencia.

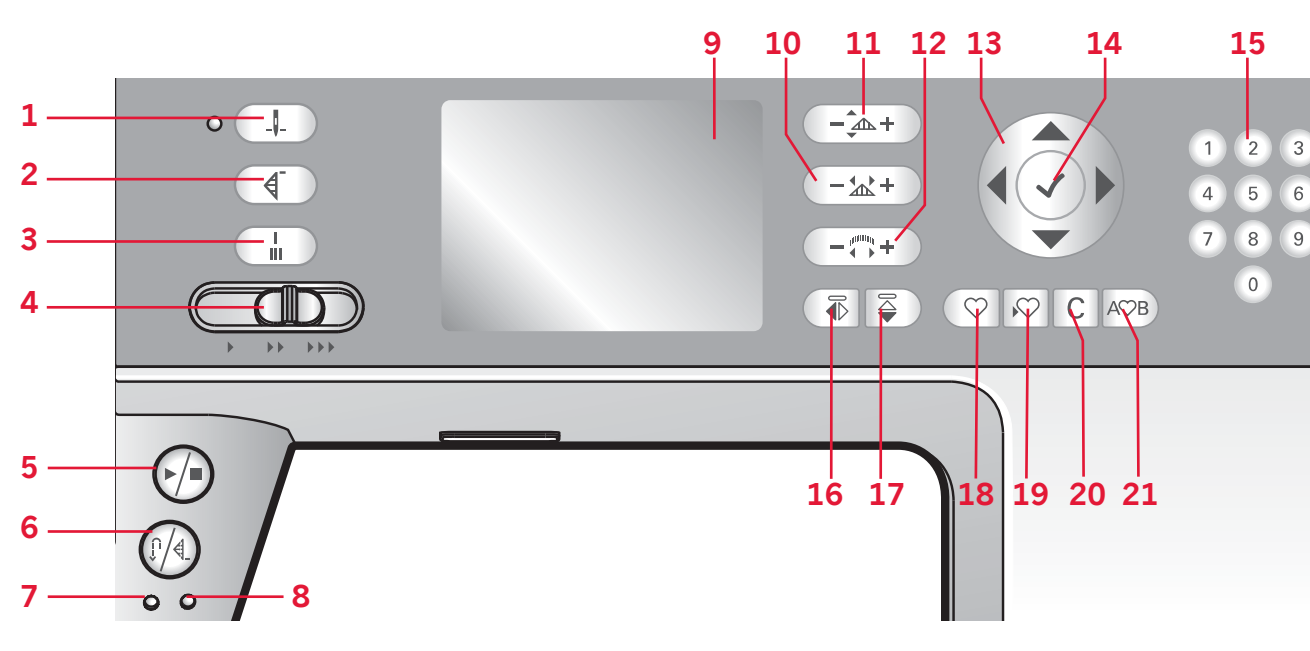

## **Botones de la máquina** ambition™ 1.0

#### **Aguja arriba/abajo con indicador (1)**

Pulse esta tecla para mover la aguja arriba o abajo. El ajuste de la posición de parada de la aguja cambia al mismo tiempo. El indicador se enciende al activar la opción aguja hacia abajo.

También puede tocar el pedal para subir o bajar la aguja.

#### **Reinicio de puntada (2)**

Si deja de coser a mitad de una puntada, pulse este botón para continuar cosiendo desde donde lo dejó en lugar de tener que restaurar la configuración especial que haya realizado.

Si pulsa este botón mientras está cosiendo, se finalizará la costura y la máquina se detendrá.

#### **Remate inmediato (3)**

Pulse el botón de remate automático mientras cose y la máquina coserá unas cuantas puntadas de remate y se parará automáticamente.

#### **Palanca de control de la velocidad (4)**

La palanca de control de la velocidad establece la velocidad de costura máxima. Para aumentar la velocidad de costura, mueva la palanca hacia la derecha; para reducir la velocidad, mueva la palanca hacia la izquierda.

#### **Start/Stop (5)**

Pulse esta tecla para arrancar o detener la máquina sin utilizar el pedal. Pulse el pedal una vez para comenzar y púlselo de nuevo para parar.

#### **Marcha atrás (6) con indicador (7)**

Para una marcha atrás permanente, pulse la tecla antes de empezar a coser. El indicador de marcha atrás (6) se encenderá y la máquina comenzará a coser hacia atrás hasta que vuelva a pulsar la tecla para cancelar.

Si pulsa la tecla de marcha atrás mientras cose, la máquina coserá marcha atrás mientras mantenga la tecla pulsada. El indicador de marcha atrás se enciende cuando se pulsa la tecla de marcha atrás.

La marcha atrás también se usa para coser ojales, remates programados y puntadas de zurcido para desplazarse entre las diferentes partes de la puntada.

#### **Remate programado (6) con indicador (8)**

El indicador de remate programado se enciende para indicar que se han activado una o varias opciones de remate. El indicador permanece encendido hasta que las opciones de remate ya no estén en uso.

#### **Longitud de la puntada o densidad de la puntada (10)**

Aumente o disminuya la longitud de puntada usando los botones "+" y "-".

En las puntadas de festón, use los botones "+" y "-" para cambiar la densidad de la puntada seleccionada.

#### **Anchura de la puntada o posicionamiento de la puntada (11)**

Aumente o disminuya la anchura de la puntada usando los botones "+" y "-".

En las puntadas rectas, use los botones "+" y "-" para cambiar la posición de la puntada.

# *Preparativos* Preparativos

#### **Alargamiento (12)**

Al seleccionar una puntada de festón, pulse los botones "+" y "-" para ajustar el alargamiento de la puntada.

#### **Rueda (13)**

Utilice estos botones para desplazarse por la pantalla gráfica. La rueda incluye botones hacia arriba, abajo, izquierda y derecha, y el icono de la rueda central es sirve para confirmar (14).

La rueda tiene varias funciones, por ejemplo: pulse los botones de flecha arriba o abajo para pasar de una puntada a otra, ajuste el tamaño de un ojal y desplácese por las opciones en el menú de ajustes. Pulse hacia abajo hasta seleccionar una pestaña, después pulse el botón hacia la izquierda o la derecha para seleccionar el modo (22-26).

#### **Botón de confirmación (OK) (14)**

El icono central de la rueda es una marca de verificación para confirmar. Use este botón para confirmar sus selecciones.

#### **Selección directa (15)**

Al pulsar uno de los iconos del 0 al 9, o una combinación de ellos, seleccionará inmediatamente la puntada representada por ese número.

#### **Reflejar de lado a lado (16)**

Para puntadas invertidas y secuencias de lado a lado.

#### **Reflejar de arriba a abajo (17)**

Para puntadas invertidas y secuencias longitudinales.

#### **Cargue una puntada o una secuencia personal (18)**

Pulse este botón para cargar una puntada o secuencia guardada anteriormente.

#### **Guarde una puntada o una secuencia personal (19)**

Pulse este botón para guardar una puntada o secuencia en la memoria de la máquina.

#### **Eliminar (20)**

Para eliminar puntadas en una secuencia, o secuencias guardadas en la memoria de la máquina.

#### **Creación de secuencias (21)**

Pulse este botón para acceder a la creación de secuencias.

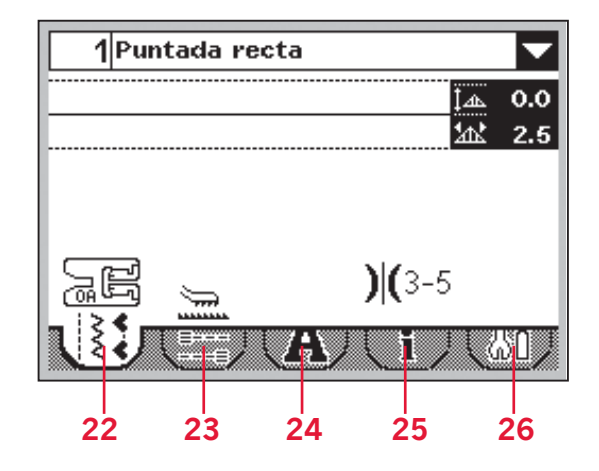

## **Pantalla gráfica para la máquina**  ambition™ 1.0 **(9)**

La pantalla gráfica nos permite visualizar todas las selecciones y opciones del usuario. Se muestran las puntadas en tamaño real. Los botones de la rueda sirven para desplazarse por la pantalla gráfica.

## **Pestañas de ajustes y funciones**

Algunas de las funciones principales de la máquina están disponibles a través de las pestañas en la parte inferior de la pantalla. Pulse el botón con la flecha hacia abajo hasta que aparezca resaltada una pestaña, desplácese por las pestañas con las teclas hacia la izquierda o hacia la derecha (13).

Para ir directamente desde la pestaña más a la izquierda hasta la pestaña más a la derecha, pulse la flecha izquierda una vez. Para ir directamente desde la pestaña más a la derecha hasta la pestaña más a la izquierda, pulse la flecha derecha una vez.

#### **Modo de costura (22)**

El modo de costura es el primer menú que aparece en la pantalla gráfica al encender la máquina.

#### **Opciones de remate (23)**

Pulse para configurar las opciones de remate.

#### **Modo de alfabeto (24)**

En el modo de alfabeto, podrá crear secuencias de texto a partir de varios caracteres en dos fuentes diferentes.

#### **Información sobre las puntadas (25)**

Pulse para acceder a información más detallada sobre la puntada seleccionada actualmente.

#### **Menú de ajustes (26)**

Pulse para abrir el menú de ajustes de la máquina.

# **Ajustes**

En el menú de ajustes, podrá ajustar la configuración de la máquina y los parámetros de la pantalla. Todos los ajustes se guardan aunque se apague la máquina.

## **Menú de ajustes (1.5)**

Pulse la pestaña del menú de ajustes (A) para abrirla. El menú de ajustes se divide en dos pestañas. Seleccione una pestaña (1 o 2) tocándola.

#### **Aguja doble**

Pulse sobre el icono de aguja doble para activarlo. Pulse "+" y "-" para ajustar la anchura de la aguja doble. La anchura seleccionada se muestra en el icono de la aguja doble.

Cuando se ha seleccionado un tamaño de aguja doble, el ancho de todas las puntadas se limitará a ese tamaño de aguja para evitar la rotura de la aguja.

Cuando se selecciona una puntada demasiado ancha para el tamaño de aguja doble seleccionado, aparece otro mensaje emergente de advertencia.

Al activarlo, el icono de aguja doble se mostrará en W el modo de costura.

El ajuste se mantendrá hasta que lo desactive.

*Nota: La aguja doble y la seguridad del ancho de puntada no se pueden utilizar al mismo tiempo. Oirá una advertencia sonora si intenta activar ambas funciones.*

#### **Seguridad del ancho de puntada**

Seleccione esta función si utiliza una placa para costura recta o un prensatelas para costura recta para bloquear la posición de la aguja central para todas las puntadas y evitar así daños en la aguja, el prensatelas o la placa.

Pulse el icono de seguridad del ancho de puntada para activarlo. Al activarlo, el icono de seguridad del ancho de puntada se mostrará en el modo de costura.

El ajuste se mantendrá hasta que lo desactive.

*Nota: Cuando se enciende la máquina con este ajuste activado y para toda selección de puntada que no sea una puntada recta, un mensaje emergente le informa que la máquina está configurada para una costura recta.* 

*La aguja doble y la seguridad del ancho de puntada no se pueden utilizar al mismo tiempo. Oirá una advertencia sonora si intenta activar ambas funciones.*

#### **Contraste de la pantalla**

Pulse "+" y "-" para ajustar el contraste de la pantalla táctil. El ajuste se guarda aunque se apague la máquina.

#### ambition™ 1.5

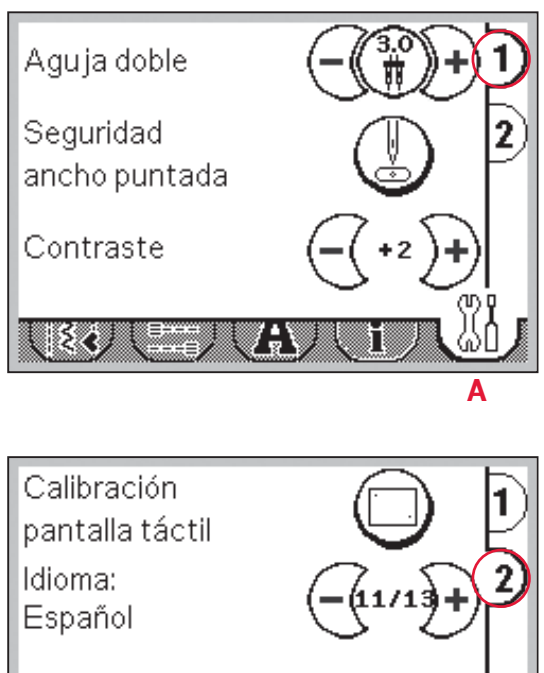

#### **Calibración de la pantalla táctil**

ź.

S/W ver: 1234 20101025

Al pulsar los iconos de la pantalla notará si es necesaria una calibración de la pantalla para ajustar su pulsación. Pulse el icono de calibración para abrir una vista especial para la calibración de la pantalla táctil. Use el Stylus para pulsar primero en el centro de la cruz en la esquina superior izquierda, y después en el centro de la cruz en la esquina inferior derecha. La vista de la calibración se cierra automáticamente al pulsar la segunda cruz.

#### **Idioma**

Pulse "-" y "+" para modificar el idioma de todos los textos de la máquina.

#### **Versión de software**

Compruebe la versión de software de su máquina de coser.

## **Menú de ajustes (1.0)** ambition™ 1.0

Abra este menú seleccionando la pestaña del menú de ajustes. Desplácese por los ajustes disponibles pulsando las flechas hacia arriba y hacia abajo en la rueda.

#### **Aguja doble**

Pulse OK (B) para activar. Aparecerá una marca de verificación en la casilla. Use las teclas de flecha izquierda y derecha de la rueda para ajustar la anchura de la aguja doble. La anchura seleccionada aparecerá en la pantalla.

Cuando se ha seleccionado un tamaño de aguja doble, el ancho de todas las puntadas se limitará a ese tamaño de aguja para evitar la rotura de la aguja.

Cuando se selecciona una puntada demasiado ancha para el tamaño de aguja doble seleccionado, aparece otro mensaje emergente de advertencia.

Al activarlo, el icono de aguja doble se mostrará en el modo de costura.

El ajuste se mantendrá hasta que lo desactive.

*Nota: La aguja doble y la seguridad del ancho de puntada no se pueden utilizar al mismo tiempo. Al seleccionar la seguridad del ancho de puntada, las líneas externas de la casilla de la aguja doble se volverán discontinuas.*

#### **Seguridad del ancho de puntada**

Pulse OK (B) para activar.

Seleccione esta función si utiliza una placa para costura recta o un prensatelas para costura recta para bloquear la posición de la aguja central para todas las puntadas y evitar así daños en la aguja, el prensatelas o la placa.

Al activarlo, el icono de seguridad del ancho de  $\frac{1}{2}$  puntada se mostrará en el modo de costura.

El ajuste se mantendrá hasta que lo desactive.

*Nota: Cuando se enciende la máquina con este ajuste activado y para toda selección de puntada que no sea una puntada recta, un mensaje emergente le informa que la máquina está configurada para una costura recta.* 

*La seguridad del ancho de puntada y la aguja doble no se pueden utilizar al mismo tiempo. Al seleccionar la aguja doble, las líneas externas de la casilla de la seguridad del ancho de puntada se volverán discontinuas.*

#### **Contraste de la pantalla**

Utilice las flechas hacia la izquierda y hacia la derecha para ajustar el contraste de la pantalla gráfica. El valor seleccionado aparecerá en la pantalla.

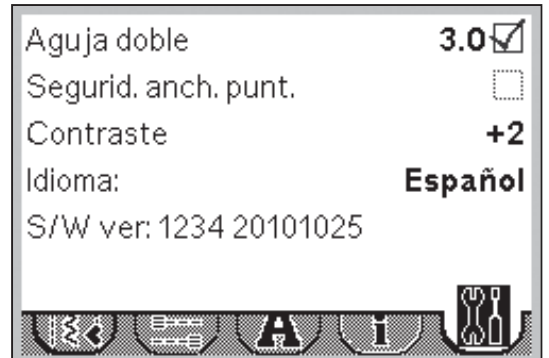

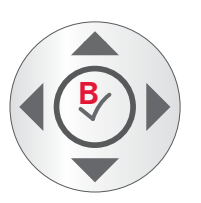

#### **Idioma**

Utilice las flechas hacia la izquierda y hacia la derecha para cambiar el idioma de todos los textos de la máquina.

#### **Versión de software**

Compruebe la versión de software de su máquina de coser.

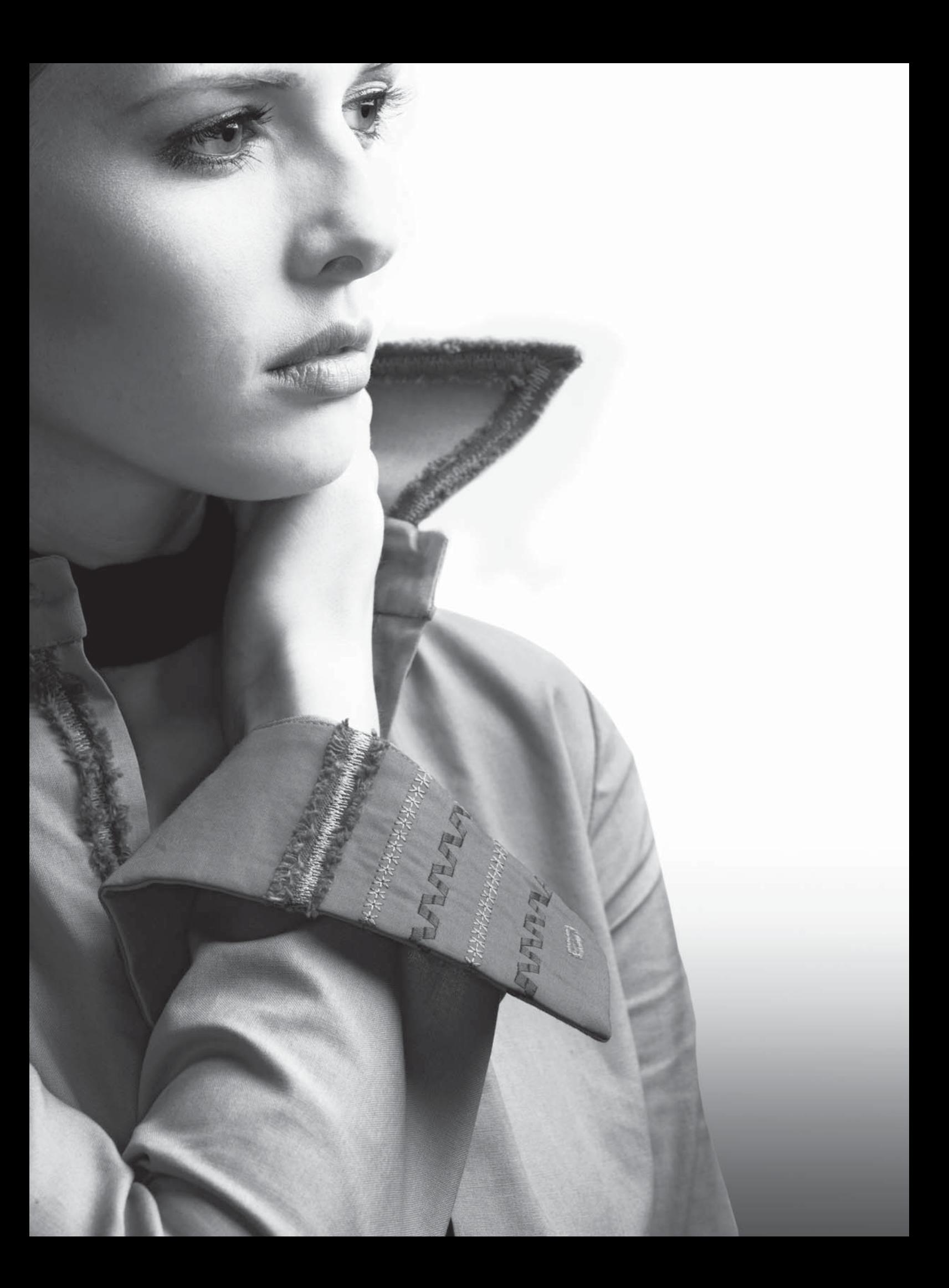

# **Costura**

El modo de costura es el primer menú que aparece en la pantalla al encender la máquina. La puntada seleccionada se mostrará a tamaño real en el campo de costura. Aquí encontrará toda la información básica que necesita para empezar a coser. La puntada recta está seleccionada por defecto.

# **Modo de costura - vista general (1.5)**

- 1. Número y nombre de la puntada seleccionada
- 2. Campo de costura
- 3. Creación de secuencias
- 4. Reflejar de lado a lado
- 5. Reflejar de arriba a abajo
- 6. Recomendación de prensatelas
- 7. Recomendación de estabilizador
- 8. Recomendación de dientes de arrastre/IDT™
- 9. Recomendación/ajuste de la aguja

Selección de una aguja doble<br>
I

Aguja de lanza recomendada

Selección de seguridad del ancho de puntada

- 10. Tensión recomendada
- 11. Selección de puntada desplegable
- 12. Anchura/posicionamiento de la puntada
- 13. Longitud/densidad de la puntada
- 14. Rueda táctil

*Nota: Todos los símbolos y opciones no se mostrarán al mismo tiempo.*

## **Seleccionar una puntada**

Pulse sobre el número de una puntada en la pantalla (1) para abrir el teclado de selección. Pulse 1-9 para seleccionar la puntada correspondiente. Pulse dos o tres dígitos rápidamente para seleccionar una puntada a partir del número 10. Pulse el icono OK (15) para confirmar la selección de la puntada. Pulse el icono de borrado (16) para eliminar el número introducido. Pulse cancelar (17) para cerrar el teclado sin seleccionar una puntada.

Si el número de puntada no existe, oirá un pitido y el primer dígito introducido se seleccionará como una puntada.

También podrá seleccionar una puntada pulsando la selección de puntadas desplegable (11) y seleccionando una opción de la lista. Pulse las flechas para desplazarse hacia arriba y hacia abajo por la lista y pulse el nombre de una puntada para seleccionarla.

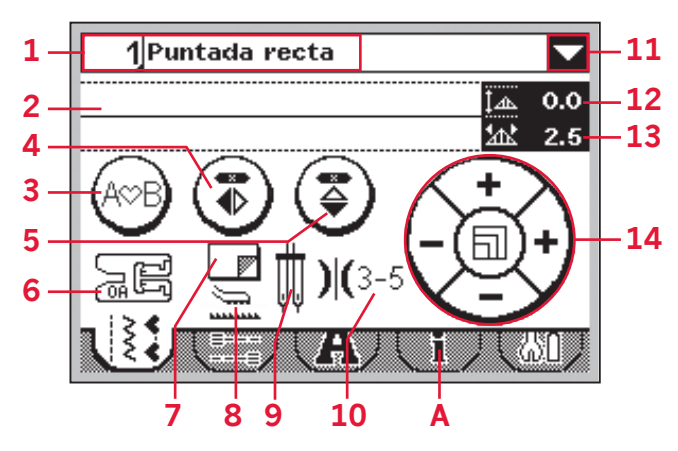

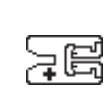

*Nota: Si la recomendación del prensatelas muestra un prensatelas con un signo "+", se requerirá un prensatelas opcional para la puntada seleccionada. Consulte la pestaña de información sobre las puntadas (A) para obtener más detalles.*

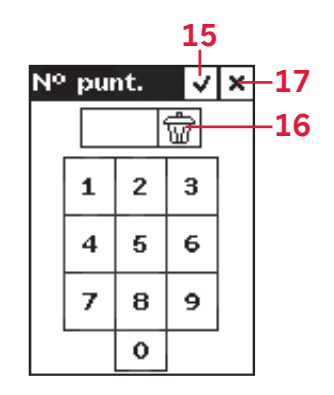

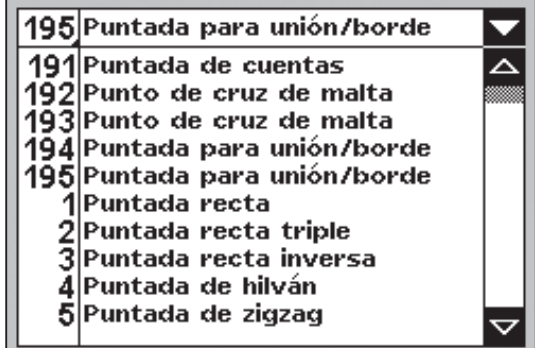

## **Modo de costura - vista general (1.0)**

- 1. Número y nombre de la puntada seleccionada
- 2. Campo de costura
- 3. Recomendación de estabilizador
- 4. Recomendación de prensatelas
- 5. Recomendación de dientes de arrastre/ IDT™
- 6. Recomendación/ajuste de la aguja

**WE**Selección de una aguja doble

Aguja de lanza recomendada

Selección de seguridad del ancho de puntada

- ò 7. Tensión del hilo recomendada
- 8. Anchura/posicionamiento de la puntada
- 9. Longitud/densidad de la puntada

*Nota: Todos los símbolos y opciones no se mostrarán al mismo tiempo.*

#### **Seleccionar una puntada**

Al pulsar uno de los botones de selección directa, se selecciona ese número de puntada de forma inmediata. Pulse dos o tres dígitos rápidamente para seleccionar una puntada a partir del número 10. Si el número de puntada no existe, oirá un pitido y el primer dígito introducido se seleccionará como una puntada.

También puede pulsar las teclas de flecha hacia arriba y hacia abajo en la rueda para desplazarse por las puntadas. Pulse hacia arriba o hacia abajo para abrir la lista desplegable. Desplácese hacia arriba y hacia abajo por la lista con las flechas de la rueda. Pulse OK (B) para seleccionar una puntada.

## **Información sobre las puntadas**

Seleccione la pestaña de información (A) para acceder a información más detallada, consejos y trucos sobre la puntada seleccionada.

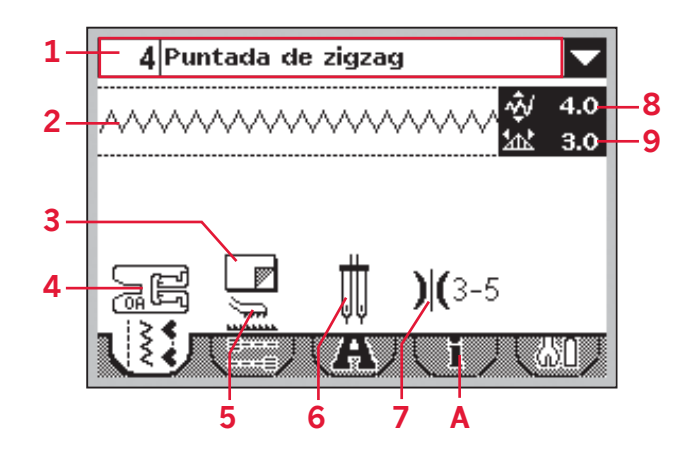

*Nota: Si la recomendación del prensatelas muestra un prensatelas con un signo "+", se requerirá un prensatelas opcional para la puntada seleccionada. Consulte la pestaña de información sobre las puntadas (A) para obtener más detalles.*

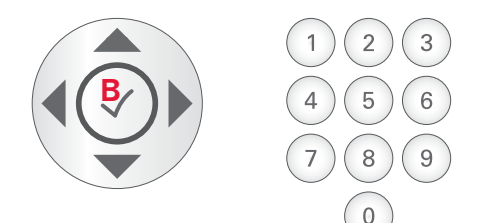

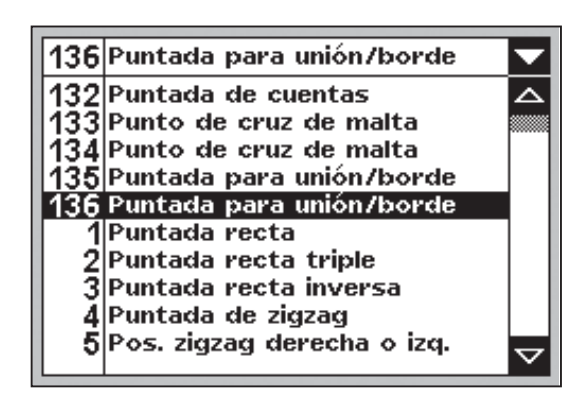

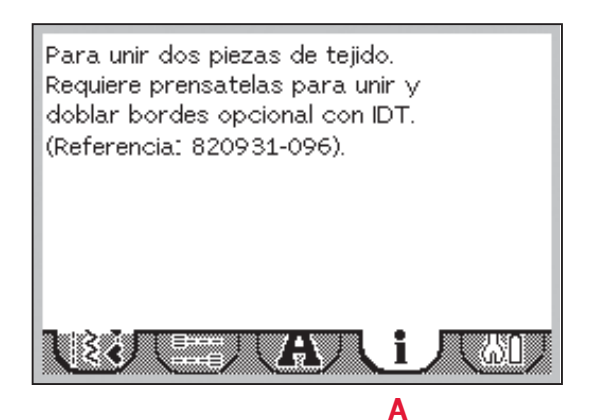

# *Costura*

# **Ajustes de la puntada**

La máquina seleccionará y recomendará los mejores ajustes para cada puntada seleccionada. Puede realizar sus propios ajustes en la puntada seleccionada.

Todos los cambios realizados en los ajustes, excepto la tensión del hilo, sólo afectarán a la puntada seleccionada, restaurándose los valores predeterminados al seleccionar otra puntada. Los ajustes modificados no se guardan automáticamente al apagar la máquina.

La anchura y la longitud de la puntada seleccionada se muestran junto a los iconos para cada ajuste. Si intenta superar los ajustes mínimos o máximos, se oirá un sonido de advertencia.

*Nota: Los números aparecen resaltados al modificar los ajustes.*

#### **Anchura o posicionamiento de la puntada (1)**

Use "+" y "-" para aumentar o reducir la anchura de la puntada.

En las puntadas rectas, use " $+$ " y "-" para modificar la posición de la puntada hacia la izquierda o la derecha. Al seleccionar una puntada recta, el icono (A) cambia para mostrar que el posicionamiento de la puntada está activo en lugar de la anchura de la puntada.

## Longitud y densidad de lapuntada (2)

Use "+" y "-" para aumentar o reducir la longitud de la puntada.

En el caso de las puntadas de festón, se puede ajustar la densidad de la puntada. Esto se usa con frecuencia con hilos especiales y cuando se desea una puntada de festón menos densa. La densidad no afecta a la longitud real de la puntada completa.

En las puntadas de festón, use "+" y "-" para aumentar o reducir la densidad de la puntada. Al seleccionar una puntada de festón, el icono (B) cambia para mostrar que la densidad de la puntada está activa en lugar de la longitud de la puntada.

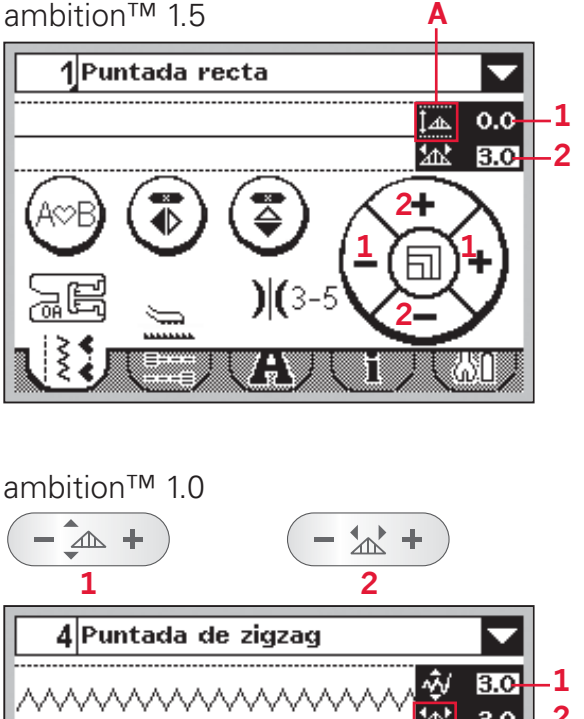

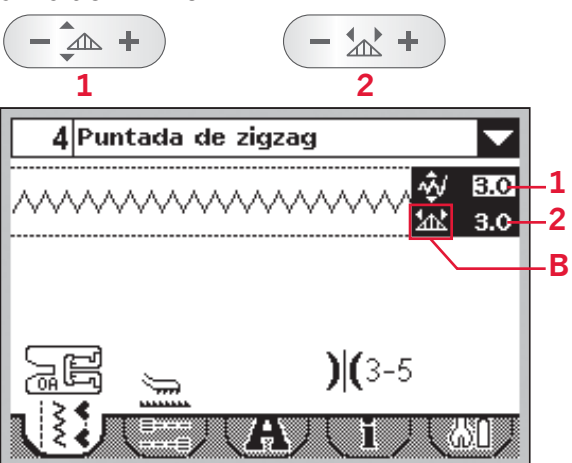

## **Alargamiento (3)**

El alargamiento se usa para alargar las puntadas de festón. Toda la puntada se hará más larga, pero la densidad seguirá siendo la misma.

**En la versión 1.5:** Pulse en el centro de la rueda táctil. El icono cambiará para mostrar un símbolo de alargamiento. Aumente o disminuya el alargamiento de la puntada de festón usando los botones "+" y "-".

Si el alargamiento no está disponible para la puntada seleccionada, se oirá una advertencia al pulsar el centro de la rueda táctil, y el icono no cambiará.

**En la versión 1.0:** Pulse "+" y "-" en el botón de alargamiento para aumentar o reducir el alargamiento de la puntada de festón.

Si el alargamiento no está disponible para la puntada seleccionada, se oirá una advertencia al pulsar el botón de alargamiento.

## **Tensión del hilo (4)**

Su máquina mostrará el ajuste de tensión del hilo recomendado para la puntada seleccionada. Consulte la página 2:7 para configurar y ajustar la tensión del hilo.

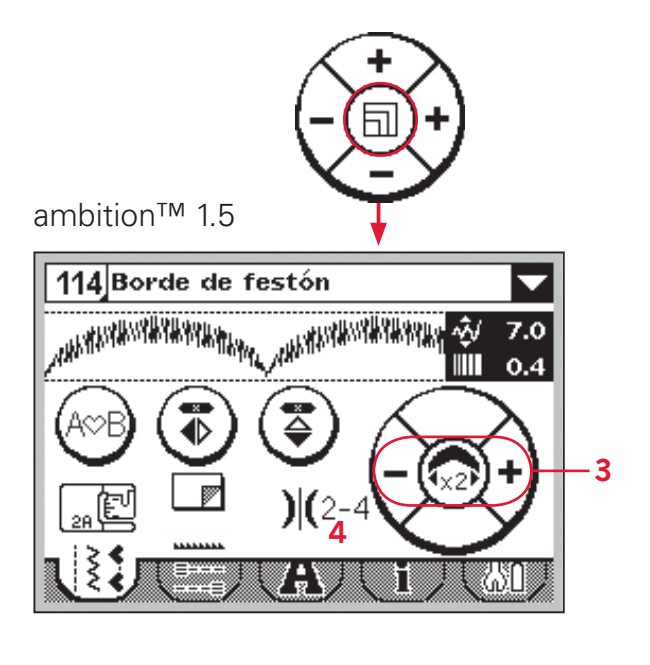

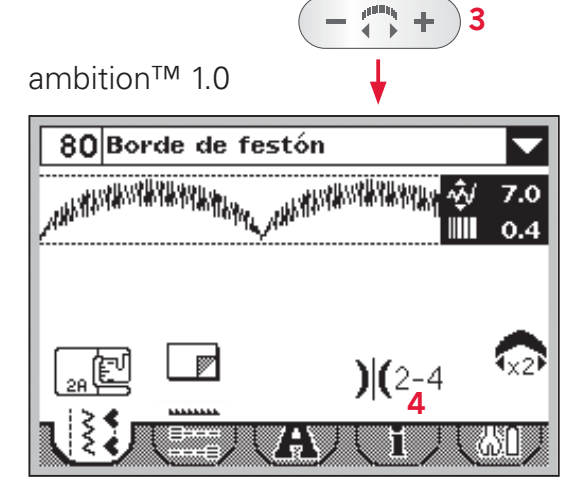

#### **Inversión**

Para reflejar puntadas o secuencias de lado a lado, pulse Reflejar de lado a lado (A). Para una inversión longitudinal, pulse Reflejar de arriba a abajo (B).

*Nota: Los ojales no se pueden invertir.*

ambition™ 1.5

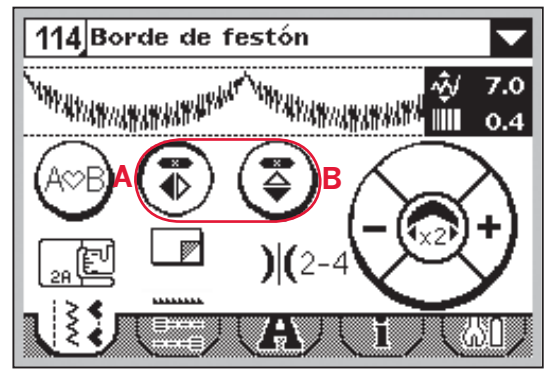

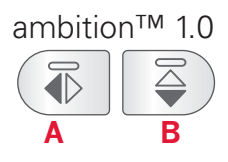

# **Opciones de remate** ambition™ 1.5

Las opciones de remate permiten al usuario programar remates tanto al comienzo  $(A)$  como al final  $(B)$ de la puntada.

- 1. Vaya a las opciones de remate (1).
- 2. Seleccione las funciones que desee utilizar (A y/o B).
- 3. Vuelva al modo de costura seleccionando la pestaña Modo de costura (2).

Aparecerán los mini iconos de remate (C), indicando qué funciones de remate se han seleccionado. Las selecciones permanecerán activadas hasta que las desactive.

*Nota: Para realizar un remate inmediato, use el botón Remate, que encontrará en la parte delantera de la máquina.*

#### **Coser con las opciones de remate seleccionadas**

- 1. El remate al comienzo (A) se realizará tan pronto como comience a coser.
- 2. Pulse el botón de marcha atrás para activar el remate al final (B). Se encenderá el indicador de remate programado. La máquina finalizará la puntada y realizará el remate.
- 3. Para desactivar las opciones de remate, vaya a las opciones de remate como se describe anteriormente y desmarque las casillas correspondientes.

#### **Funciones del botón de marcha atrás dentro de las opciones de remate.**

- Deje de coser y pulse el botón de marcha atrás dos veces para activar la costura inversa. Se encenderá el indicador de marcha atrás. No se realizará ningún remate.
- Pulse el botón de marcha atrás mientras cose hacia atrás para activar el remate al final. Tanto el indicador de marcha atrás como el de remate programado se encenderán.
- Para volver a la costura tradicional, deje de coser marcha atrás y pulse el botón de marcha atrás de nuevo. No se encenderá ningún indicador ni se realizará ningún remate.

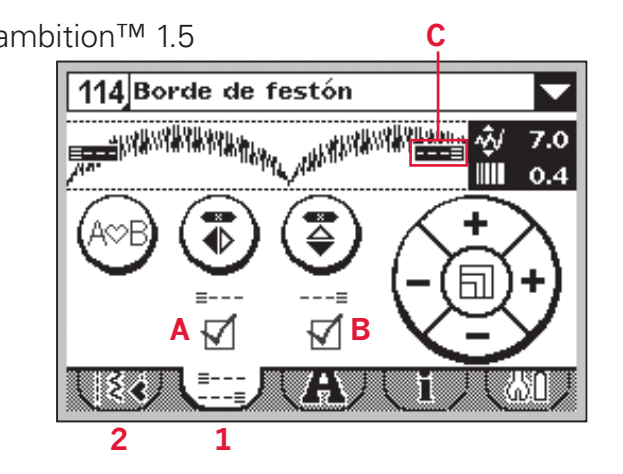

#### ambition™ 1.0

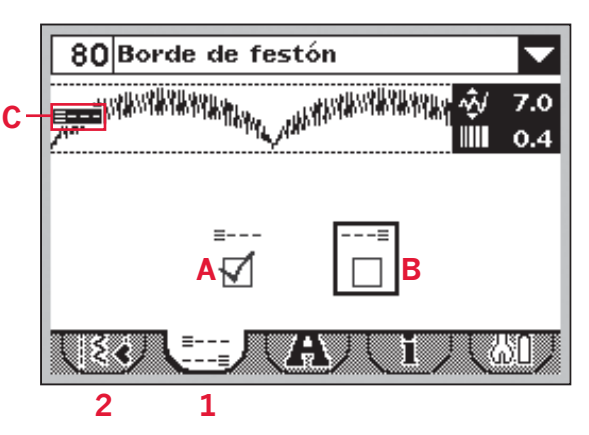

# **Guardar puntadas personales**

Puede guardar una puntada ajustada en la máquina pulsando el botón Guardar. Esto abrirá el menú Guardar secuencia. Tanto las puntadas como las secuencias se pueden guardar en estas cuatro memorias.

Guardar una puntada funciona exactamente igual que guardar una secuencia. Véase la página 4:5.

Los ajustes en la longitud, anchura, densidad e inversión de la puntada se guardarán.

*Nota: Algunas puntadas especiales, como los ojales, no se pueden guardar. Un mensaje emergente le informará cuando trate de salvar una puntada de ese tipo.*

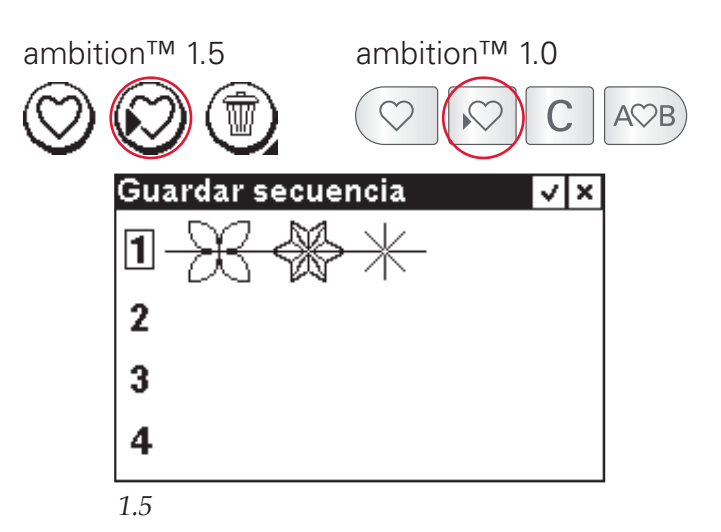

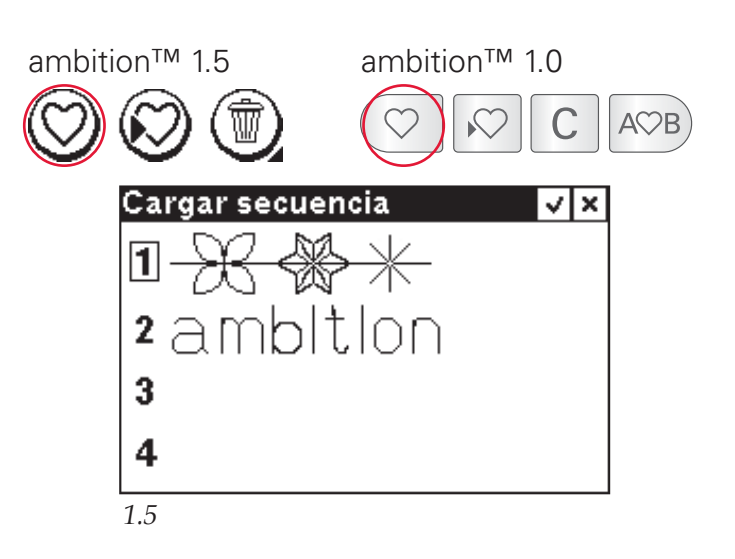

## **Cargar una puntada personal** Cargar una puntada funciona exactamente igual que

cargar una secuencia. Abra el menú Cargar secuencia pulsando el botón Cargar. Seleccione la puntada que desea cargar. Véase la página 4:6 para obtener más información.

# **Técnicas de costura**

## **Puntada de zig zag de tres puntadas**

La puntada número 9 (8 en la versión 1.0) se puede utilizar para sobrehilar bordes sin rematar. Asegúrese de que la aguja agujerea el tejido por el lado izquierdo y sobrehila el borde por el lado derecho.

La puntada número 9 también se puede utilizar como puntada elástica para permitir que la costura se frunza al coser tejidos de punto.

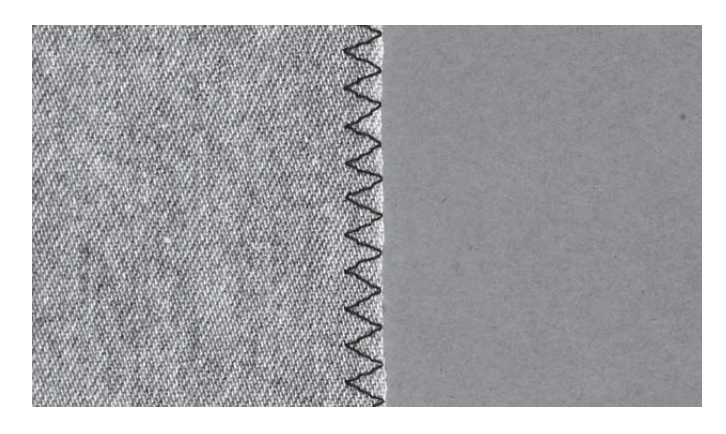

## **Ojales**

Los ojales de su máquina de coser se han ajustado especialmente para distintas clases de telas y prendas. Consulte la tabla de puntadas en la página 1:8 de este manual para ver las descripciones de cada ojal.

El tejido debe estar entrecruzado y/o estabilizado donde se vayan a coser los ojales.

#### **Prensatelas para ojales 5B en un solo paso**

- 1. Marque la posición del ojal en la prenda.
- 2. Acople el prensatelas para ojales 5B y tire de la placa del soporte del botón. Inserte el botón. El botón determinará la longitud del ojal.
- 3. Asegúrese de que el hilo pasa por el agujero en el prensatelas y que queda situado debajo del mismo.
- 4. Seleccione el ojal que desee coser y ajuste la longitud y la densidad según desee.

*Nota: Cosa siempre un ojal de prueba sobre un trozo de tela.*

- 5. Coloque la prenda debajo del prensatelas de modo que la marca del tejido quede alineada con el centro del prensatelas para ojales.
- 6. Baje la palanca para ojales hasta el abajo del todo, y tire hacia usted.
- 7. Sujete el extremo del hilo superior y comience a coser. Los ojales se coserán desde la parte delantera del prensatelas hacia atrás.
- 8. Cuando la máquina haya cosido el ojal, levante el prensatelas.

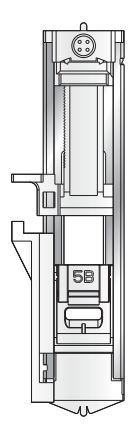

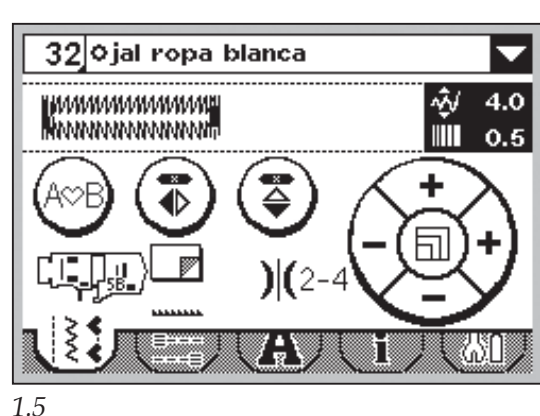

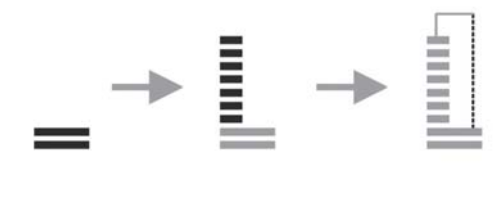

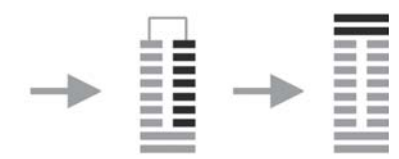

#### **Ojal con cordón (tejidos elásticos)**

Para coser ojales en tejidos elásticos, se recomienda hacer un cordón al ojal para aumentar la estabilidad y evitar que el ojal se estire.

- 1. Pase un trozo de hilo grueso o algodón perlado por el saliente situado detrás del prensatelas para ojales 5B. Tire de los cabos de hilo por debajo del prensatelas, hacia la parte delantera, y asegúrelos alrededor del saliente en la parte delantera del prensatelas.
- 2. Cosa un ojal. Las columnas del ojal se coserán sobre el cordón.
- 3. Una vez cosido el ojal, extraiga los cabos de hilo del saliente y tire de la parte floja.
- 4. Cruce los cabos del cordón por delante de la aguja y enhébrelos en una aguja grande, páselos hacia el revés y haga un nudo con ellos antes de cortar el cordón sobrante.
- 5. Use el abre-costuras para abrir el ojal con cuidado.

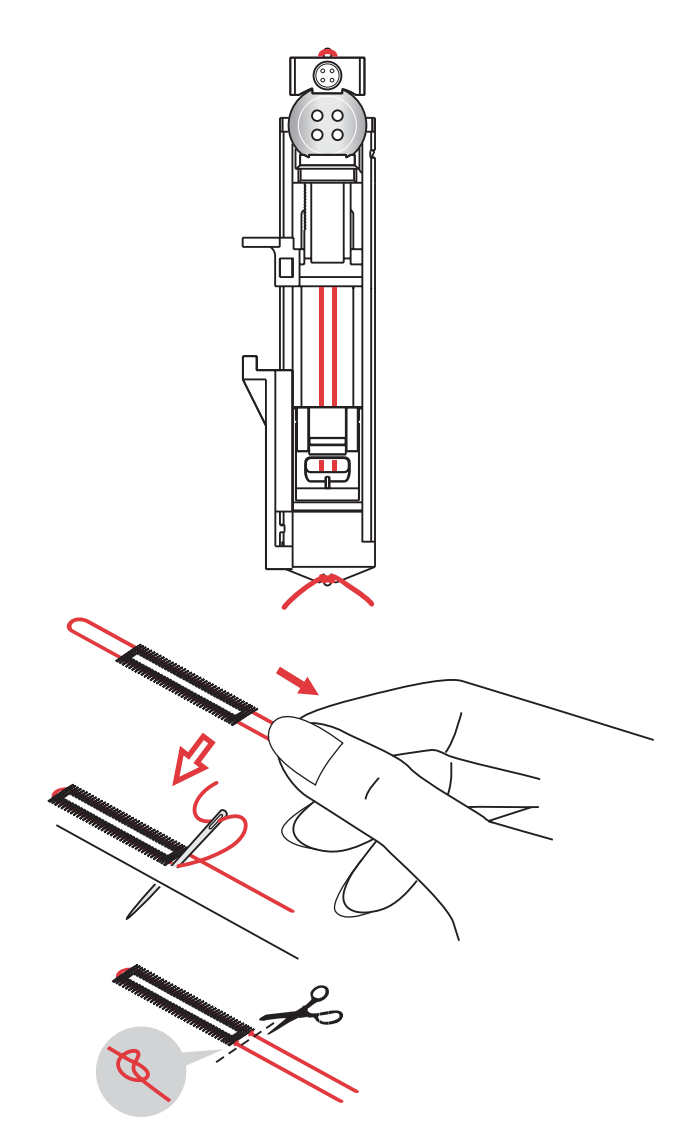

#### **Coser un botón**

- 1. Para coser un botón, quite el prensatelas y seleccione la puntada para coser botones.
- 2. Baje los dientes de arrastre.
- 3. Ponga el botón debajo del soporte del prensatelas. Use la función de reflejo para asegurarse de que los agujeros del botón quedan alineados con el movimiento de la aguja y que la anchura es apropiada para el botón que está utilizando. Si es necesario, ajuste la anchura de la puntada para modificar la distancia entre los agujeros.
- 4. Puede aumentar o reducir el número de puntadas que sujetarán el botón en la tela en intervalos de dos, con las teclas izquierda y derecha de la rueda.
- 5. Comience a coser. La máquina coserá el programa por usted, realizará el remate y se detendrá.

*Nota: Use la herramienta multiusos para crear un tallo de hilo para su botón. También puede usar un prensatelas para coser botones #820 473-96, disponible como accesorio opcional. 1.5*

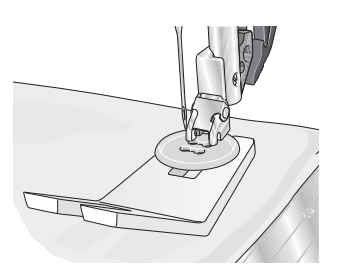

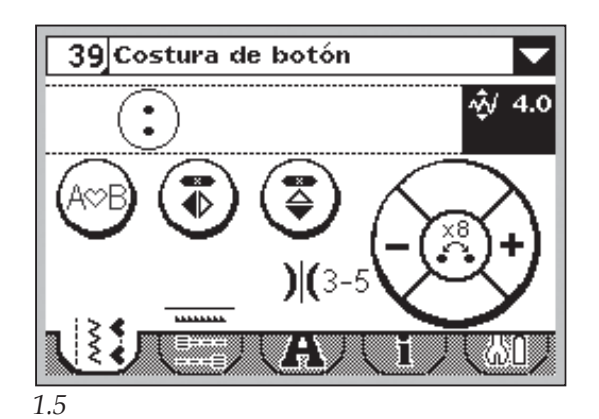

## **Zurcido y remiendo**

Zurcir un pequeño agujero o un desgarrón antes de que se haga mayor puede salvar una prenda. Elija un hilo de un color lo más parecido posible al de la prenda.

- 1. Coloque la tela o la friselina en su posición, debajo del agujero o desgarrón de la prenda.
- 2. Seleccione una puntada de remiendo.
- 3. Empiece a coser por encima del agujero y sobre el mismo.
- 4. Cuando haya terminado de coser a través del agujero, pulse el botón de marcha atrás para ajustar la longitud de la puntada.

 La máquina de coser completará la puntada automáticamente.

5. Por defecto, la máquina estará configurada para repetir un remiendo del mismo tamaño, sólo tendrá que continuar cosiendo.

 Para ajustar una longitud diferente para la puntada de remiendo, seleccione de nuevo la puntada y repita los pasos 3 y 4 anteriores.

*Nota: Las puntadas de remiendo también se pueden coser utilizando el prensatelas para ojales 5B. Ajuste la longitud de la puntada de remiendo tirando de la placa del soporte para botones y baje la palanca para ojales para coser la puntada.*

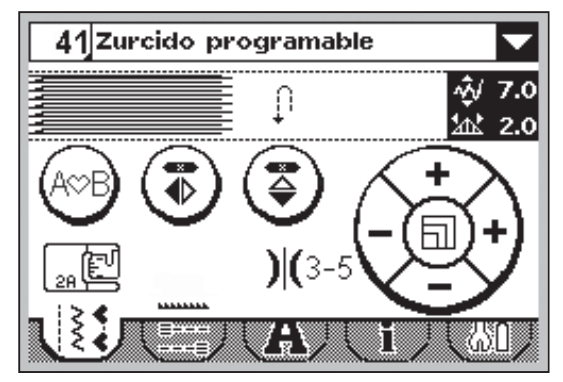

*1.5*

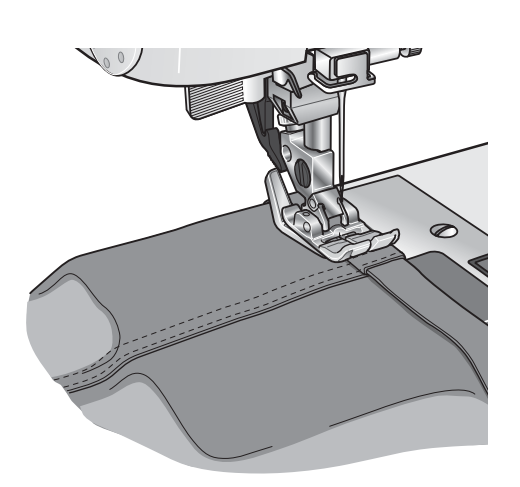

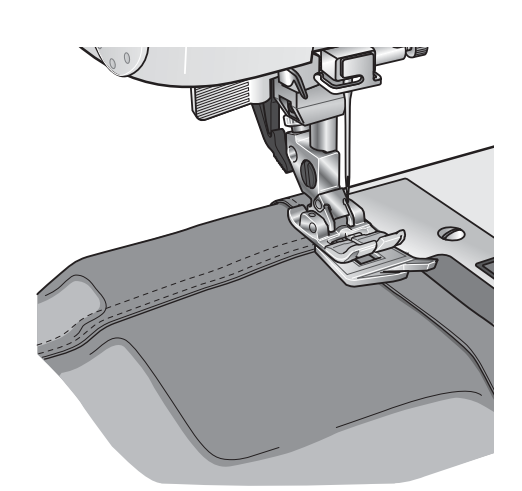

## **Costura de dobladillos en tejido grueso**

Cuando cosa sobre costuras en tejidos muy gruesos o un dobladillo en unos vaqueros, el prensatelas puede inclinarse mientras la máquina sube por la costura. Use la herramienta multiusos para equilibrar la altura del prensatelas mientras cose.

Un lado de la herramienta multiusos es más grueso que el otro. Utilice el lado que corresponda mejor al grosor del dobladillo.

### **Acolchado**

Un acolchado suele constar de tres capas, dos capas de tejido con una capa de guata entre ellas.

Para coser tres capas juntas, dispone de una gran variedad de puntadas y técnicas para elegir.

#### **Costuras en el borde**

Use el prensatelas para puntada de fantasía 1A con IDT™. Coser en el borde significa utilizar la guía del prensatelas para seguir las costuras de los bloques de acolchado.

Comience por hilvanar con imperdibles el acolchado a través de todas las capas con alfileres de seguridad, comenzando por el centro y siempre hacia afuera. Coloque un imperdible cada 15-20 cm.

*Nota: También puede usar el prensatelas para coser bordes con IDT™ opcional #820 925- 096.*

#### **Acolchado de distintos colores (Patchwork loco)**

Adorne su patchwork con puntadas decorativas. Las puntadas se pueden coser con colores similares o que contrasten. A veces se utilizan hilos decorativos como hilo de rayón o hilos gruesos de algodón.

#### **Punteado de movimiento libre**

El punteado de movimiento libre no sólo mantiene unidos la parte superior, la guata y el soporte, sino que añade además textura e interés a su acolchado.

El punteado de movimiento libre se realiza con los dientes de arrastre bajados. Mueva el tejido manualmente para determinar la longitud de la puntada.

- 1. Configure la máquina de coser para realizar el punteado seleccionando la puntada recta nº 1.
- 2. Acople el prensatelas de movimiento libre abierto opcional #820 988-096.
- 3. Baje los dientes de arrastre.
- 4. Hilvane las capas de acolchado y prepárelo como se explica en la sección Costuras en el borde, que hemos visto anteriormente.

*Sugerencia: Practique con el punteado en un trozo de tela y guata. Si cose a una velocidad constante, le será más fácil mantener la uniformidad de las puntadas.* 

5. Comience cerca del centro de su acolchado. Cosa una puntada y tire del hilo de la canilla hacia la parte superior del acolchado. Cosa algunas puntadas pegadas la una a la otra para bloquear los hilos.

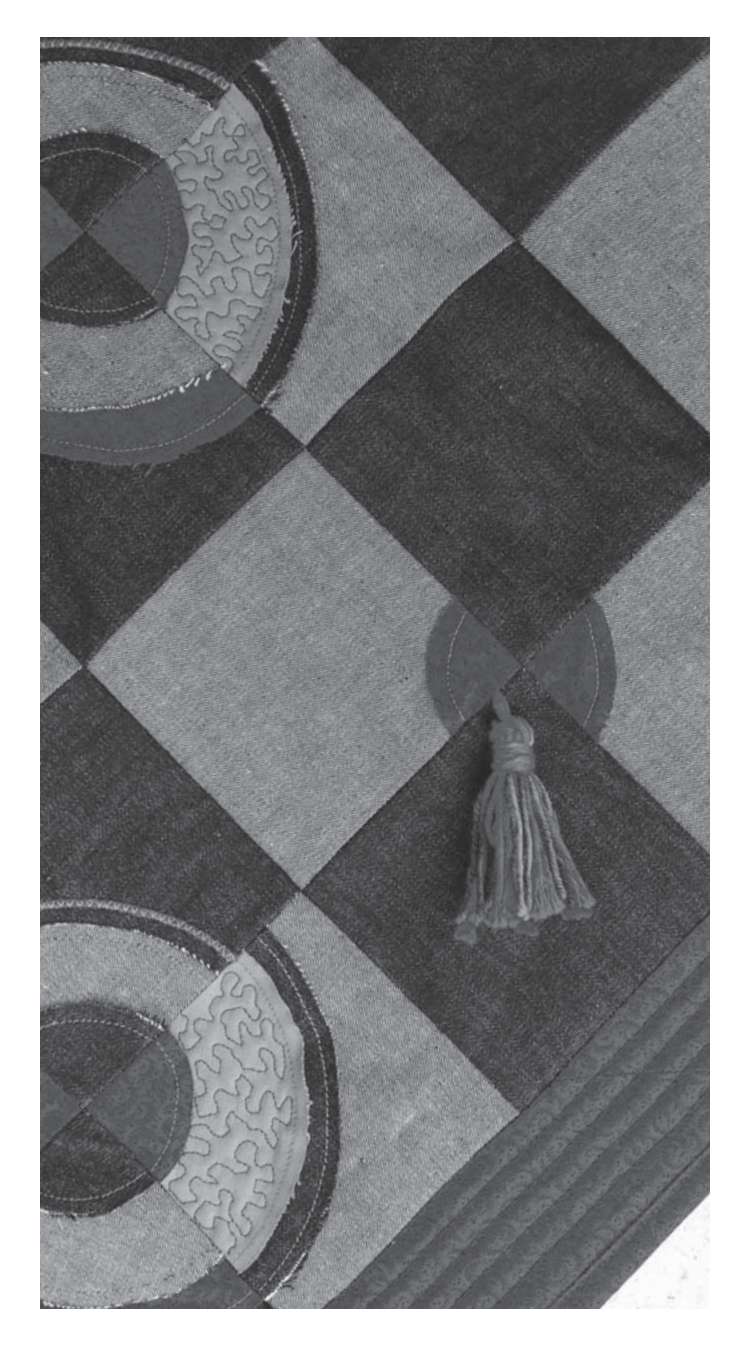

6. Mueva el acolchado de modo que las puntadas vayan creando "rizos". El punteado no debe cruzarse sobre sí mismo, y debe mantener un movimiento en zigzag.

## **Dobladillo invisible**

La puntada de dobladillo invisible número 16 (14 en la versión 1.0) se utiliza para realizar puntadas invisibles en faldas, pantalones y elementos decorativos para el hogar. Use el prensatelas número 3 con IDT™.

- 1. Remate el borde del dobladillo.
- 2. Doble y presione el margen del dobladillo por el revés.
- 3. Doble el revés del dobladillo sobre sí mismo de modo que aproximadamente 1 cm del borde rematado se extienda sobre el doblez. El revés del proyecto debería quedar mirando hacia arriba.
- 4. Coloque la tela bajo el prensatelas de modo que el doblez se extienda a lo largo de la guía para bordes A.
- 5. Cuando la aguja se introduzca en el doblez, debería coger una pequeña cantidad de tela. Si las puntadas son visibles por el derecho, ajuste la guía del borde A girando el tornillo de ajuste B hasta que la puntada que coge el dobladillo asome sólo ligeramente.

#### **Puntada de dobladillo invisible elástico**

La puntada de dobladillo invisible elástico número 17 (15 en la versión 1.0) es especialmente adecuada para tejidos elásticos, ya que el zigzag de la puntada permite que la puntada quede recta. El dobladillo se remata y se cose al mismo tiempo. No es necesario rematar el borde sin rematar en la mayoría de los tejidos de punto.

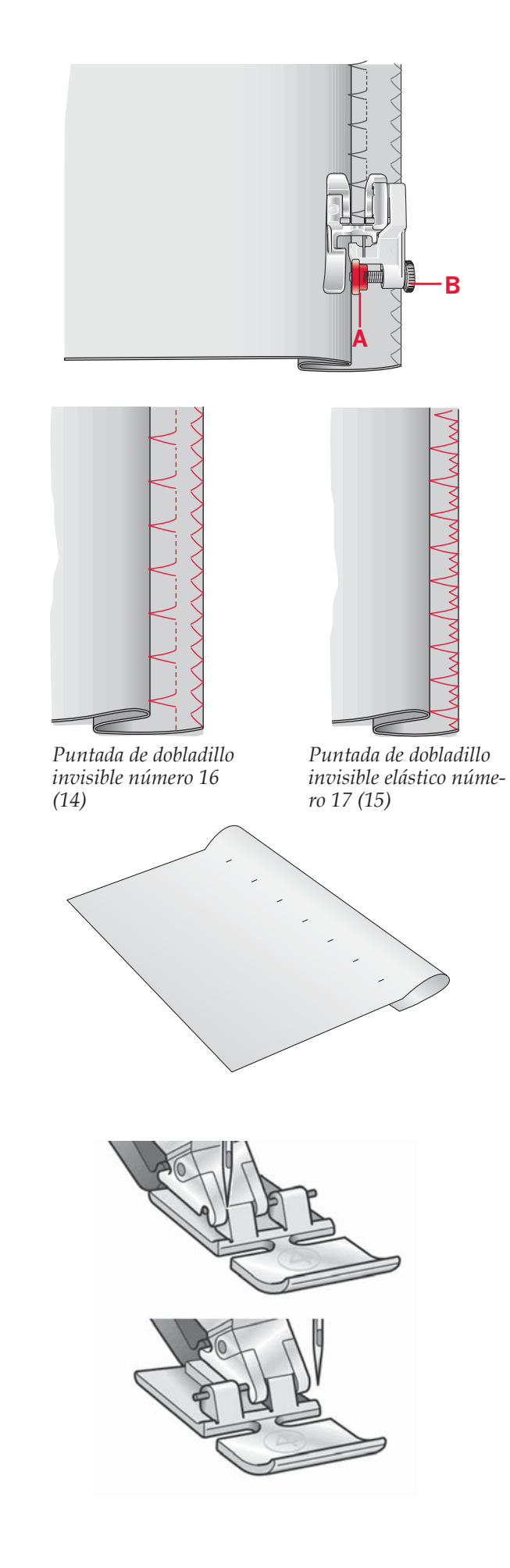

## **Costura de cremalleras**

Existen distintas formas de coser cremalleras. Siga las directrices incluidas con su patrón para lograr mejores resultados.

En todo tipo de cremalleras, es importante coser cerca de los dientes de la misma. El prensatelas para cremalleras 4 se puede acoplar a la barra de prensatelas a la izquierda o a la derecha, dependiendo de cómo vaya a insertar la cremallera.

Ajuste la posición de costura de modo que la aguja quede cerca del borde de los dientes de la cremallera, utilizando una de las 29 posiciones de aguja disponibles para puntadas rectas. Si el prensatelas se acopla por el lado derecho, la aguja sólo se deberá mover hacia la derecha. Si el prensatelas se acopla por el lado izquierdo, la aguja sólo se deberá mover hacia la izquierda.

# **Mensajes emergentes habituales**

#### **Canilla vacía (1.5)**

Cuando la canilla está casi vacía, la máquina se para automáticamente y aparece un mensaje emergente en la pantalla. Sustituya la canilla vacía por una llena y pulse OK para confirmar.

#### **Sobrecarga del motor principal**

Si está cosiendo un tejido muy grueso o si la máquina se bloquea mientras cose, es posible que el motor principal se sobrecargue y la máquina se detenga. El mensaje emergente se cerrará cuando el motor principal y la alimentación estén seguros.

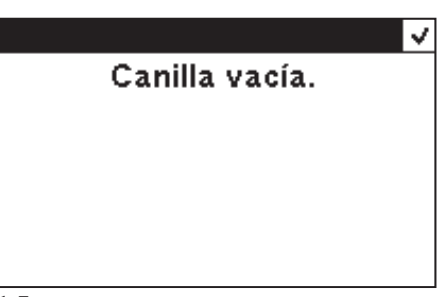

*1.5*

Motor sobrecargado. Cuando se cierre este mensaje, siga cosiendo.

# **Creación de secuencias**

La función de creación de secuencias de la máquina permite combinar puntadas y letras para formar secuencias. Puede agregar hasta 20 puntadas y letras en la misma secuencia. También puede personalizar su propia puntada realizando ajustes en una puntada existente. Guarde sus propias puntadas y secuencias en la máquina y vuelva a cargarlas y a coserlas siempre que lo desee.

Todas las puntadas de su máquina de coser se pueden utilizar para crear secuencias excepto los ojales, puntadas de zurcido, costura de botones y presillas.

# **Vista general**

- 1. Número y nombre de la puntada actual
- 2. Campo de costura
- 3. Cursor
- 4. Acceso a la creación de secuencias
- 5. Reflejo de lado a lado
- 6. Puntada invertida de arriba a abajo
- 7. Cargar secuencia
- 8. Guardar secuencia
- 9. Borrar una puntada o una secuencia completa
- 10. Anchura/posicionamiento de la puntada
- 11. Longitud/densidad de la puntada
- 12. Mover cursor

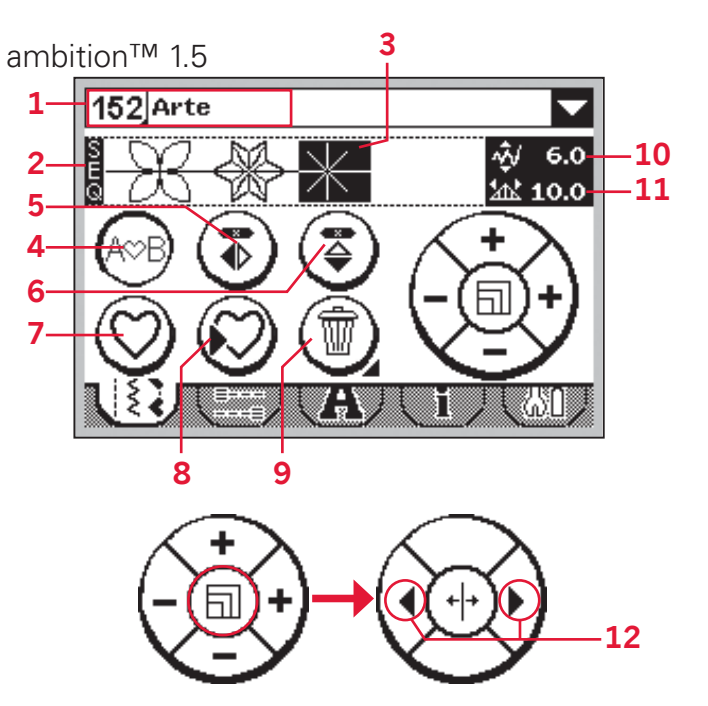

## **Crear una secuencia**

- Pulse Crear secuencia (4) para acceder a la creación de secuencias.
- Seleccione la puntada que desea utilizar (consulte las páginas 3:1-3:2 para saber cómo seleccionar una puntada). La puntada aparecerá en el campo de costura.
- Seleccione la puntada siguiente y ésta aparecerá a la derecha de la puntada introducida anteriormente.

#### **Mover cursor (12)**

La posición actual en el campo de costura aparece marcada con un cursor (3). Las puntadas insertadas se colocarán en la posición del cursor.

**En la versión 1.5:** Pulse el centro de la rueda táctil. El cursor cambia a una línea vertical. Ahora puede moverse por la secuencia pulsando las flechas de dirección derecha o izquierda en la rueda táctil.

**En la versión 1.0:** Mueva el cursor por la secuencia con las teclas izquierda y derecha de la rueda.

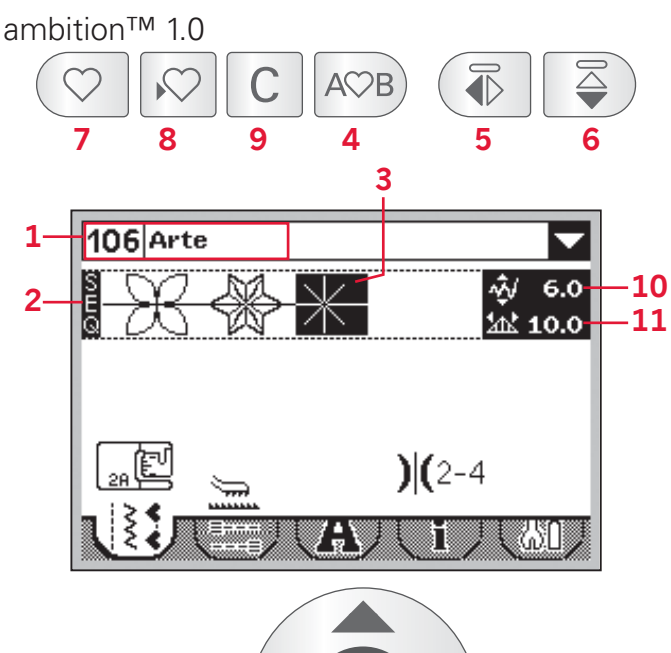

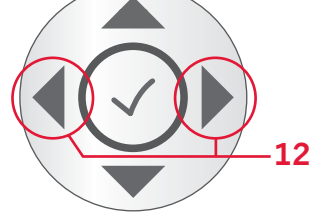

## **Utilización del alfabeto (1.5)**

#### **Vista general del modo de alfabeto**

- 1. Selección de la fuente/vista previa
- 2. Nombre de la fuente seleccionada
- 3. Lista desplegable de selección de fuentes
- 4. Campo de costura
- 5. Teclado
- 6. Cambiar conjunto de caracteres (mayúsculas/minúsculas, letras y símbolos normales/especiales)
- 7. Mover cursor
- 8. Borrar una puntada o una secuencia completa

#### **Crear una secuencia de texto**

- Pulse la pestaña del modo de alfabeto (A).
- Pulse el símbolo de la fuente en la esquina superior izquierda (1) para abrir una lista desplegable con las fuentes disponibles. Seleccione la fuente que desee pulsándola. Se cerrará la lista desplegable.
- Pulse las letras y los caracteres en el teclado (5) para crear su secuencia. Cada letra se colocará en la posición del cursor en el campo de costura (4).

Para mover el cursor por la secuencia, pulse las flechas en las esquinas inferiores del teclado en la pantalla (7).

#### **Selección de un conjunto de caracteres**

Para cambiar un conjunto de caracteres entre mayúsculas y minúsculas, letras y números y símbolos normales o especiales, pulse los iconos de los caracteres en la esquina inferior izquierda del teclado (6). Pulse varias veces para pasar de un conjunto de caracteres a otro.

*Nota: Los caracteres en minúsculas sólo están disponibles para la fuente Block.*

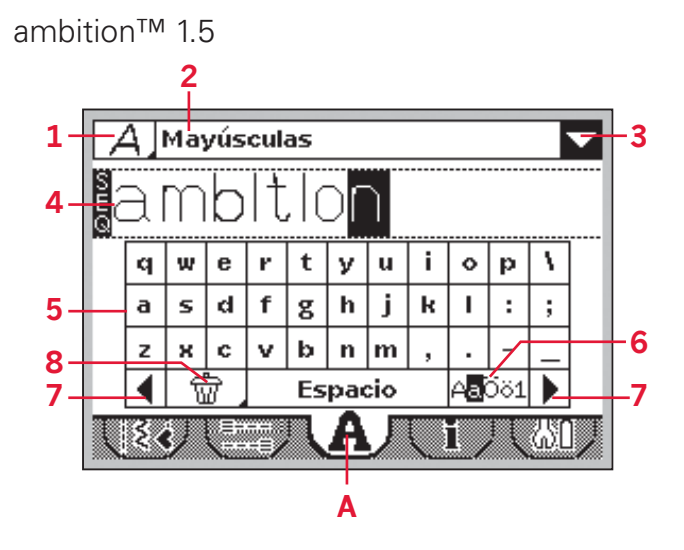

## **Utilización del alfabeto (1.0)**

#### **Vista general del modo de alfabeto**

- 1. Selección de la fuente/vista previa
- 2. Nombre de la fuente seleccionada
- 3. Campo de costura
- 4. Teclado
- 5. Cambiar conjunto de caracteres (mayúsculas/minúsculas, símbolos normales/especiales)
- 6. Eliminar

#### **Crear una secuencia de texto**

- Pulse las teclas de flecha izquierda o derecha en la rueda para pasar al modo de alfabeto (A).
- Pulse la tecla hacia arriba hasta que la vista previa de la fuente (1) en la parte superior de la pantalla aparezca seleccionada. Pulse OK (B) para abrir un listado de fuentes disponibles. Vaya a la fuente deseada con las flechas y pulse OK (B) para seleccionarla.
- Pulse la flecha hacia abajo para ir al teclado. Muévase por el teclado con las flechas y pulse OK (B) para agregar una letra o carácter a la secuencia. Cada letra se colocará en la posición del cursor en el campo de costura.

*Nota: La letra seleccionada en el teclado aparecerá resaltada.*

• Para mover el cursor en la secuencia, use las flechas para ir al campo de costura  $(3)$  y pulse las teclas izquierda y derecha para mover el cursor hacia atrás y hacia adelante por la secuencia.

#### **Selección de un conjunto de caracteres**

Pulse las teclas de flecha para ir a los iconos del conjunto de caracteres (5). Pulse OK (B) para desplazarse por los conjuntos de caracteres disponibles: mayúsculas o minúsculas, letras y números y símbolos normales o especiales.

*Nota: Los caracteres en minúsculas sólo están disponibles para la fuente Block.*

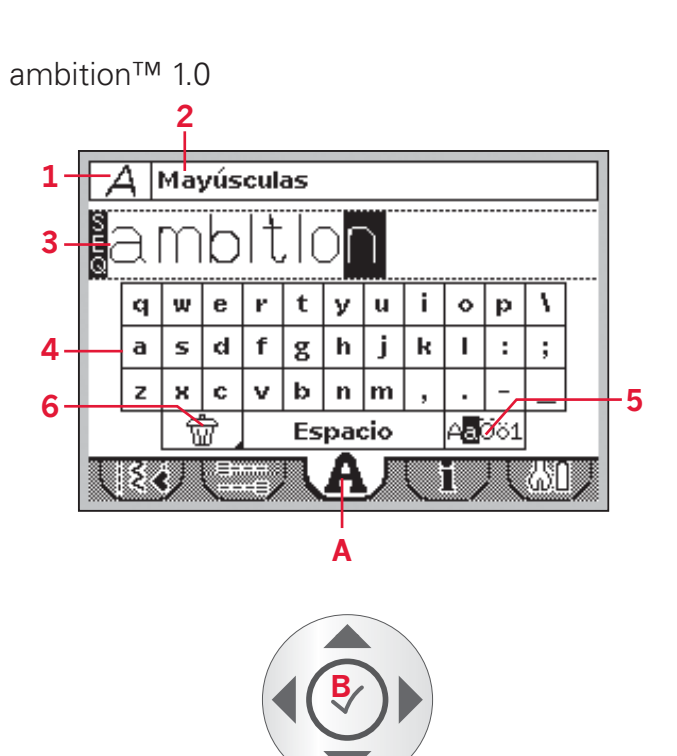

## **Ajuste de las puntadas**

Puede invertir, ajustar la longitud, la anchura, la densidad y la posición de la puntada seleccionada.

Si modifica un valor, los dígitos aparecerán resaltados para mostrar que ese valor no es el valor predeterminado.

**En la versión 1.5:** Mueva el cursor como se describe en la página 4:1. Coloque el cursor detrás de la puntada que desea modificar. Pulse en el centro de la rueda táctil. La puntada aparecerá resaltada. Ajuste la puntada como se describe en las páginas 3:3-3:4.

Pulse en el centro de la rueda táctil de nuevo para activar el cursor.

En la versión 1.0: Use las flechas izquierda y derecha de la rueda para resaltar la puntada que desea modificar. Ajuste la puntada como se describe en las páginas 3:3-3:4.

*Nota: Los ajustes sólo afectarán a la puntada resaltada. Si vuelve al modo de costura, todos los ajustes realizados afectarán a toda la secuencia y no se guardarán.*

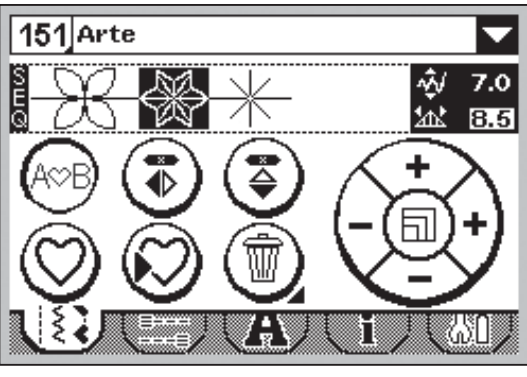

*1.5*

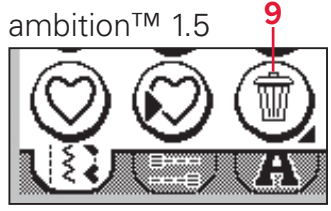

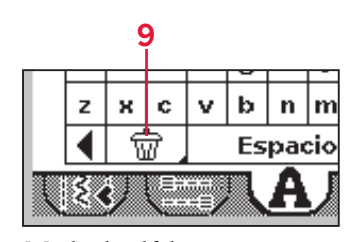

*Creación de secuencias Modo de alfabeto*

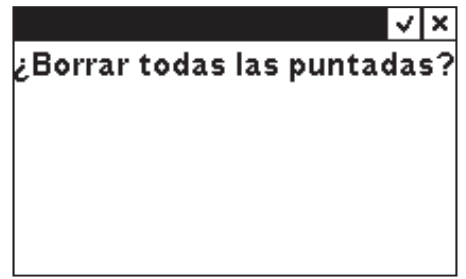

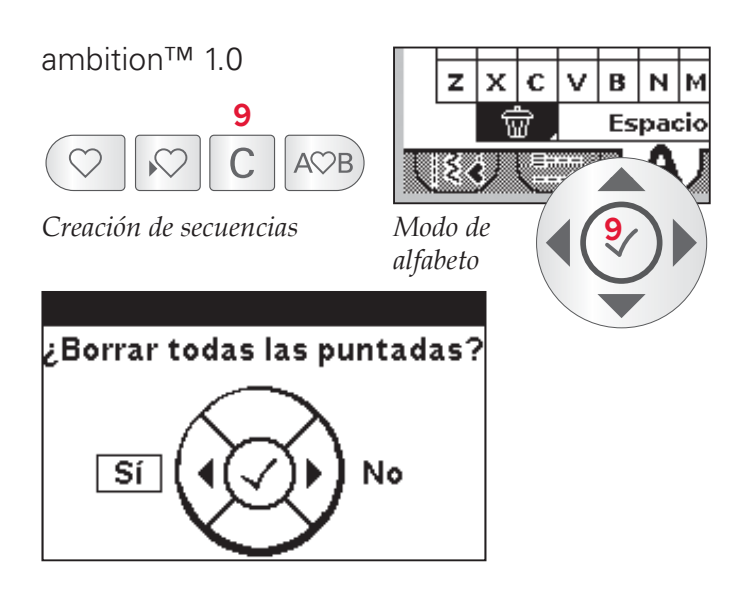

#### **Eliminar puntadas o letras de una secuencia**

Para borrar una puntada, mueva el cursor hasta esa puntada y pulse borrar (9).

Para eliminar toda la secuencia del campo de costura, mantenga pulsado el botón Eliminar. Se mostrará un mensaje emergente preguntándole si desea eliminar todas las puntadas. Pulse sí/OK. El mensaje se cerrará y se eliminarán todas las puntadas del campo de costura.

#### **Combinación de texto con puntadas decorativas**

Para combinar su secuencia de texto con puntadas decorativas, vuelva a la creación de secuencias seleccionando la pestaña de modo de costura (B).

Mueva el cursor a través del texto e inserte las puntadas decorativas que desee.

# **Gestión de las secuencias**

Puede guardar y volver a cargar sus secuencias. Existen cuatro memorias donde puede guardar sus secuencias.

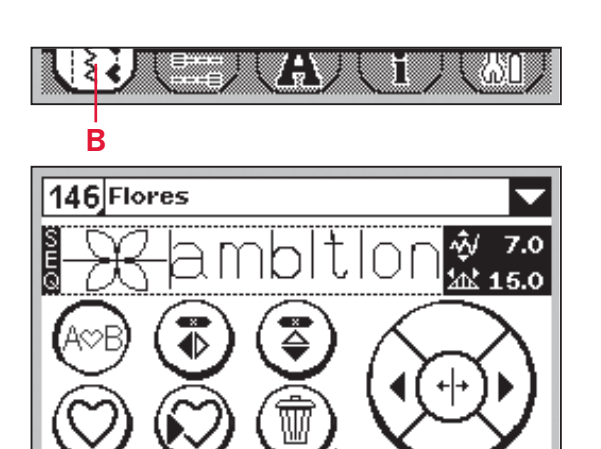

W

Π

*1.5*

# ambition™ 1.5 W **C D <sup>8</sup>** x Guardar secuencia 11  $\overline{2}$ √lx Sobrescribir 3 4 ambition™ 1.0 **8 C** Guardar secuencia l1  $\overline{2}$ Sobrescribir 3 4  $\mathsf{C}[\overline{\mathsf{Si}}](\mathsf{A}(\sqrt))$  ) No  $\mathsf{D}$

#### **Guardar secuencia**

Seleccione Guardar (8) para abrir el menú Guardar secuencia. Seleccione una de las cuatro memorias. El número de la memoria seleccionada aparece enmarcado. Confirme su selección pulsando OK (C).

Si la memoria seleccionada está llena, aparecerá un mensaje preguntándole si desea sobrescribir la puntada/el programa guardado previamente con el nuevo. Seleccione OK/sí (C) para sobrescribir, o cancelar/no (D) para cerrar la ventana sin guardar.

**En la versión 1.5:** Para cerrar el menú Guardar secuencia, pulse Cancelar (D).

**En la versión 1.0:** Para cerrar el menú Guardar secuencia, pulse el botón Guardar (8).

#### **Cargar secuencia**

Seleccione Cargar (7) para abrir el menú Cargar secuencia. Seleccione la secuencia que desea cargar. El número de la memoria seleccionada aparece enmarcado. Confirme su selección pulsando OK (C).

La secuencia aparecerá en el modo de costura lista para coser.

**En la versión 1.5:** Para salir del menú Cargar secuencia sin cargar, pulse Cancelar (D).

**En la versión 1.0:** Para salir del menú Cargar secuencia sin cargar, pulse el botón Cargar (7).

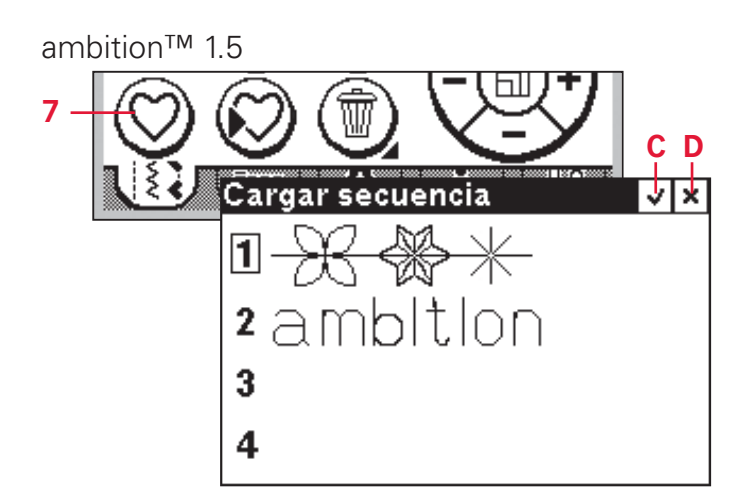

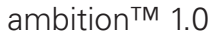

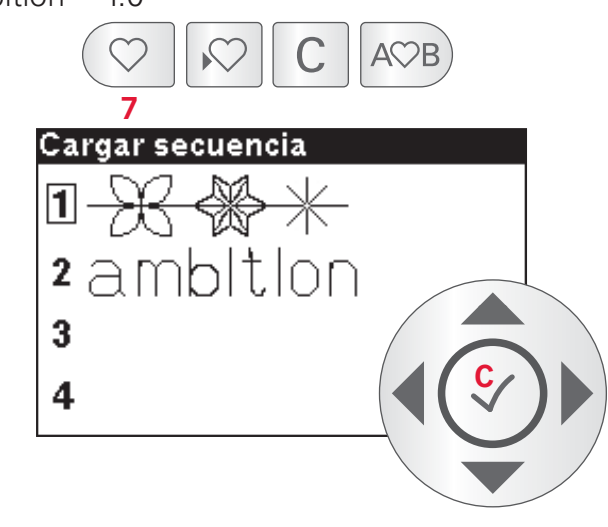

#### **Coser una secuencia**

Para coser una secuencia, vuelva al modo de costura pulsando el botón Crear secuencia (4) o pise el pedal. Su secuencia está lista para ser cosida. La secuencia se coserá sin interrupción.

Para coser la secuencia solamente una vez, añada un remate al final, consulte la página 3:5.

*Nota: Los ajustes realizados en el modo de costura afectarán a toda la secuencia. Sin embargo, estos ajustes no se guardarán si vuelve al modo de creación de secuencias.*

ambition™ 1.5

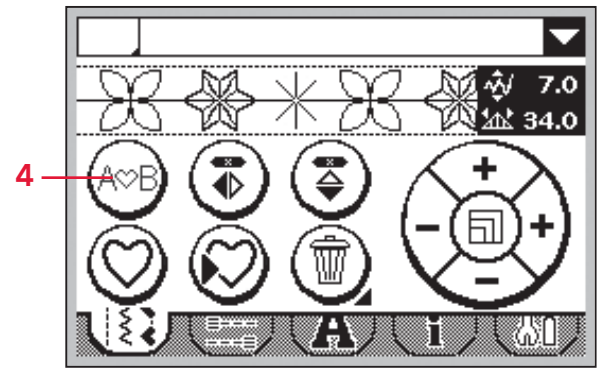

ambition™ 1.0

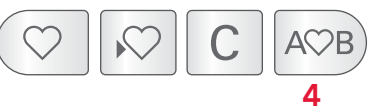

# **Mantenimiento**

# **Limpiar la máquina**

Para que su máquina de coser funcione siempre correctamente, límpiela a menudo. No hace falta engrasar (lubricar) la máquina.

Limpie la superficie exterior de su máquina con un paño suave para quitar el polvo o la pelusa acumulada.

Limpie la pantalla con un paño húmedo, limpio y suave.

#### **Limpieza de la zona de la canilla**

*Nota: Suba la aguja, baje los dientes de arrastre y apague la máquina.*

Quite el prensatelas. Presione el botón de liberación de la tapa de la canilla (A) hacia la derecha y quite la tapa de la canilla (B) y la canilla. Use un destornillador para quitar los dos tornillos (C) de la placa de costura. Levante la placa de costura.

Limpie los dientes de arrastre y la zona de la canilla con el cepillo que se adjunta con los accesorios.

#### **Limpieza debajo de la zona de la canilla**

Limpie la zona debajo del canillero después de coser varias prendas, o en cualquier momento que observe una acumulación de pelusa en la zona del canillero.

Saque la cápsula hacia arriba. Limpie la zona con el cepillo o con un paño seco.

Coloque el canillero de nuevo en el canal del garfio de modo que la punta se acople al tope (D).

*Nota: No sople aire en la zona del canillero. El polvo y la pelusa podrían volar hacia dentro de la máquina.*

# **Sustitución de la placa de aguja**

Con los dientes de arrastre bajados, sustituya la placa de aguja e inserte y apriete los dos tornillos de la placa. Vuelva a colocar la tapa de la canilla.

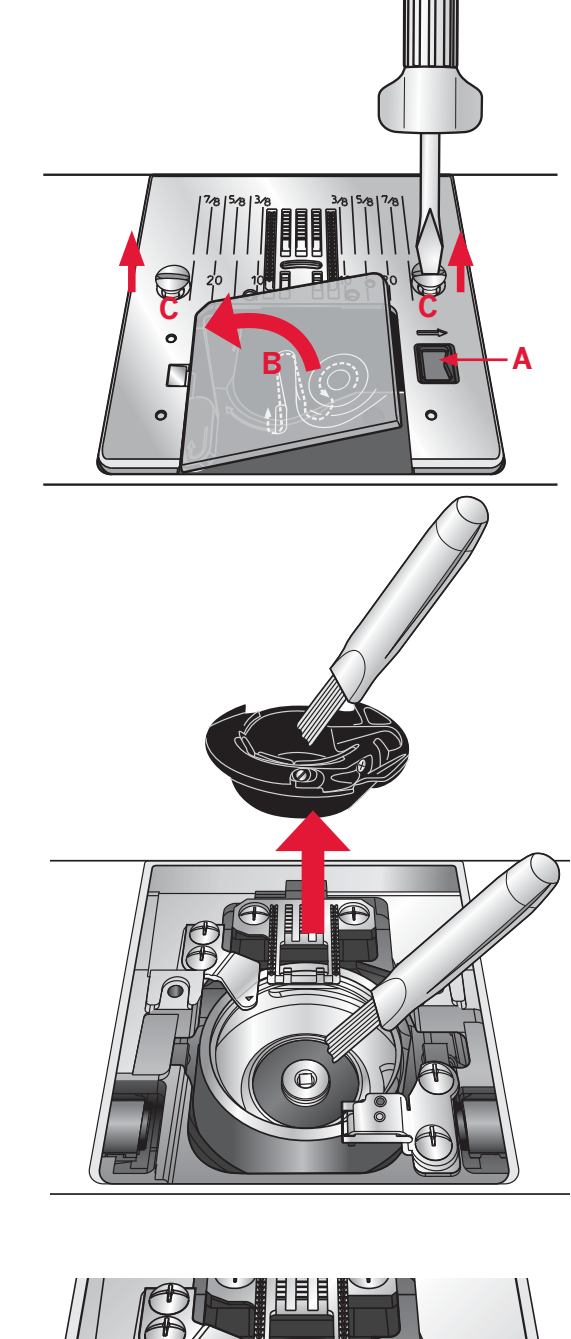

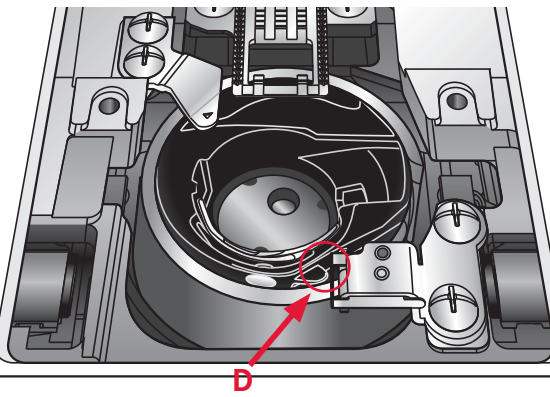

# **Solución de problemas**

En esta guía de solución de problemas encontrará soluciones a los problemas que pueda tener con su máquina. Si desea más información, póngase en contacto con su distribuidor PFAFF® autorizado local.

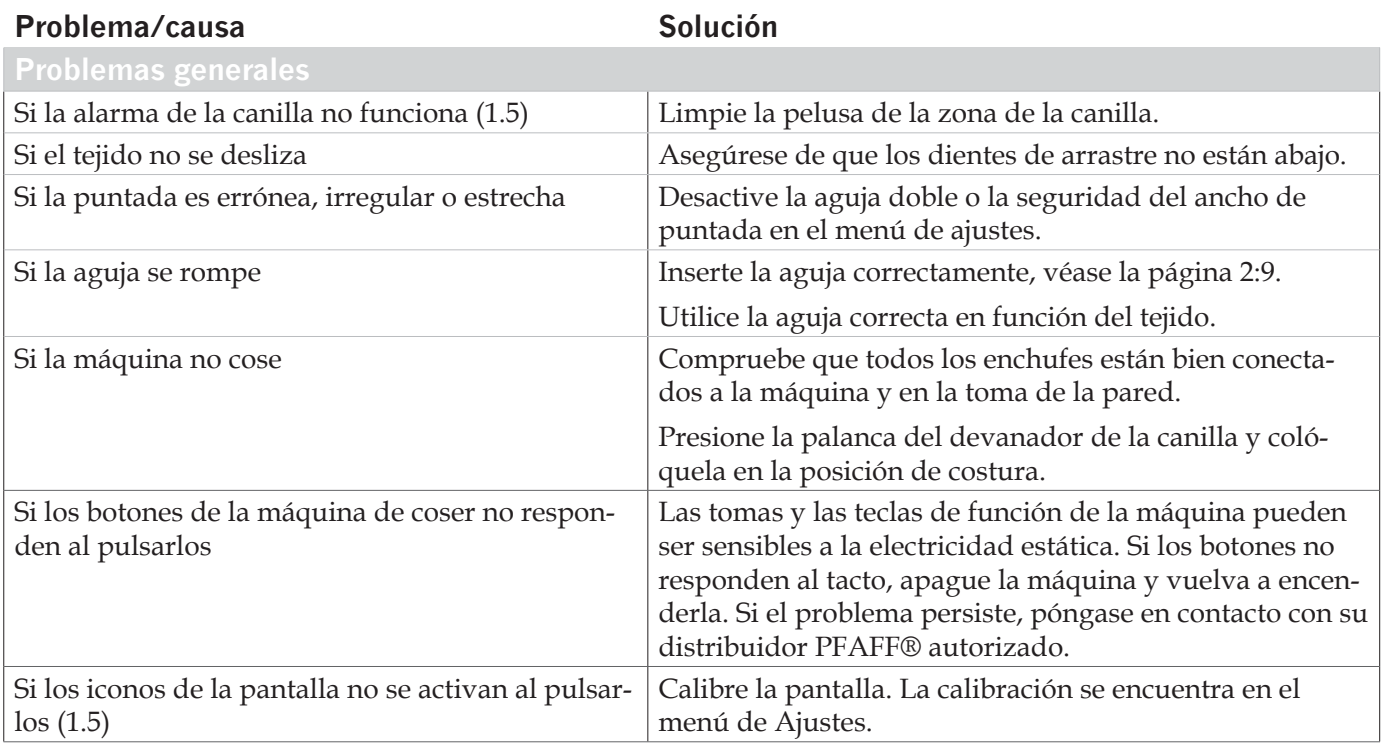

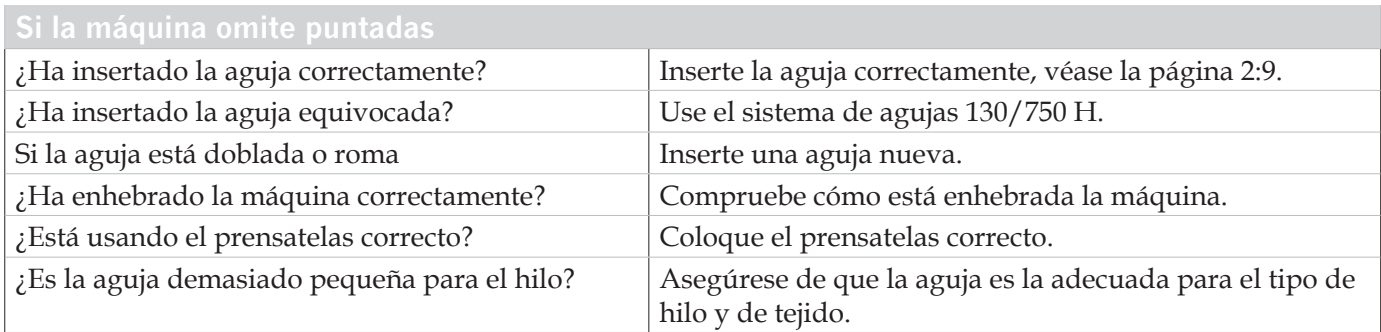

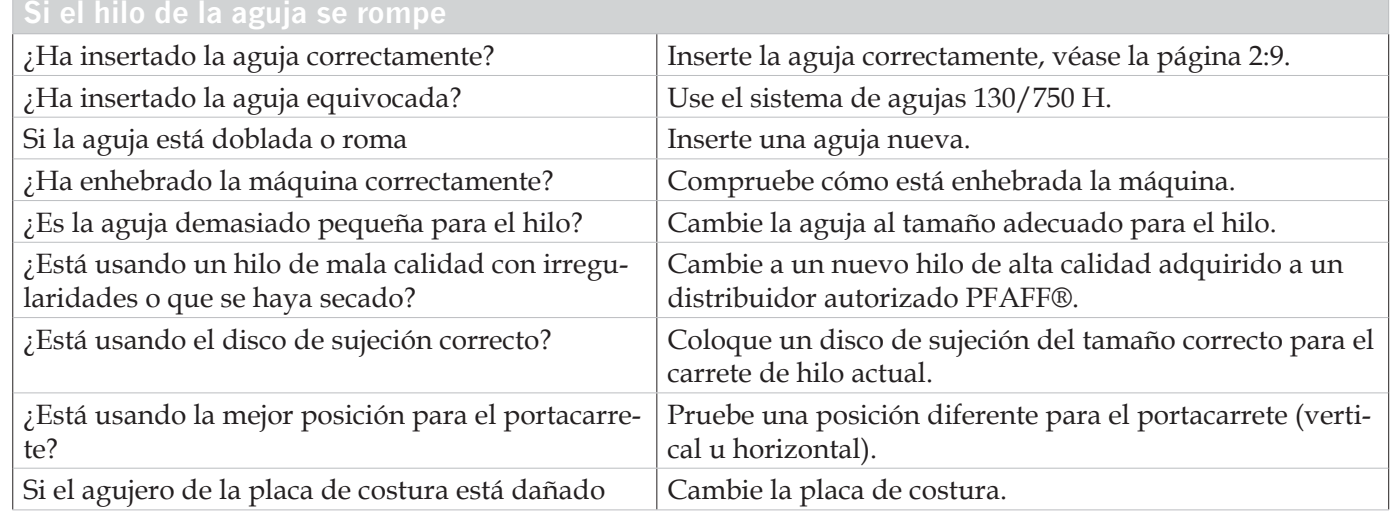

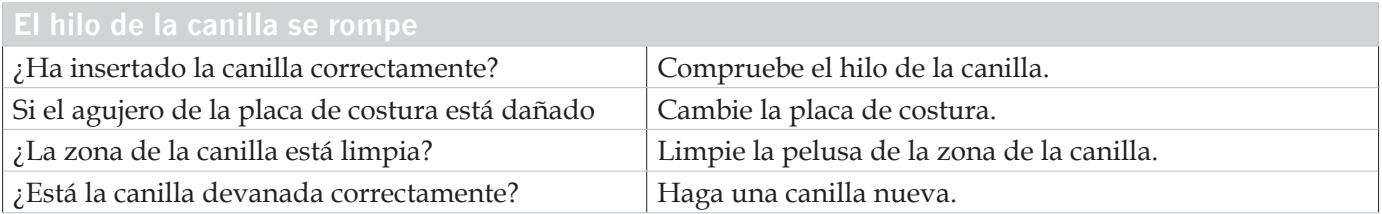

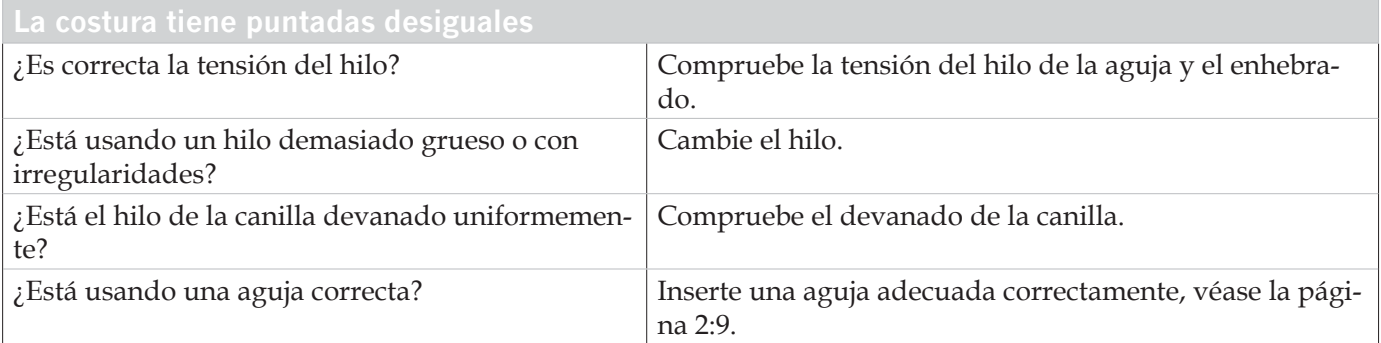

#### **La máquina no arrastra o arrastra la tela irregularmente**

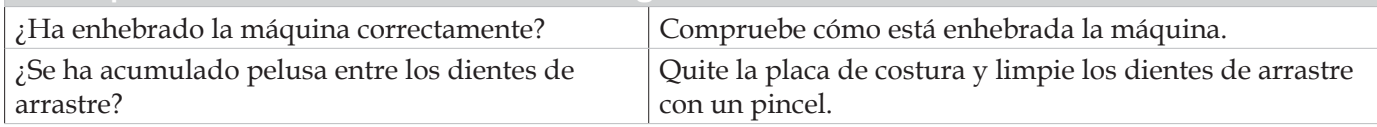

#### **Haga que su distribuidor PFAFF® autorizado local revise periódicamente la máquina.**

Si ha leído esta información sobre solución de problemas y sigue teniendo problemas, lleve la máquina de coser a su distribuidor. Si hay un problema específico, sería de gran utilidad realizar una muestra de costura con el mismo trozo de tela e hilo que esté utilizando para llevarla a su distribuidor. Una muestra de costura siempre resulta de gran utilidad.

#### **Accesorios y repuestos no originales**

La garantía no cubre ningún desperfecto o avería ocasionado por el uso de accesorios o repuestos que no sean originales.

# **Index**

# *A*

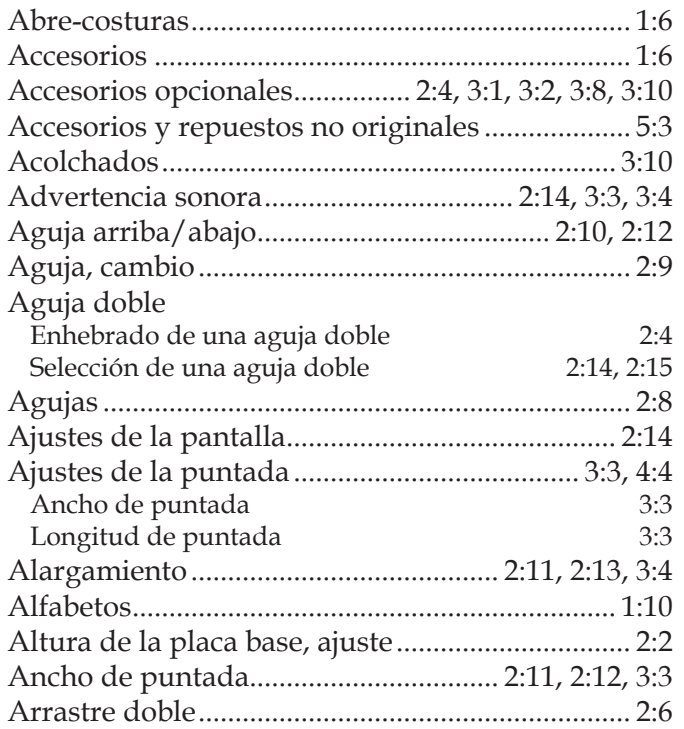

# *B*

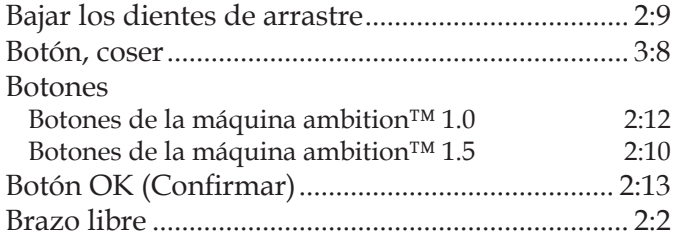

# *C*

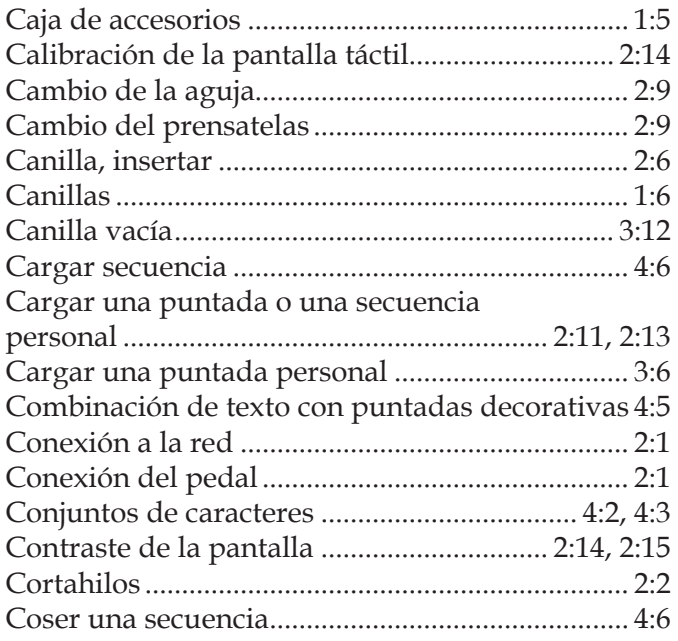

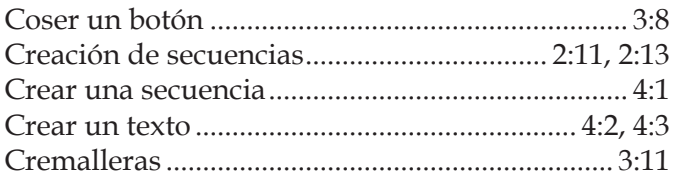

# *D*

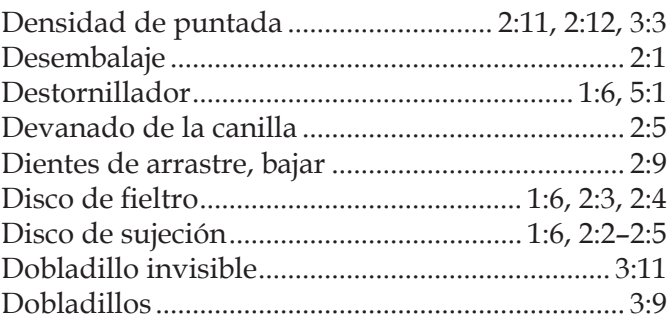

# *E*

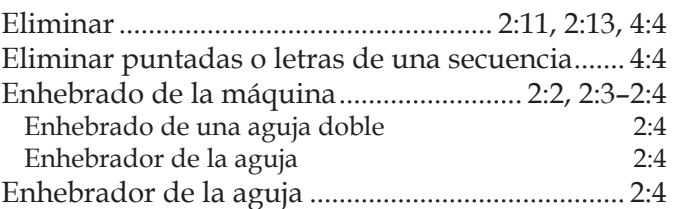

# *G*

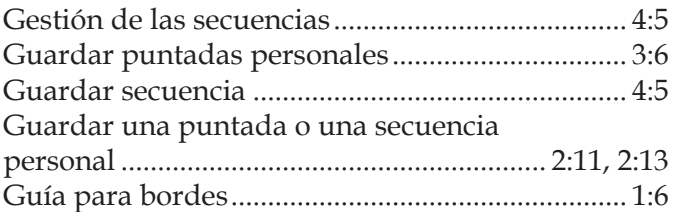

# *H*

```
Herramienta multiusos ...................... 1:6, 2:9, 3:8, 3:9
```
# *I*

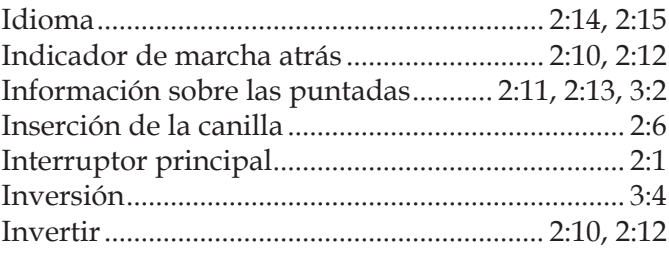

# *L*

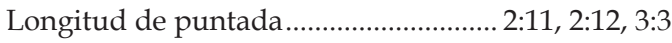

# *M*

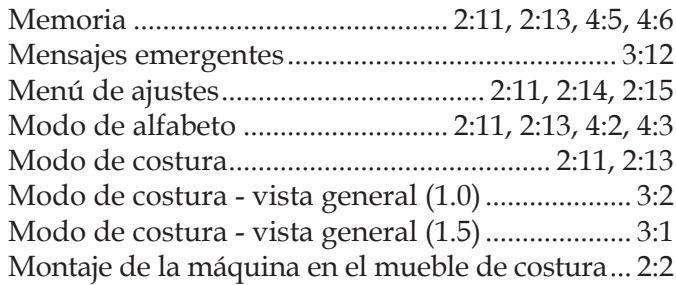

# *N*

Nivelado de la placa base de la máquina ............. 2:2

# *O*

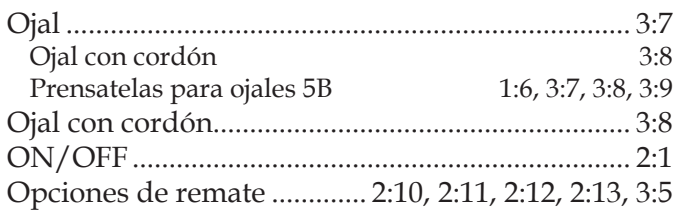

# *P*

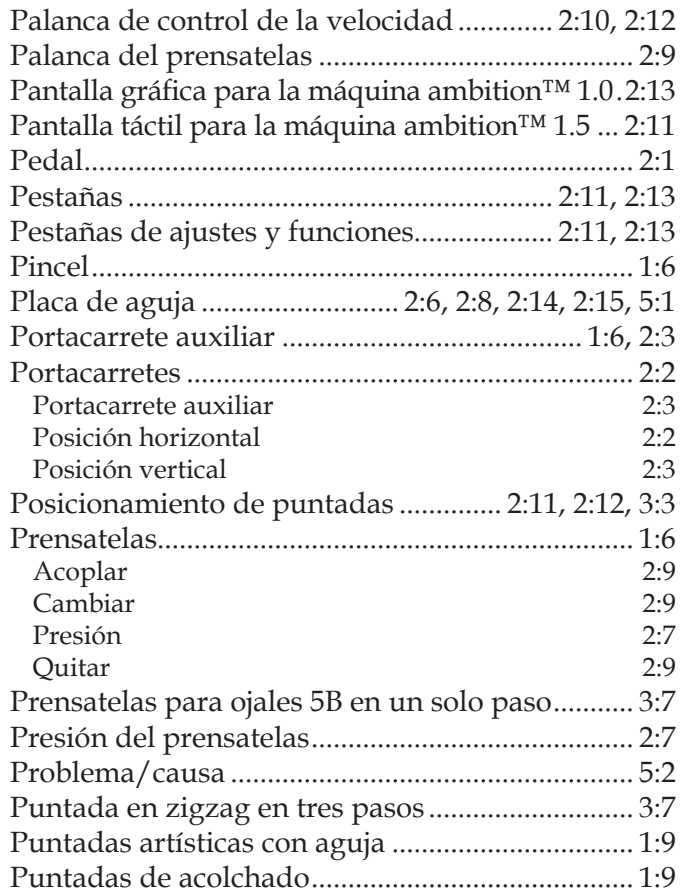

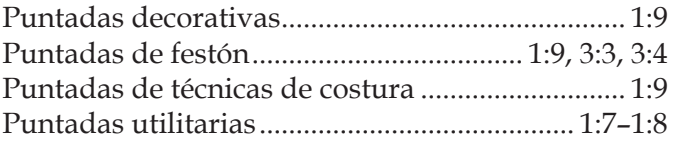

# *R*

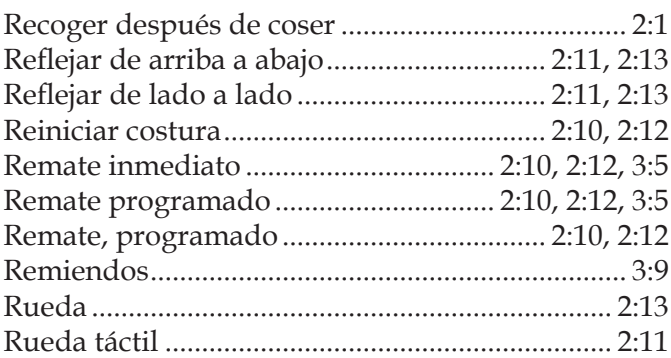

# *S*

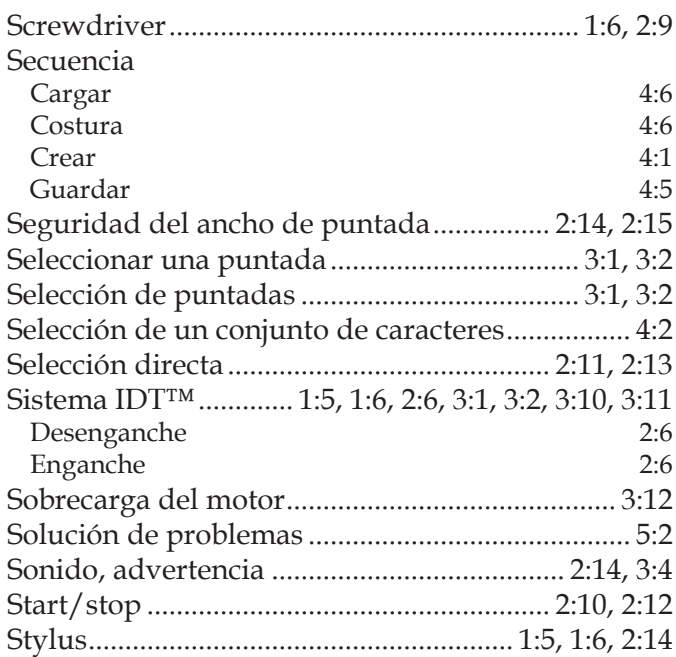

# *T*

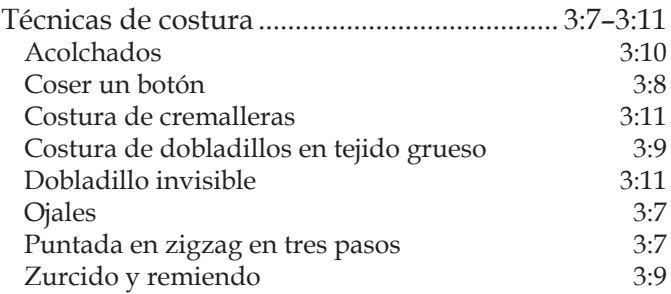

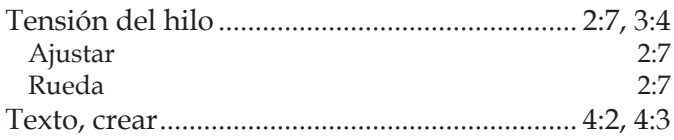

# *V*

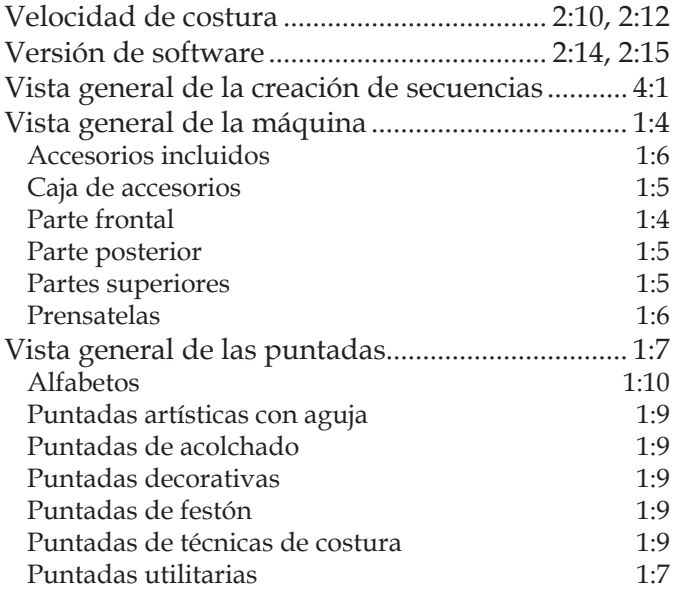

# *Z*

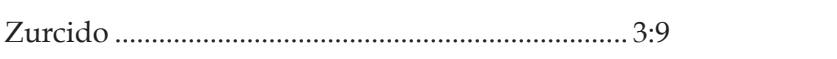

Nos reservamos el derecho de cambiar el equipamiento de la máquina y sus accesorios sin previo aviso o hacer modificaciones en su funcionamiento o diseño.

Sin embargo estas modificaciones se harán siempre en beneficio del consumidor y del producto.

#### **Propiedad intelectual**

PFAFF, AMBITION e IDT (imagen) son marcas registradas de KSIN Luxembourg II, S.ar.l.

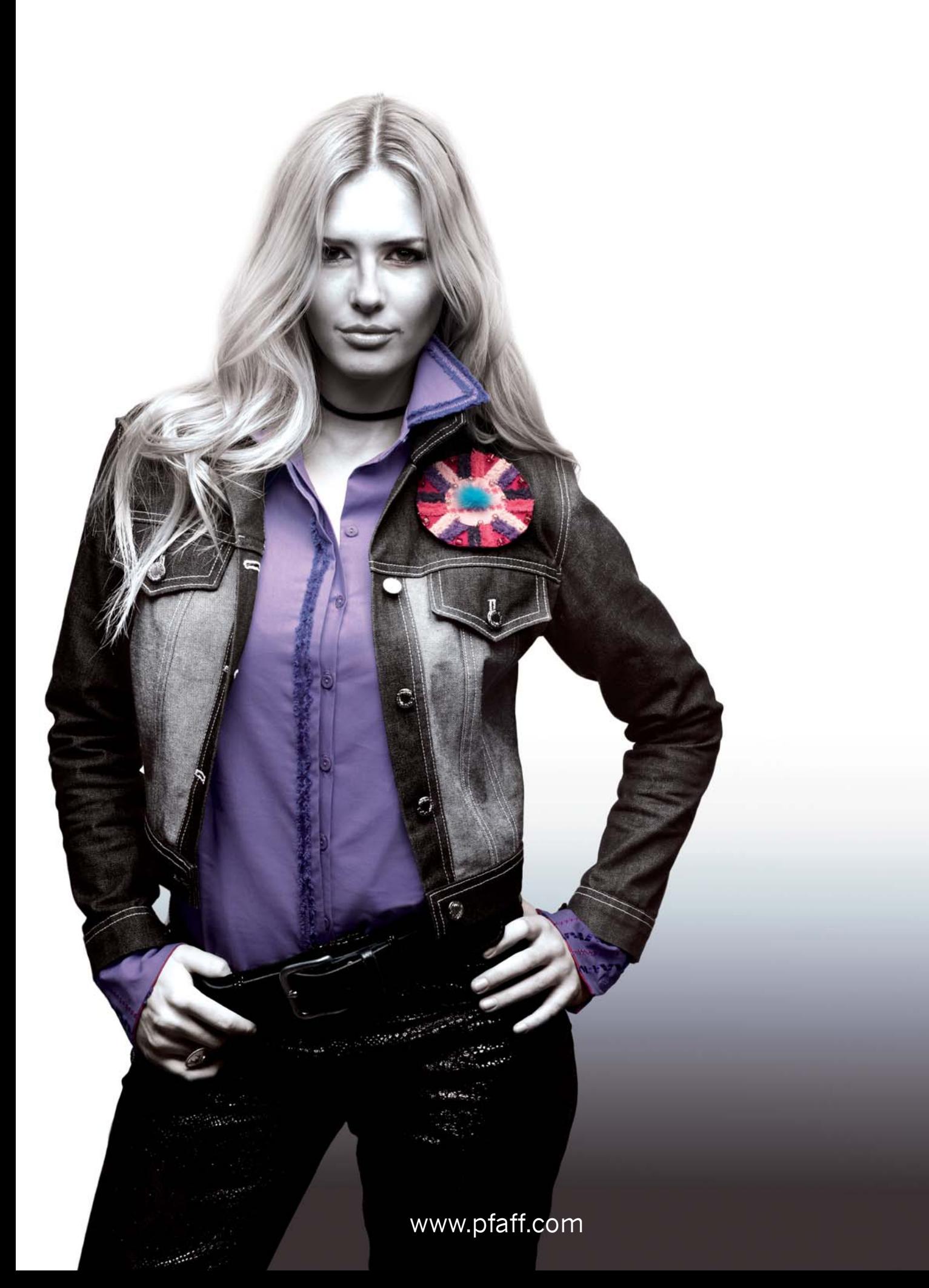